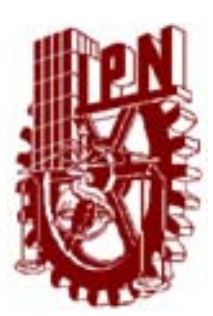

### INSTITUTO POLITÉCNICO NACIONAL

ESCUELA SUPERIOR DE INGENIERÍA MECÁNICA Y ELÉCTRICA

UNIDAD PROFESIONAL TICOMÁN

### INGENIERIA AERONÁUTICA

SEMINARIO DE TITULACIÓN

"MODELADO, DISEÑO, CONTROL Y MANUFACTURA DE ELEMENTOS MECÁNICOS"

"ANÁLISIS DE LA SUSPENSIÓN DELANTERA IZQUIERDA

PARA UN VEHÍCULO ARENERO"

#### TESINA

PARA OBTENER EL TÍTULO DE INGENIERO EN AERONÁUTICA PRESENTAN:

EDGAR PÉREZ GÓMEZ RAÚL NATERAS GÓMEZ JOSÉ RODRIGO RAMÍREZ MUÑOZ

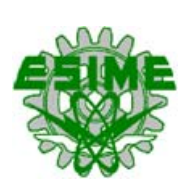

MÉXICO DF NOVIEMBRE 2009

# **INSTITUTO POLITÉCNICO NACIONAL**

ESCUELA SUPERIOR DE INGENIERÍA MECÁNICA Y ELÉCTRICA **UNIDAD TICOMÁN** 

QUE PARA OBTENER EL TÍTULO DE: POR LA OPCIÓN DE TITULACIÓN: DEBERÁ PRESENTAR: **INGENIERO EN AERONÁUTICA SEMINARIO LOS C. PASANTES:** PÉREZ GÓMEZ EDGAR NATERAS GÓMEZ RAÚL **RAMÍREZ MUÑOZ JOSÉ RODRIGO** 

"ANÁLISIS DE LA SUSPENSIÓN DELANTERA IZQUIERDA PARA UN VEHÍCULO ARENERO"

CAPÍTULO I **CAPÍTULO II** 

CAPÍTULO III CAPÍTULO IV CAPÍTULO V

**ÍNDICE RESUMEN INTRODUCCIÓN** METODOLOGÍA GENERAL DE DISEÑO PROGRAMAS DE CÓMPUTOS ESPECIALIZADOS EN DISEÑO, MODELADO Y **ANÁLISIS** TEORÍA DEL SISTEMA DE SUSPENSIÓN **DISEÑO Y MODELADO ANÁLISIS ESTRUCTURAL CONCLUSIONES RECOMENDACIONES BIBLIOGRAFÍA** 

México, DF., a 22 de octubre de 2009.

#### S E R E S  $\mathcal{S}$  $\mathbf{\Omega}$

ING. ABEL HERNÁNDEZ GUTIÉRREZ

Lic. David Torres Ávila

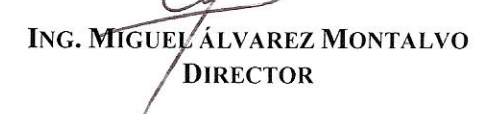

 $0.$   $Ba:$ 

### **INDICE**

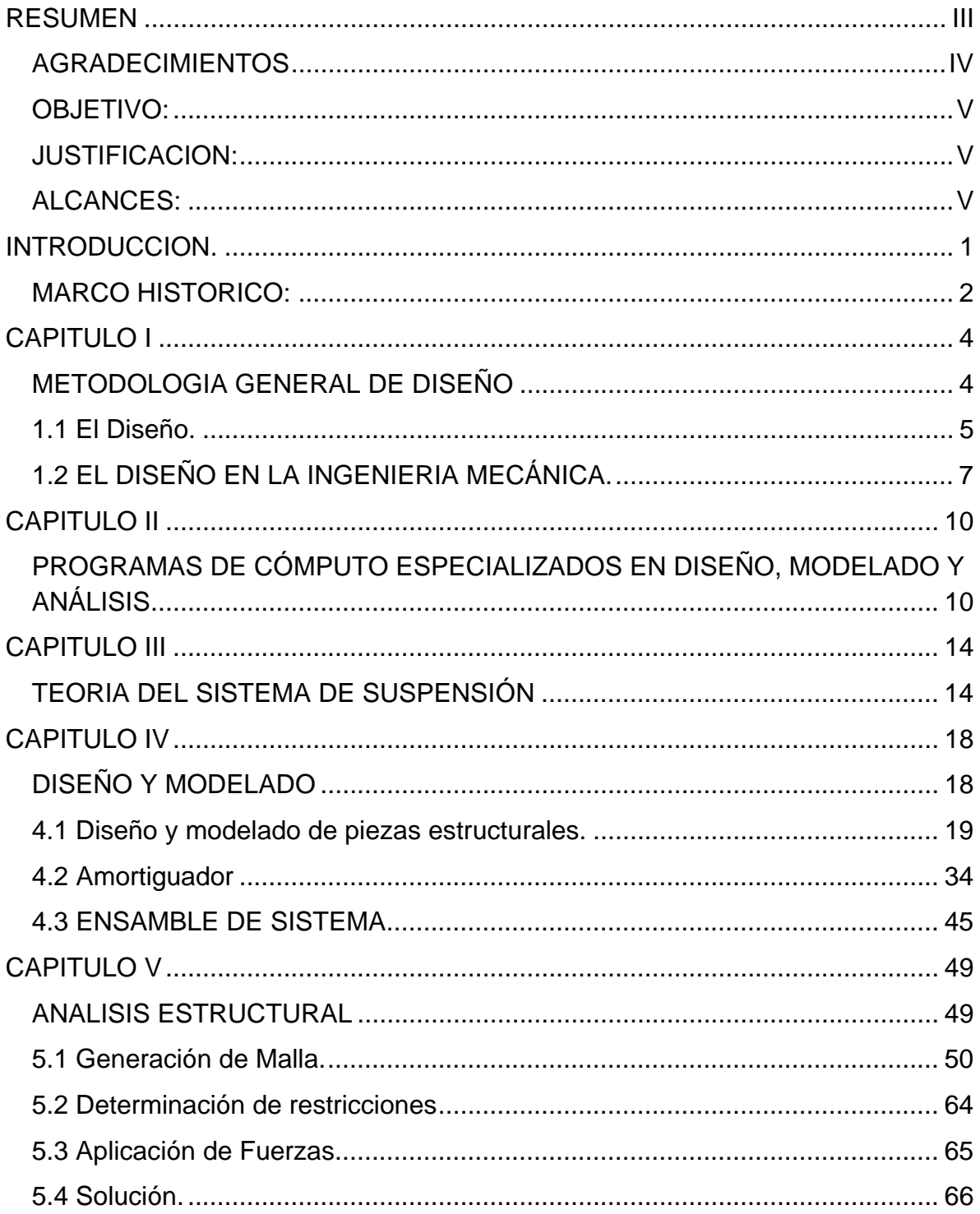

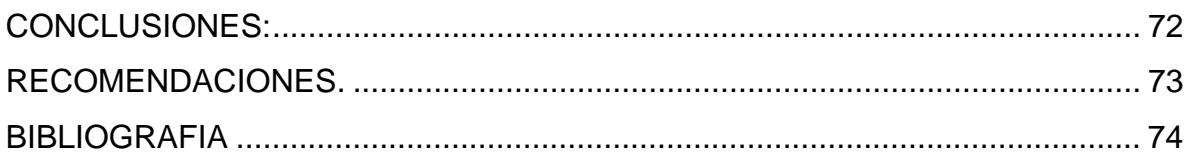

### RESUMEN

Desarrollar el sistema de suspensión delantera Izquierda del vehículo prototipo de este trabajo, llegando a los dibujos de fabricación.

Este trabajo se elaboro usando el software Catia V5 R16 para el modelado de la suspensión, para el análisis por elemento finito se uso el software ANSYS versión 12, las piezas fabricadas que se muestran se elaboraron en el laboratorio de procesos de manufactura.

Se cubrieron los objetivos planteados llegando a los dibujos de fabricación de la suspensión delantera izquierda para un vehículo arenero.

### AGRADECIMIENTOS.

En este logro agradezco a Dios y a mis padres por su dirección, apoyo y ejemplo.

### OBJETIVO:

Desarrollar el sistema de suspensión delantera Izquierda del vehículo prototipo de este trabajo, llegando a los dibujos de fabricación.

### JUSTIFICACION:

El sistema de suspensión tiene como principal objetivos maximizar la fricción entre las llantas y la superficie del camino para proporcionar estabilidad, maniobrabilidad al sistema de dirección y asegurar el confort de los pasajeros.

### ALCANCES:

Lograr los dibujos de fabricación y ensamble correspondiente a este sistema.

### INTRODUCCION.

En el primer capítulo se encuentra una metodología de diseño mecánico haciendo uso del conocimiento así como de las habilidades desarrolladas por el diseñador.

En el segundo capítulo se obtiene una reseña histórica y conceptos generales de los programas computacionales usados para modelado, diseño

En el tercer capítulo se dan los principios básicos del funcionamiento de una suspensión delantera.

En el cuarto capítulo se elabora un procedimiento practico para el modelado de la suspensión delantera usando el software Catia V5.

En el quinto capítulo se encontrara un procedimiento de análisis por elemento finito usando el software ANSYS.

### MARCO HISTORICO:

#### Un poco de Historia

Una preocupación de los fabricantes de carruajes fue tratar de hacer más cómodos los vehículos. Los caminos empedrados eran seguramente una tortura para los ocupantes de los antiguos carros de tracción animal, pues cada hoyo o piedra que las ruedas pasaran se registraba exactamente ahí, donde se sentaban, en la misma magnitud.

Se hicieron varios intentos para reducir esos impactos, acolchando los asientos o poniendo unos resortes en el pescante del cochero, (para empezar no estuvo mal) pero el problema aún no se resolvía hasta que alguien tuvo la idea de colgar la cabina del carruaje, con unas correas de cuero, desde unos soportes de metal más o menos acerado que venían de los ejes (ver figura 1) de modo que aquella quedaba suspendida por cuatro soportes y cuatro correas.

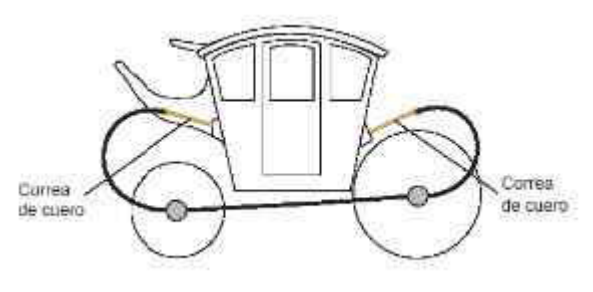

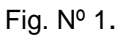

El resultado fue que aunque los golpes del rodaje eran parcialmente absorbidos por tal sistema, resultó ser una verdadera coctelera pues se mecía y bamboleaba sin control, añadiendo al relativo confort las delicias del mareo. Sin embargo, en estricto sentido, podemos decir que ahí nació el concepto de suspensión: un medio elástico que además de sostener la carrocería asimile las irregularidades del camino.

En la medida en que las suspensiones evolucionaron y fueron haciéndose más eficientes, las ruedas disminuyeron su tamaño. Esto se entiende porque las ruedas de gran diámetro reducían el efecto de las irregularidades del camino; las ruedas pequeñas las registraban más debido a que entraban en los hoyos en mayor proporción.

Con el desarrollo del motor de combustión interna aplicado a los vehículos, las ruedas también evolucionaron, de la rueda de rayos (radios) pasaron al de metal estampado y al de aleación ligera; de la llanta de hierro a la de hule macizo, después al neumático de cuerdas o tiras diagonales y finalmente al radial.

Una suspensión actual de tipo convencional cuenta básicamente con dos elementos: un resorte (o muelle helicoidal) y un amortiguador. El resorte tiene como función principal absorber las irregularidades del camino para que no se transmitan a la carrocería (figura Nº 2). El amortiguador a su vez, tiene la función de controlar las oscilaciones de la carrocería (figura Nº 3). Con esta combinación de elementos se logra una marcha cómoda, segura y estable, acorde con los requerimientos de los automóviles y los caminos actuales

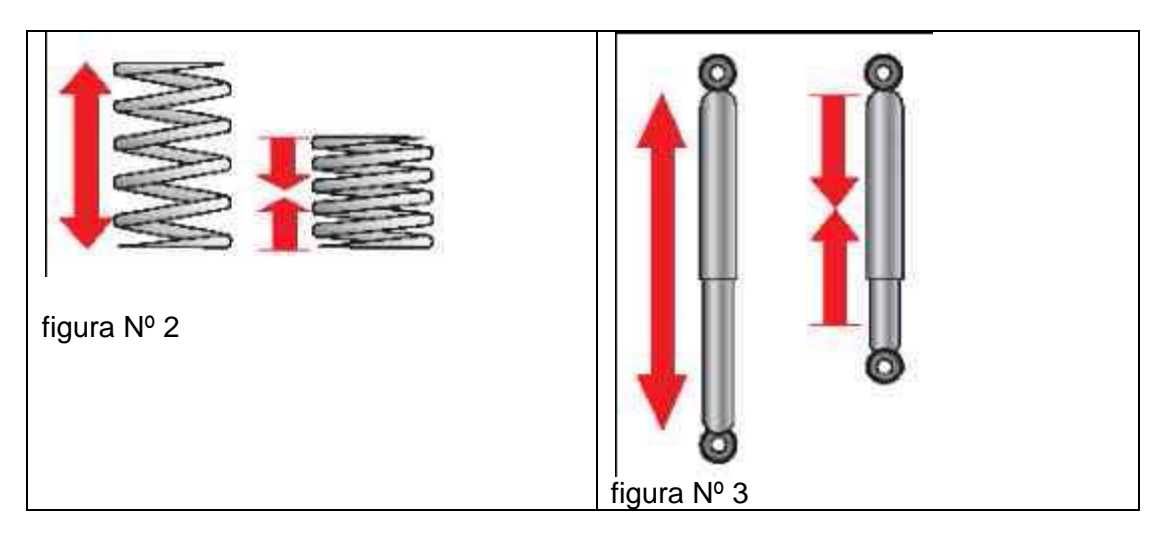

## CAPITULO I

### METODOLOGIA GENERAL DE DISEÑO

### 1.1 El Diseño.

Diseñar es formular un plan para la satisfacción de una necesidad específica o resolver un problema. Si el plan propicia la creación de algo que tiene una realidad física, entonces el producto debe ser funcional, seguro, confiable, competitivo, útil que se pueda fabricar o comercializar. Para recordar que los diseños tienen limitaciones y que tienen que presentar al principio cualidades conocidas, el imperativo de diseño se expresa como sigue:

Diseñe (sujeto a ciertas restricciones de la resolución del problema) un componente, sistema, o proceso que realizara una tarea específica (sujeta a ciertas restricciones de solución) óptimamente.

Las expresiones entre paréntesis se refieren a restricciones impuestas sobre el diseño. La metodología de la solución se limita a lo que el diseñador sabe o puede hacer; la solución, además de ser funcional, segura, confiable, competitiva, útil, que se pueda fabricar y comercializar, también debe ser legal y adecuarse a los códigos y normas aplicables.

Es importante que el diseñador comience por identificar exactamente cómo reconoce una alternativa satisfactoria y como distingue entre dos alternativas satisfactorias, con objeto de identificar la mejor. Partiendo de este punto, se forman o seleccionan estrategias de optimización. Luego, se desarrollan las tareas siguientes:

Invente soluciones alternas.

Por medio del análisis y de las pruebas, simule y prediga el desempeño de cada alternativa, conserve las alternativas satisfactorias y deseche las que no lo son.

Elija la mejor alternativa satisfactoria descubierta, como una aproximación a la optimización.

Implante el diseño.

Los resultados del proceso de diseño son decisiones con respecto a los componentes y su conectividad, geometría, procesos de formado, tratamientos termomecánicos y tolerancias asociadas. Lo anterior se presenta en los planos y especificaciones.

En la figura 1-1 la "Caja negra", que representa el proceso de diseño, es una bombilla eléctrica y también significa un recordatorio para tener en cuenta que sin el componente creativo – inventivo, los resultados útiles serán raros.

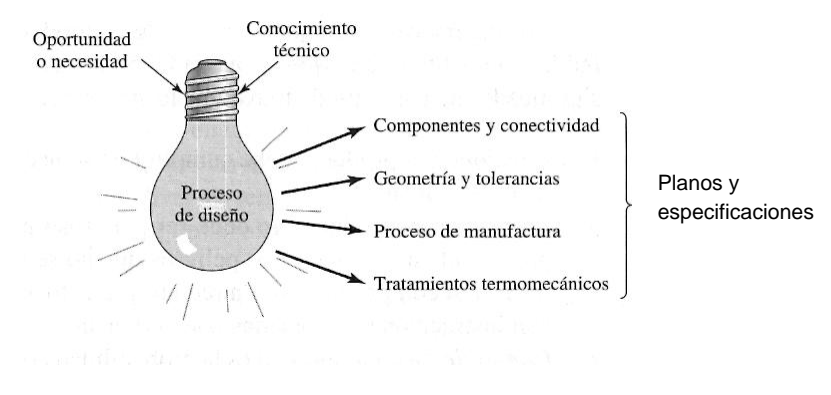

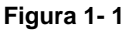

La tarea inicial del diseñador consiste en definir con claridad la necesidad, incluyendo las preferencias de los directores de ingeniería, mercadólogos y clientes, antes de hacer otra cosa. Las necesidades, o problemas, incluyen oportunidades y pueden ser múltiples.

La caracterización de una tarea de diseño como un problema de diseño puede llevar a pensar que, en cuanto un problema, tiene solución. Quizá no sea así. El espacio de diseño tal vez este vacío. Algunas situaciones quizá simplemente se tengan que soportar para aliviar la ausencia de soluciones, alguna o varias restricciones se tendrán que negociar con objeto de admitir otras. De nuevo cuando las soluciones sean posibles, el diseñador quizá no es lo suficientemente creativo o inventivo, para imaginarlas. Lo anterior admite la necesidad, en el problema de diseño, de talento o habilidad individual en esta área.

Puede haber más de una solución, así que la distinción entre ellas para elegir la mejor requiere la habilidad para manejar un gran número de soluciones sin abrumarse. Las soluciones si es que existen se caracterizan como satisfactorias, algunas mejor que otras claramente buenas y una, como la mejor, de acuerdo con algún criterio.

Las soluciones tienen una dependencia del tiempo, porque lo que resulta aceptable hoy quizá no lo sea mañana y viceversa.

El diseño significa un proceso innovador e iterativo. También es un proceso de toma de decisiones. Algunas veces las decisiones se tienen que hacer con muy poca información, en ocasiones con apenas la cantidad adecuada, o con un exceso de información parcialmente contradictoria.

### 1.2 EL DISEÑO EN LA INGENIERIA MECÁNICA.

Los ingenieros mecánicos se asocian con la producción y el procesamiento de energía, proporcionando los medios de producción, las herramientas de transportación y las técnicas de automatización. Las bases de la habilidad y del conocimiento son extensas.

Toma de decisiones racional.

Los diseñadores tienen que tomar decisiones pocas o muchas, algunas aproximadas, algunas en concierto. Necesitamos un sistema de anotación para registrar dónde estamos, un vocabulario útil, un método abreviado

Conveniencia, Posibilidad, Aceptabilidad

Una acción contemplada es adecuada si su adopción logrará en efecto el propósito intentado.

Una acción contemplada es posible si la acción se puede llevar a cabo con el conocimiento personal, dinero y material disponible, o si se puede ensamblar a tiempo.

Una acción es contemplada es aceptable si los resultados probables valen los costos anticipados.

Alternativa Satisfactoria.

Si una acción contemplada es adecuada, posible y aceptable, se convierte en una alternativa satisfactoria y se pone a un lado para compararla con otras alternativas satisfactorias. Si uno puede comparar dos alternativas satisfactorias y elegir la mejor, se realiza o selecciona una estrategia de optimización para tratar con un gran número de alternativas satisfactorias.

Conjunto de especificaciones.

Un conjunto de especificaciones es el ensamble de dibujo, texto, lista de materiales e instrucciones que constituyen el registro de decisiones en tal forma que le permita al constructor o usuario realizar la función de manera segura, confiable, competitiva y útil, y que se ha hecho o ha dado servicio satisfaciendo al cliente.

Conjunto de decisiones.

Un conjunto de decisiones es una lista de las decisiones que se requieren para establecer el conjunto de especificaciones. Cualquier conjunto se deduce a partir de otro, con base en la convivencia del pensamiento claro. El conjunto de decisiones se expresa en términos de los parámetros del pensamiento del diseñador y fácilmente se enfoca en la función, seguridad, confiabilidad,

Decisiones a priori versus variables de diseño.

Variable de diseño antes de tomar la decisión y decisión del diseño, después de que se ha tomado la decisión es por medio de esta variable que el diseñador preserva la función, la seguridad y la confiabilidad, al usarla de manera especifica para abordad la competitividad por medio de la optimización.

La evaluación de la adecuación.

Una evaluación de adecuación consiste de pasos cerebrales, empíricos y modelos matemáticos relacionados que el diseñador lleva a cabo para asegurar que un conjunto de especificaciones dado sea satisfactorio. Una evaluación de adecuación es la habilidad más importante del diseñador. Es la forma en que reconoce un conjunto de especificaciones satisfactorio, o alternativamente, un conjunto de decisiones correspondiente. Es tan importante que se llama habilidad 1

#### Cifra de merito.

Una cifra de mérito es un número cuya magnitud es un índice monotónico para el mérito, o conveniencia. Permite una elección rápida entre varios diseños satisfactorios. Si existe un gran número de diseños satisfactorios, se emplea una estrategia de optimización para identificar el mejor, sin hacer una evaluación exhaustiva.

#### Habilidad de síntesis.

La habilidad de síntesis implica una estrategia de optimización, la cifra de mérito y la habilidad 1. En la figura 1-2 se muestra un diagrama de flujo de las habilidades 1 y 2. Note que la habilidad 1 está dentro de la habilidad 2. En cierta forma hemos estado construyendo una lista de verificación para estimular y facilitar el pensamiento original, dotando de esta manera a los ingenieros con una tarea de diseño para enseñarse a sí mismos lo que necesitan saber acerca de la estructura y la conectividad de los elementos en la tarea por hacer.

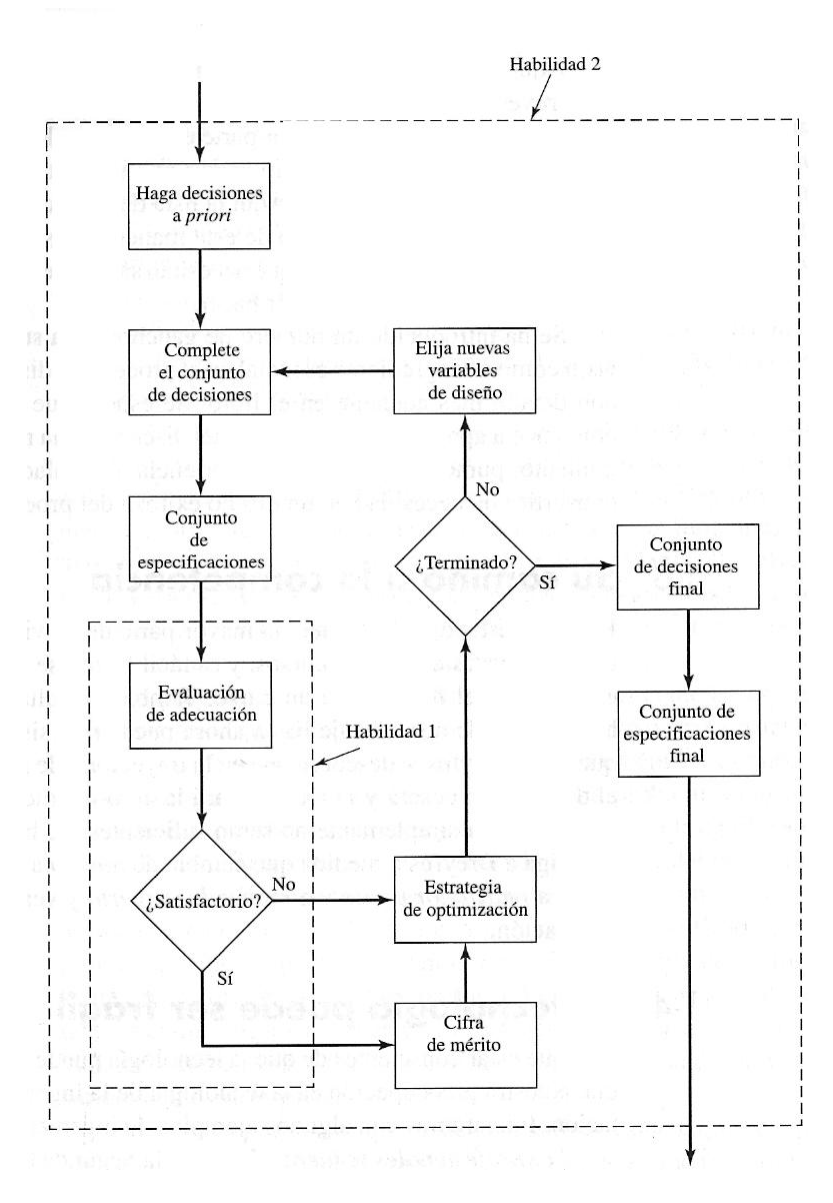

Figura 1- 2

Diagrama de flujo lógico de las habilidades 1 y 2 del diseñador

### CAPITULO II

### PROGRAMAS DE CÓMPUTO ESPECIALIZADOS EN DISENO, MODELADO Y ANÁLISIS

El término dibujo asistido por computadora ( CAD, computer aided drawing ) se refiere a una familia de tecnologías basadas en computadoras que se usan para crear, analizar y optimizar el diseño en la ingeniería. Normalmente los programas CAD proporcionan una interface grafica de usuario ( GUI, graphics user interface ) que permite introducir y manipular objetos geométricos en 2 y 3 dimensiones ,crear dibujos de ingeniería, hacer análisis básicos en ingeniería como el cálculo de las propiedades de masa, y visualizar piezas individuales y ensambles complejos. El desarrollo de los sistemas CAD durante los últimos 40 años ha ido en paralelo al de la tecnología de computadoras.

El desarrollo de los sistemas CAD industriales empezó en la década de los años sesenta cuando las empresas de la industria automotriz y aeroespacial empezaron a usar sistemas grandes con computadoras centrales. Este desarrollo continuó en la década de los años setenta con la introducción de terminales graficas de computadoras interactivas y programas que habían evolucionado a partir de otros más simples para dibujo en 2-D a sistemas más complejos para geometría en 3-D. En los años ochenta con la introducción de computadoras personales más potentes basadas en procesadores intel, empresas pequeñas y medianas pudieron adquirir y usar los nuevos sistemas CAD. En la década de los años noventa se desarrollaron paquetes CAD más avanzados para 3-D que usaban modelado sólido y superficies NURBS ( Superficie B racional no uniforme ). La integración del CAD a la ingeniería y a la manufactura fue enormemente favorecida por el desarrollo de las redes de alta velocidad y de internet.

Al mismo tiempo que se desarrollaba CAD también lo hizo la manufactura asistida por computadora ( CAM, computer aided manufacturing ) y la ingeniería asistida por computadora (CAE, computer- aided engineering ). El acrónimo CAD se asocia con frecuencia con CAM ( CAD/CAM) para indicar la estrecha relación entre dibujo y manufactura. En los años noventa se empezó a usar la manufactura integrada por computadora ( CIM, computer-integrated manufacturing ) y la ingeniería coincidente como un reflejo del avance en redes y en tecnología de la comunicación.

Es muy importante que los miembros de un equipo de diseño de ingeniería tengan la habilidad de trabajar de manera cooperativa en un ambiente organizado y estructurado. Los grupos que trabajan en un mismo diseño o manufactura de ingeniería pueden estar en distintos departamentos, plantas, países o aun continentes. El software de CAD permite el rápido intercambio de información sobre diseño o manufactura sin importar donde se encuentren los miembros del

equipo. Esta visión global y el equipo de trabajo que requiere son características clave de la manufactura y el diseño en el siglo XXI.

#### Software.

Los componentes de software más comunes de un sistema CAD son el sistema operativo que controla las funciones normales de la estación de trabajo, un programa CAD que consiste de uno o más módulos de aplicaciones, y programas de utilidades usados para operaciones, especializadas

#### Sistemas operativos.

Los sistemas operativos son software que controla el funcionamiento del hardware del sistema y la distribución de recursos como memoria y espacio de disco. La mayoría de los sistemas operativos, actualmente en uso, como Microsoft Windows UNIX X- Windows, son sistemas operativos basados en ventanas que proporcionan una interface grafica ( GUI ), la cual usualmente es controlada mediante un mouse. El sistema proporciona al usuario una interface consistente a través de varias aplicaciones y manipula funciones de rutina.

Las características usuales de un ambiente de ventanas son menús desplegables, áreas de trabajo definidas llamadas ventanas.

Programas de aplicación.

Los programas CAD pueden ir desde programas económicos para dibujos en 2-D hasta sistemas más robustos y caros para modelado complejo en 3-D usando modelado sólido y de superficie. Algunos de los programas CAD adecuados para ingeniería profesional son los de la familia AutoCAD de software de AutoDesk; Pro-Engineer de Parametric Technology Corporation ); y Catia de IBM. Estos programas pueden generar proyectos CAD sofisticados de gran escala que pueden integrarse con otras herramientas comunes como procesadores de palabras, hojas de cálculo y aplicaciones de software especializadas para ingeniería y diseño, y todas éstas pueden también compartir datos de varias maneras

A pesar de sus diferencias, todos los programas de CAD tienen posibilidades semejantes. Una vez que un miembro de un equipo de ingenieros ha aprendido a usar un programa, se adaptara fácilmente a otro paquete. Todos los paquetes

CAD tienen funciones básicas similares que pueden ser agrupadas en algunas categorías algunas de las cuales son:

Manejo de archivos.

Creación de objeto de identidad.

Modificación de entidad.

Control de pantallas y ambientes de trabajo

Análisis de propiedades de masa como volumen y masa.

Definición y generación de salidas para impresoras y plotters.

Herramientas para recuperar traducir y verificar archivos.

Todos los programas CAD están ahora basados en un ambiente de ventanas controlado por un mouse que proporciona al usuario un ambiente algo consistente de un paquete de software a otro.

Otra característica común de los programas CAD es la posibilidad de extender la funcionalidad del software creando o adquiriendo módulos de software especializado. Todos los programas CAD o tienen un lenguaje de programación interno o se pueden ampliar usando un lenguaje como C, C++ o Microsoft Visual Basic. Esto significa que se les puede agregar alguna función o capacidad no suministrada con el software de CAD. Los paquetes CAD también permiten modificar o ampliar la GUI. Estas características permiten al usuario modificar o ampliar los menús o las paletas de herramientas según las necesidades de su particular aplicación e industria.

### CAPITULO III

### TEORIA DEL SISTEMA DE SUSPENSIÓN

La suspensión es el término dado al sistema de resortes, amortiguadores y acoplamientos que conectan a un vehículo con sus ruedas. Los sistemas de la suspensión tienen una doble finalidad - contribuyendo a la maniobrabilidad y frenado del vehículo para su conducción placentera, y manteniendo a los ocupantes del vehículo cómodos y razonablemente aislados del ruido, topes, y vibraciones del camino. Estos objetivos generalmente se contraponen, así que el diseño también requiere encontrar un balance entre ambos. La suspensión también protege al vehículo en sí mismo y cualquier carga o equipaje contra daño y desgaste. El diseño de la suspensión delantera y posterior de un coche puede ser diferente.

#### Tipos de suspensión

En la actualidad las suspensiones que se emplean en los automóviles turismo convencionales (con cuatro ruedas y dos ejes) son muy variadas, si bien todas están basadas en unos pocos sistemas diferenciados.

En primer lugar se diferencian las suspensiones en las que ambas ruedas de un eje están unidas de alguna forma, de tal manera que el movimiento de una se transmite a la otra, de las suspensiones en las que, por el contrario, ambas ruedas cuentan con elementos de suspensión que no están unidos dinámicamente. Estas últimas se denominan "independientes".

En casi todos los turismos el eje delantero es independiente, ya que es el eje que soporta las ruedas con direccionalidad y es necesario que se puedan girar. La suspensión más utilizada en el eje delantero es la de tipo MacPherson u otras soluciones más modernas basadas en ella.

Sin embargo, en el eje trasero las soluciones son mucho más variadas debido a que las ruedas suelen tener una dirección fija, por lo que no hay necesidad de que puedan rotar, además de que en la mayoría de los casos tampoco soportan la transmisión. En esos casos se utilizan habitualmente soluciones más sencillas y baratas, sobre todo en los coches de gama más baja, en las que la suspensión en las ruedas traseras no es independiente. Estos tipos de suspensión, en principio, no tienen tan buen comportamiento como las independientes, pero su buen compromiso entre coste y comportamiento hace que sean ampliamente utilizadas.

Las soluciones empleadas en los ejes delantero y trasero suelen ser diferentes debido, principalmente, a que sólo las ruedas delanteras tienen direccionalidad. También depende de si la transmisión se realiza a las ruedas delanteras, traseras o a las cuatro ruedas.

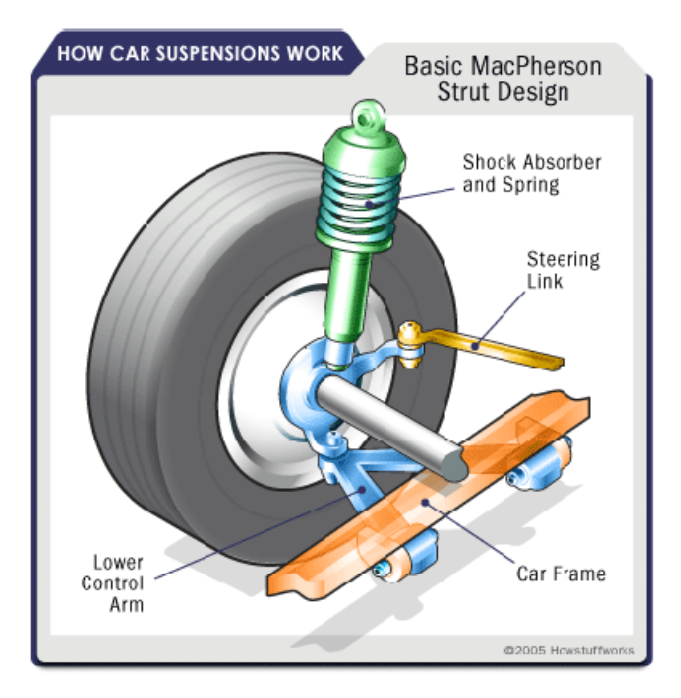

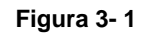

Esquema de una suspensión delantera tipo Mac Pherson

El trabajo de un auto de suspensión es de aprovechar al máximo la fricción entre los neumáticos y la superficie de la carretera, para proporcionar la estabilidad de dirección con buen manejo y garantizar la comodidad de los pasajeros

Si una carretera perfectamente plana y sin irregularidades, la suspensión no sería necesaria. Pero los caminos están muy lejos de ser planos. Incluso carreteras recién pavimentadas tienen sutiles imperfecciones que puede interactuar con las ruedas de un coche. Son estas imperfecciones las que aplican fuerzas a las ruedas. Según las leyes de Newton del movimiento, todas las fuerzas tienen magnitud y dirección. Un bache en el camino hace que la rueda se desplace hacia arriba y hacia abajo perpendicular a la superficie de la carretera. La magnitud, por supuesto, depende de si la rueda tiene un golpe fuerte o moderado de cualquier manera, el coche experimenta una aceleración vertical al pasar por una imperfección.

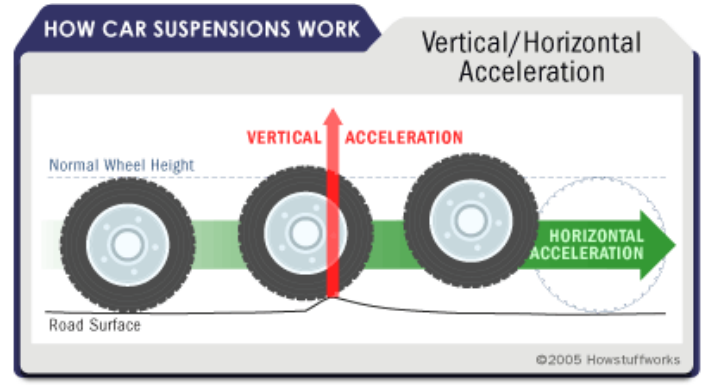

Figura 3- 2

Diagrama de Aceleraciones que sufre el neumático

# CAPITULO IV DISEÑO Y MODELADO

4.1 Diseño y modelado de piezas estructurales. Tubo Pivote SSD\_01

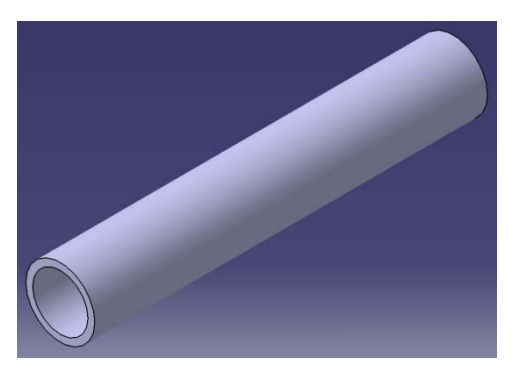

 Se le asigna el Numero de Parte SSD\_01 Se escoge el plano a trabajar y se dibujan 2 círculos concéntricos, después se les asignan los diámetros interno y externo del tubo.

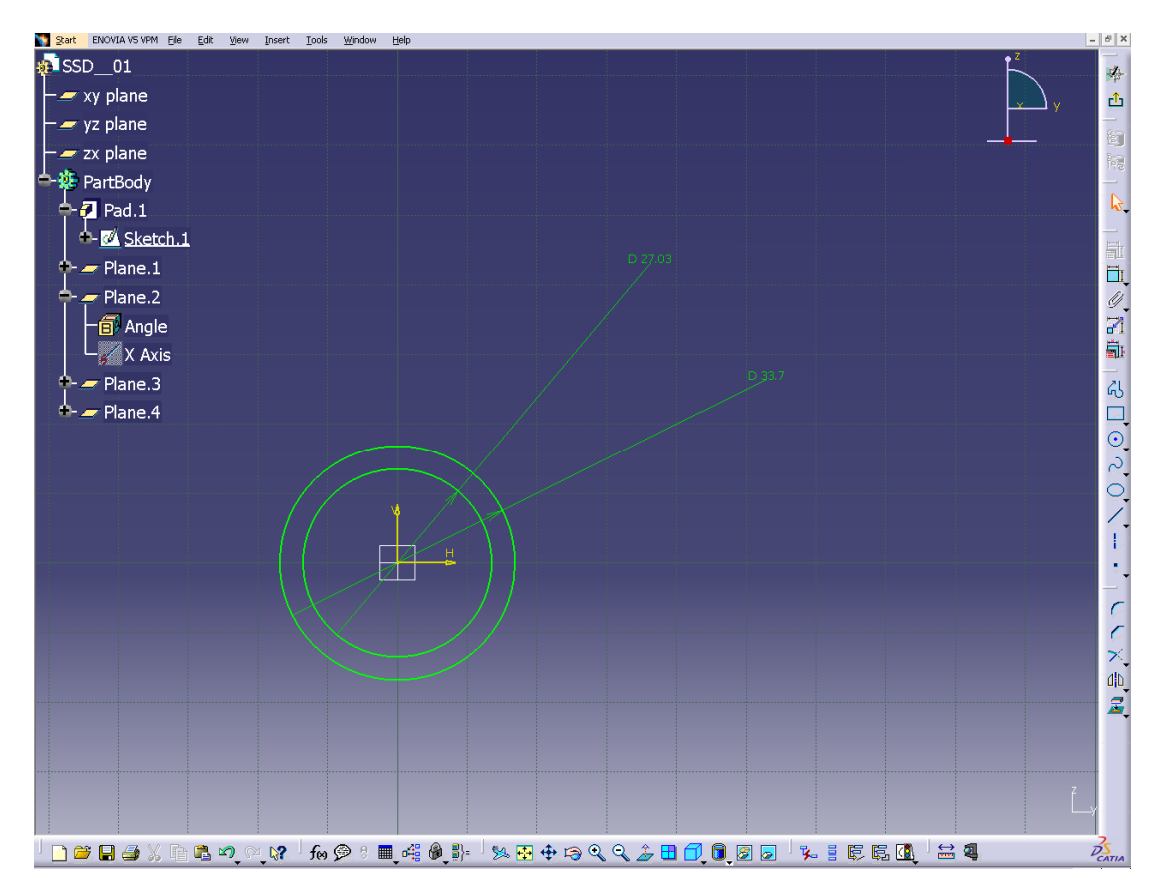

Salimos del plano de trabajo.

Escogemos la herramienta "Pad" y asignamos la longitud del tubo, en este caso se activó la opción "Mirrored extent" entonces el valor que se pone es la mitad de la longitud total.

Se realiza su dibujo de fabricación

Especificando:

- Dimensiones.
- Unidades de medición.
- Material.
- Número de piezas a realizar.
- Tolerancias Generales.
- Tipo de proyección.
- Nombre del dibujo.

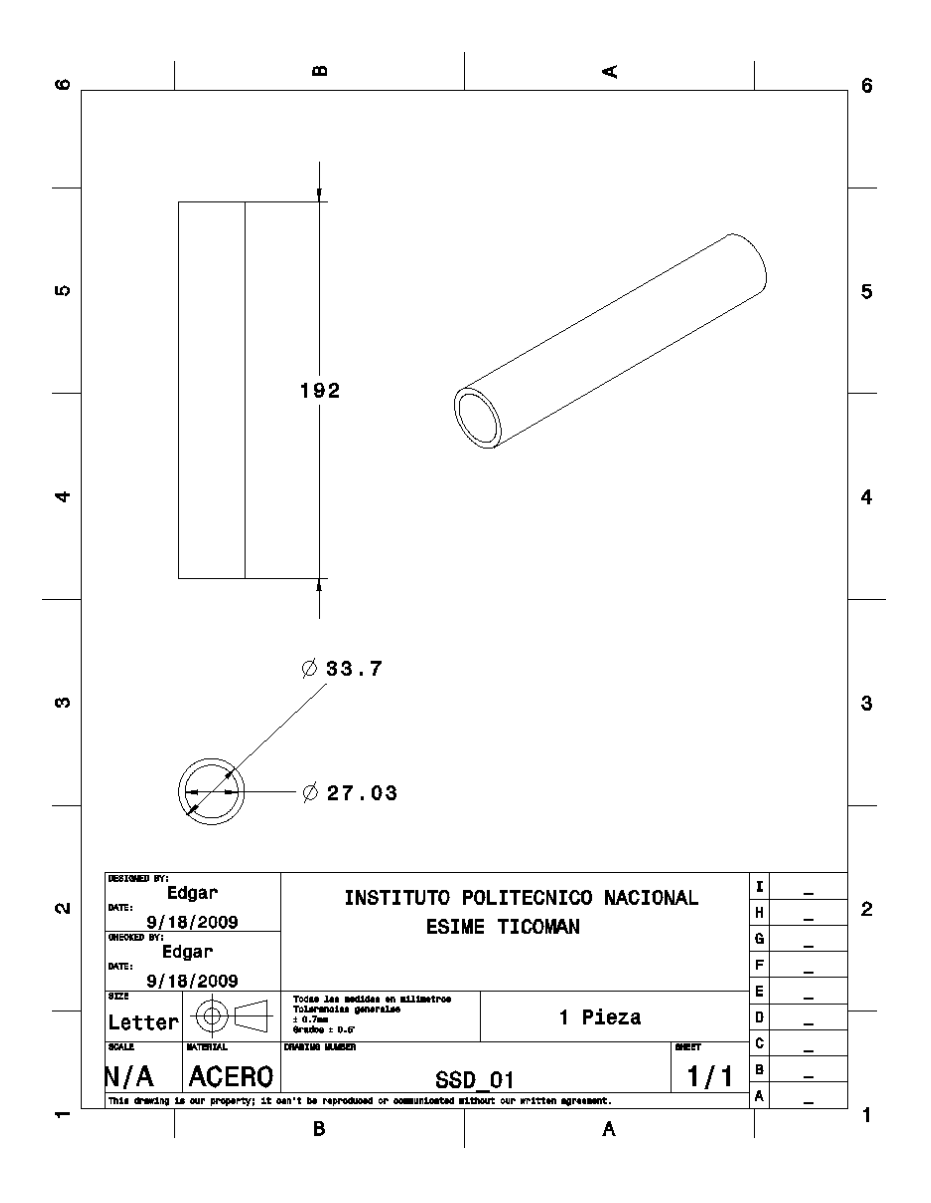

Eje de unión de brazos SSD\_02

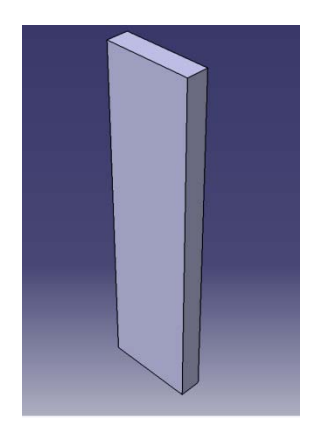

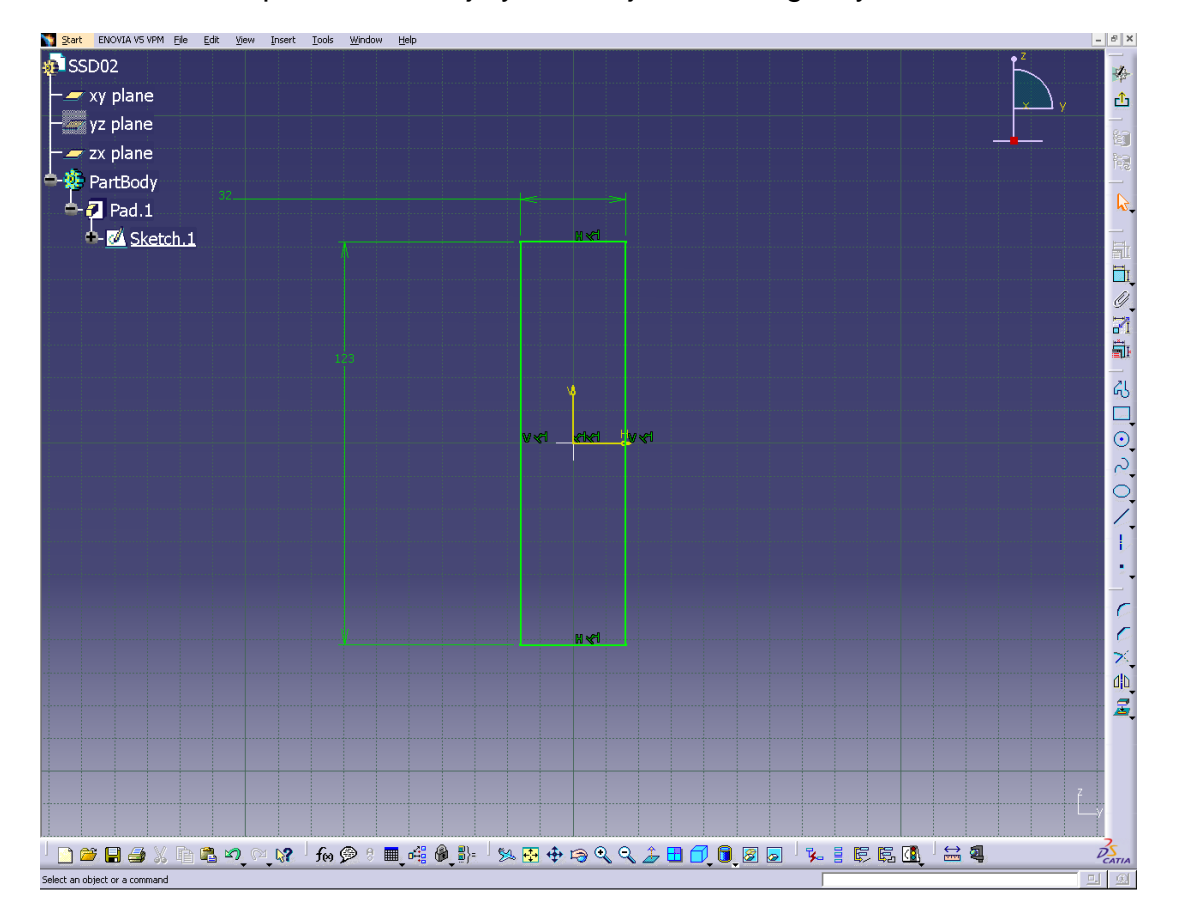

Seleccionamos plano de trabajo y se dibuja el rectángulo y se dimensiona.

Salimos del plano de trabajo y se selecciona la herramienta "Pad" para dar el espesor de la placa.

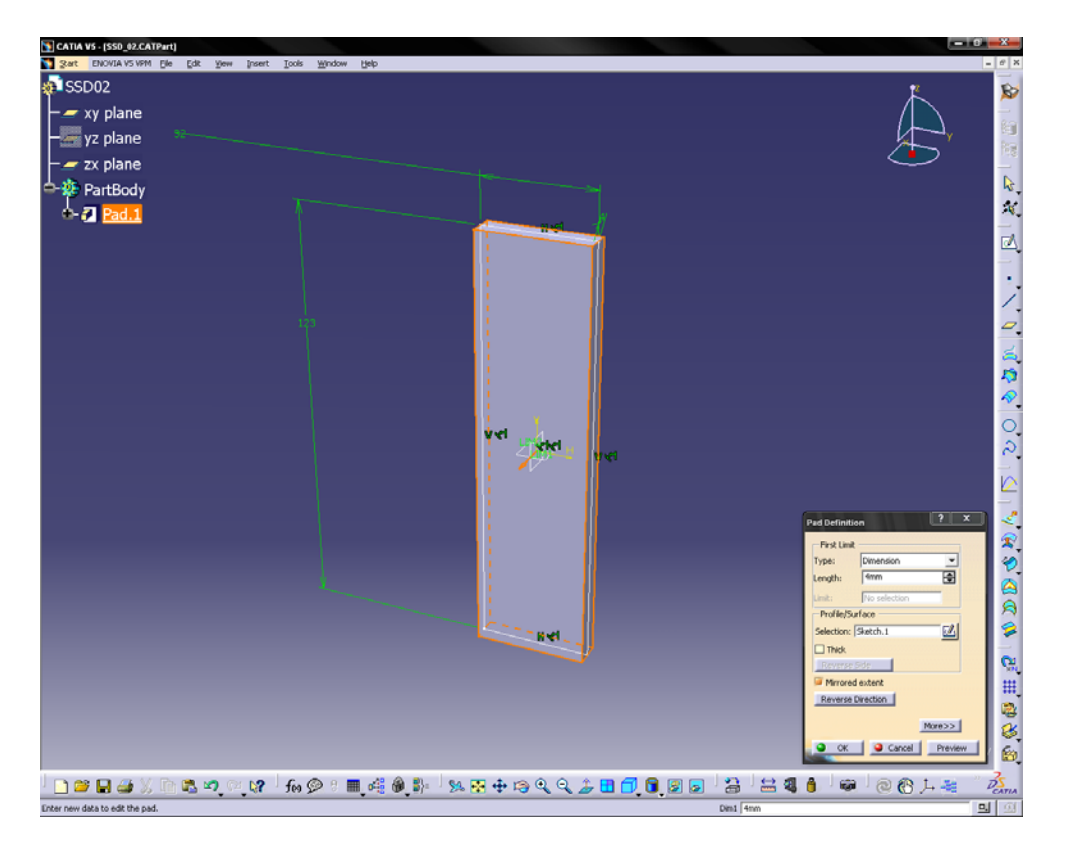

Se realiza dibujo de fabricación.

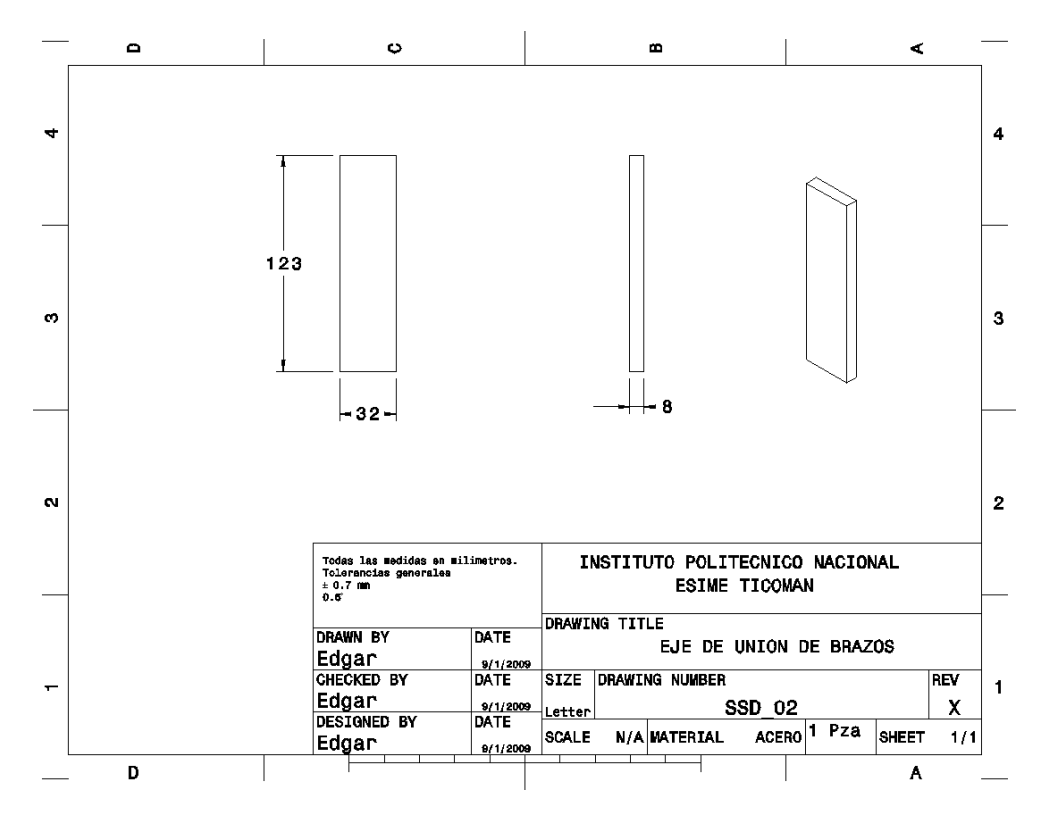

Orejas del Eje de unión de brazos SSD\_03

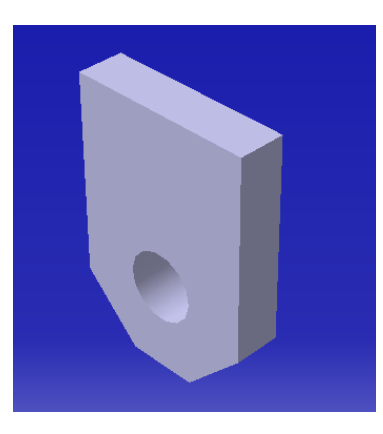

Dibujamos el rectángulo y restringimos las dimensiones.

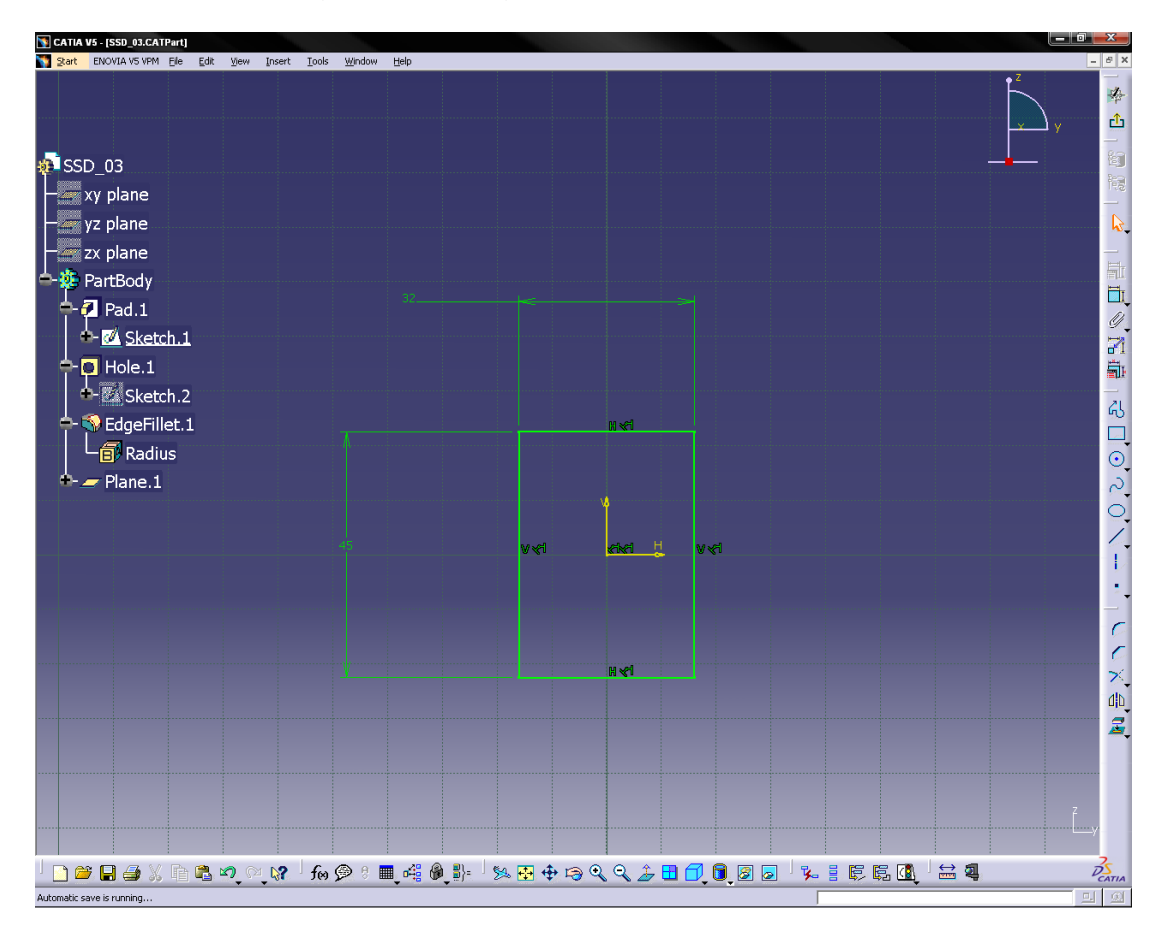

Con herramienta "Pad" damos el espesor de la placa.

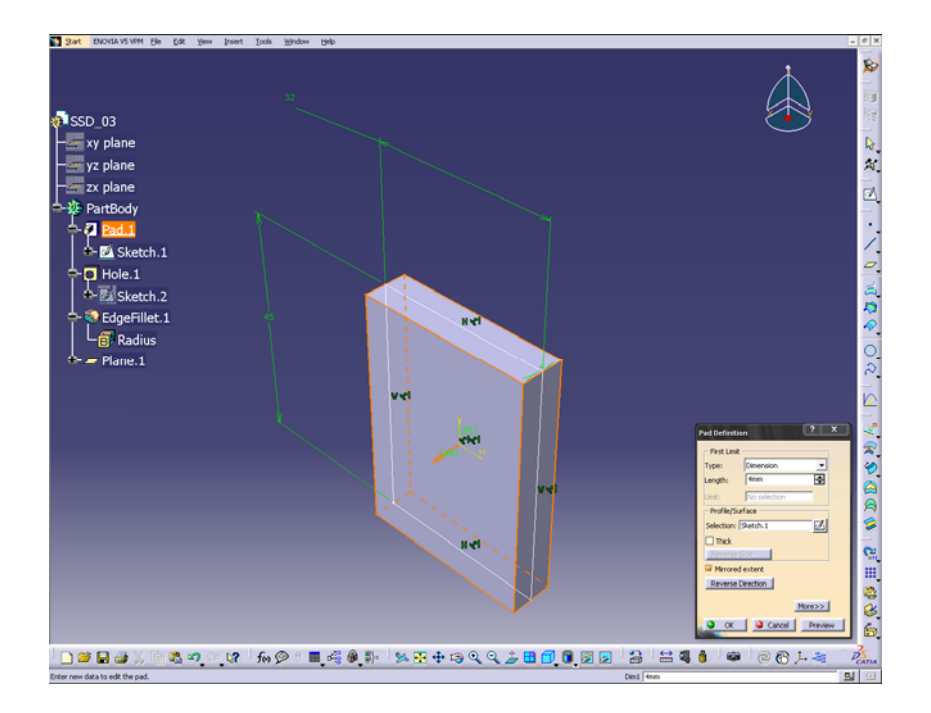

Con la herramienta "Hole" hacemos el barreno. Marcamos las dimensiones donde estará el centro del círculo. En "Extension" escogemos la opción "Up to Last" para que llegue hasta la cara posterior e ingresamos el diámetro del barreno.

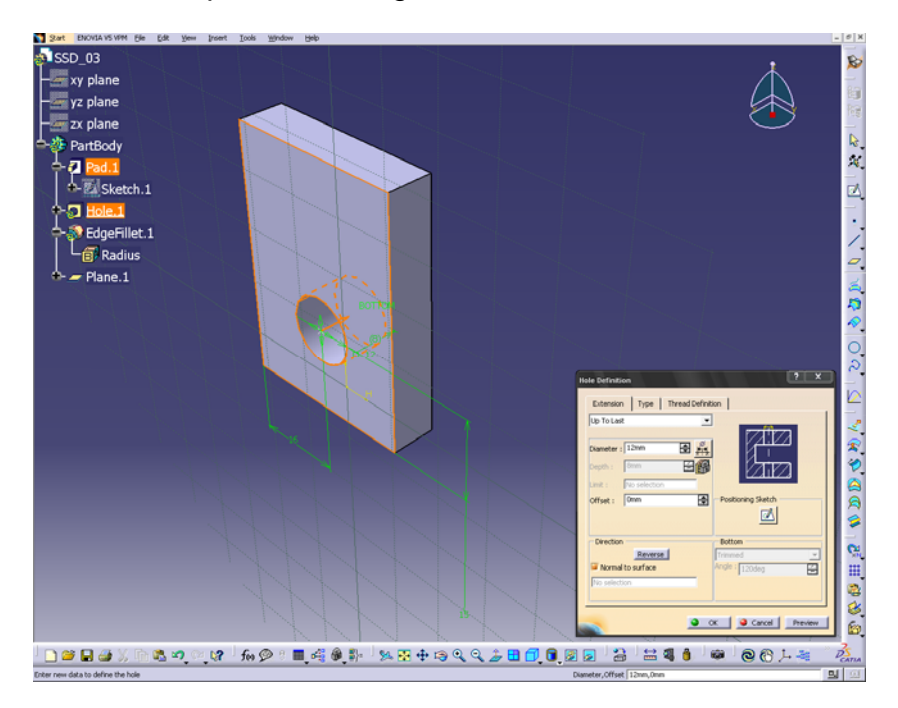

Con la herramienta "chamfer" procedemos a hacer los filetes. Nos piden el las dimensiones del chamfer y seleccionar la cara donde se hará el chamfer.

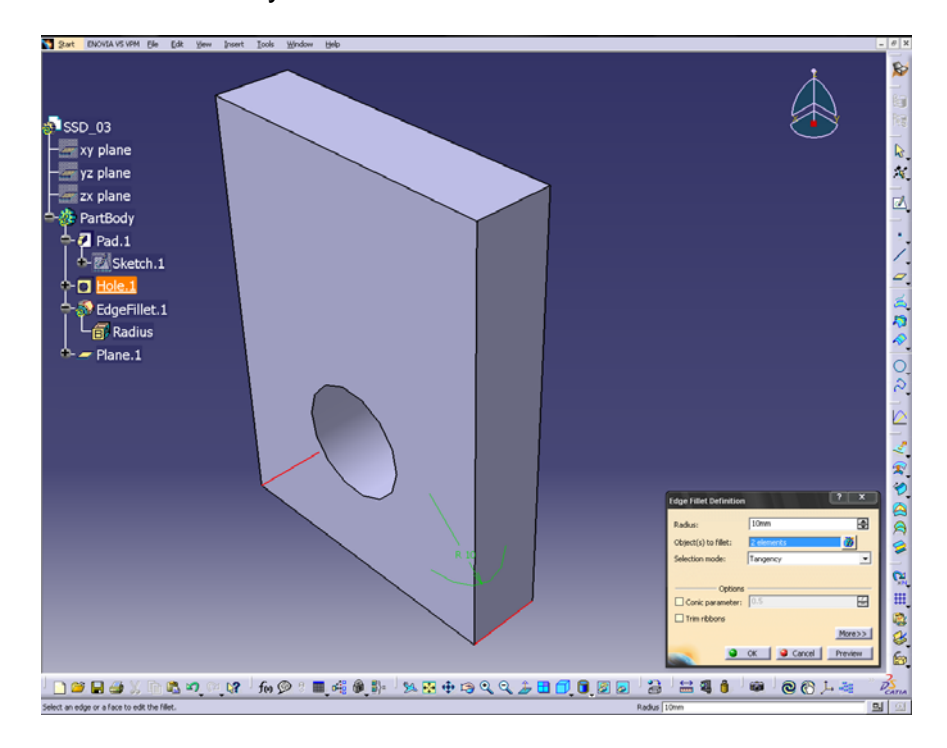

Se realiza el dibujo de fabricación

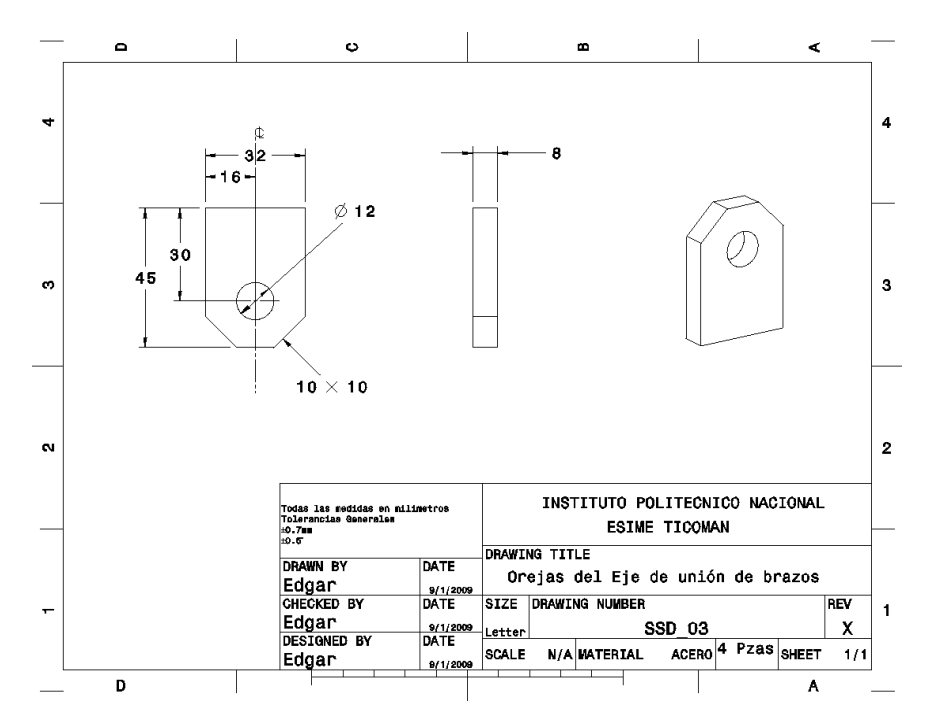

Montantes inferiores para amortiguador SSD\_04

El procedimiento para dibujarlo es similar al que se hizo para el Tubo Pivote SSD\_01, claro está que lo que varía son las dimensiones de longitud y espesor.

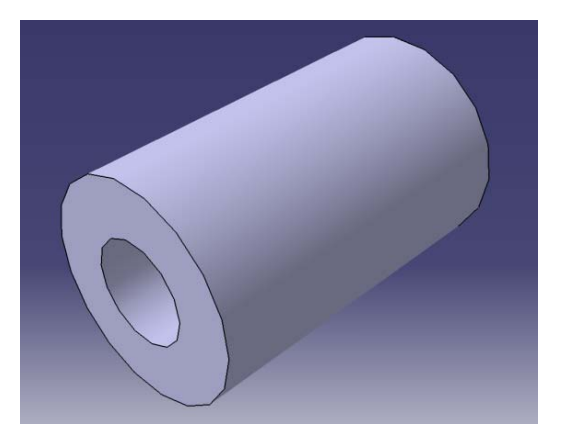

#### Dibujo de fabricación

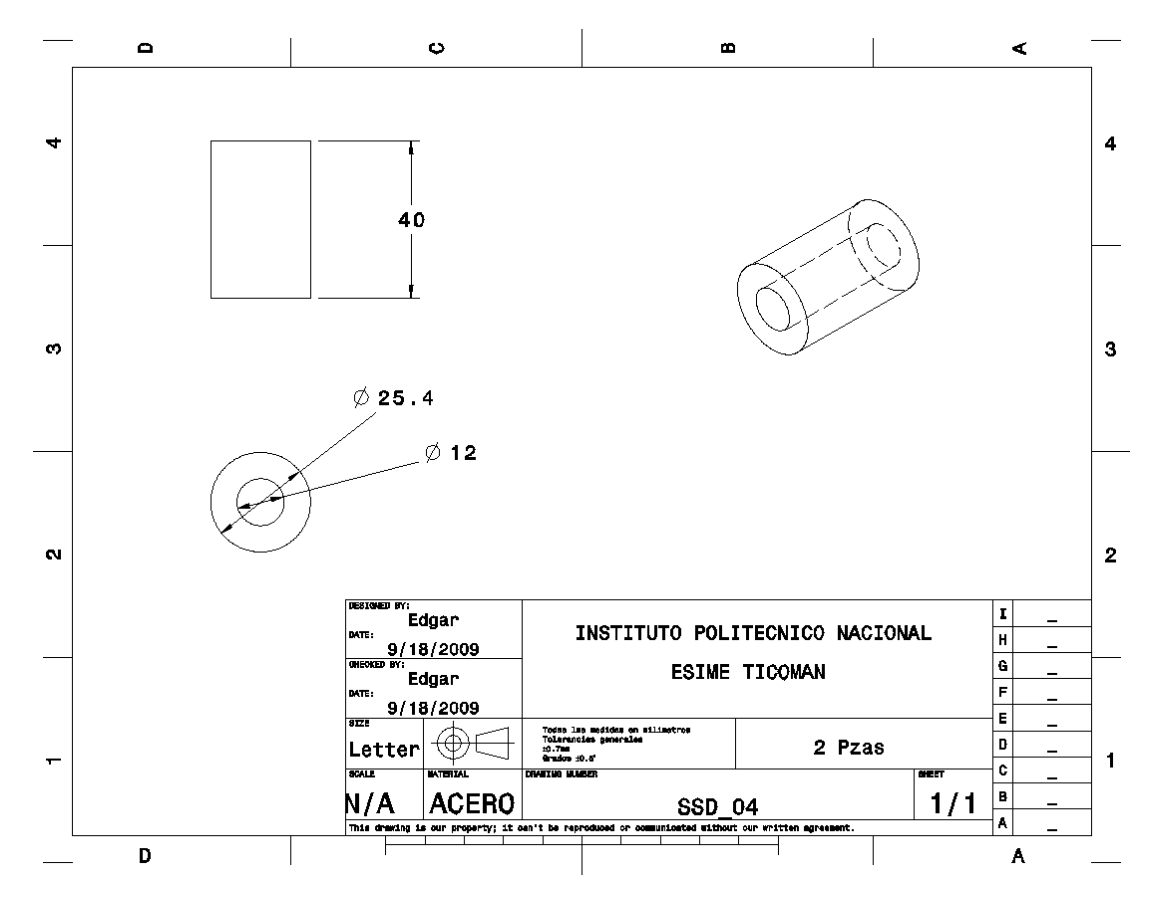

Brazos de la suspensión SSD\_05, 06, 07,08

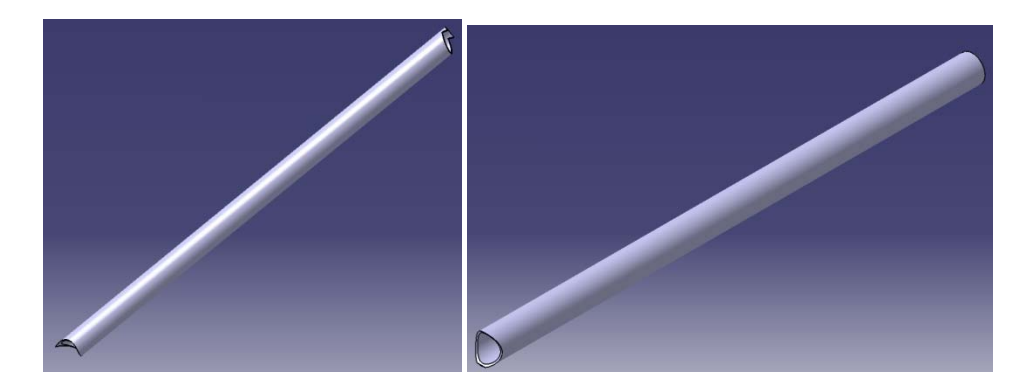

Dibujamos el tubo con el procedimiento similar a pieza SSD\_01.

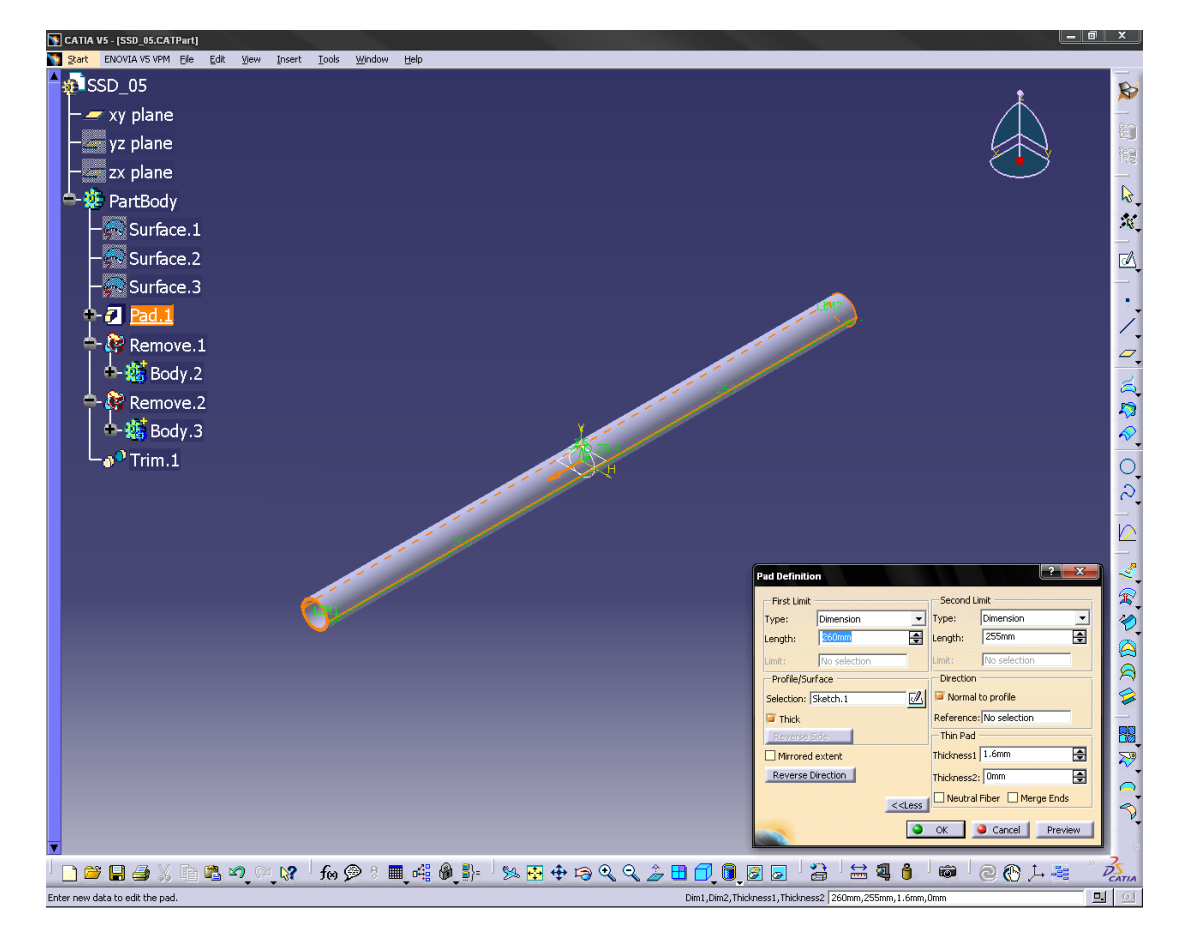

Para dibujar los cortes en los extremos que son necesarios para poder soldar los brazos al Tubo Pivote y al Eje de Unión exportamos los dibujos de éstos y los colocamos en el punto exacto donde serán unidos.

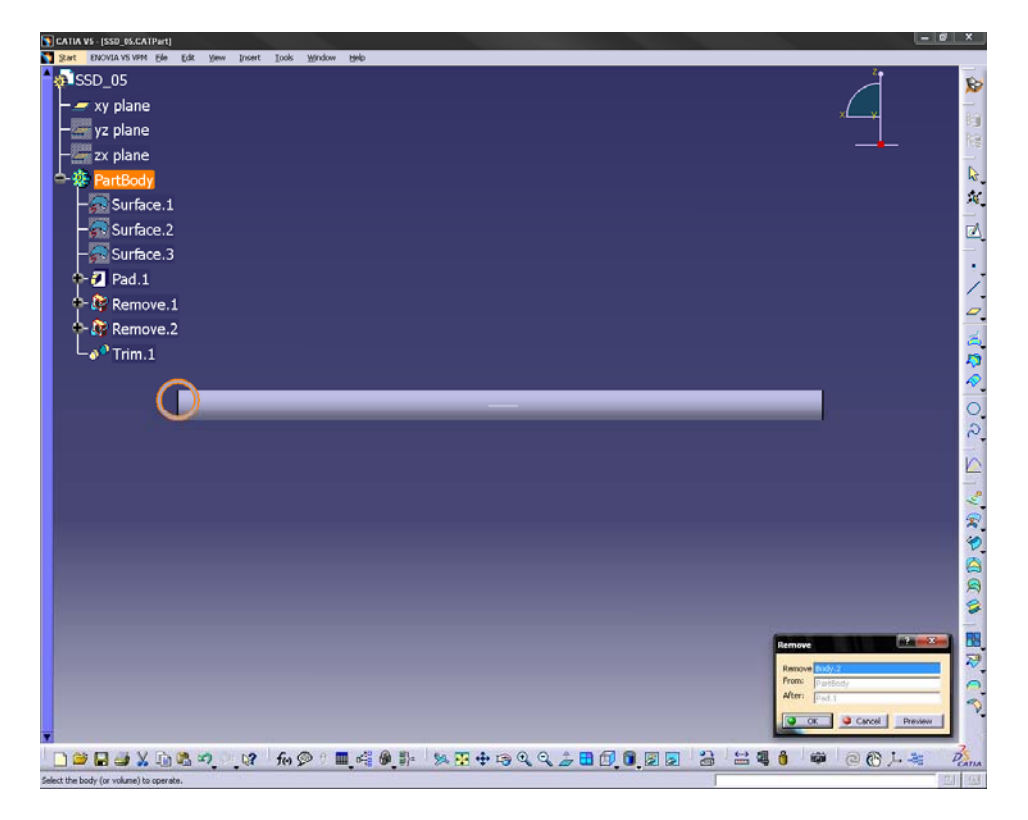

Removemos el material que ocupan el mismo espacio y por último cortamos el material que queda en el "aire".

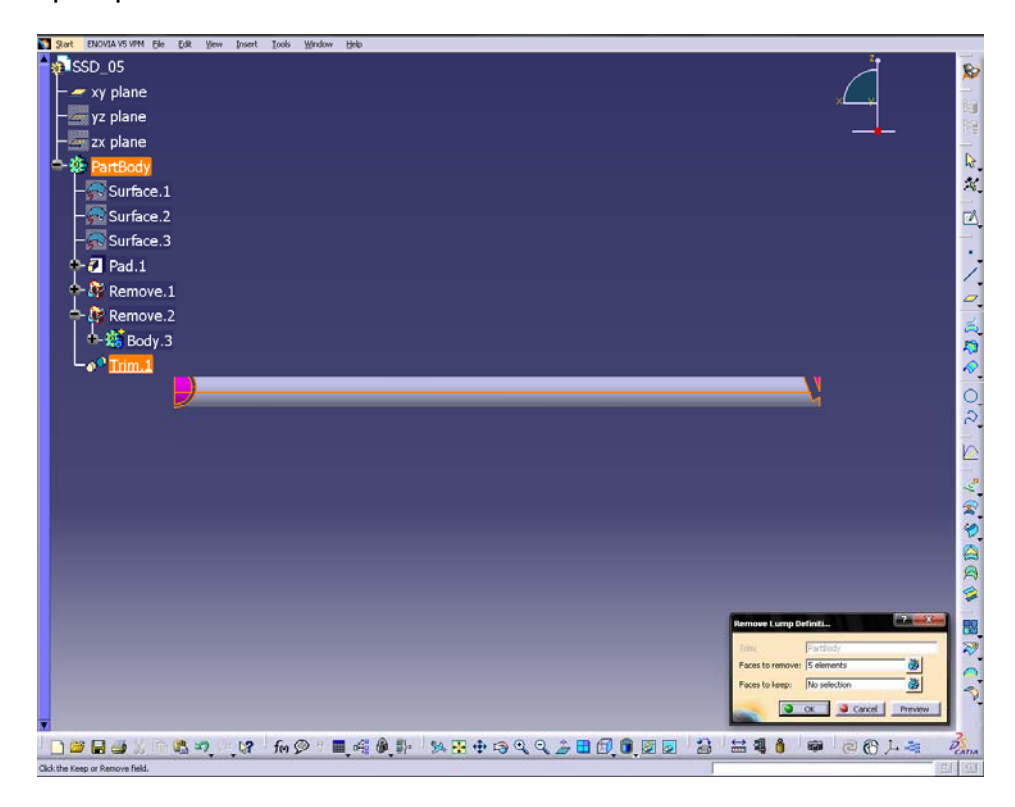
Unión Suspensión chasis inferior SSD\_09 ,10

Las placas que unirán los brazos de la suspensión con el chasis se dibujan como lo hicimos con El eje de unión de los brazos; se dibuja el rectángulo, se le da el espesor, después se dibuja el barreno y por último se hacen los filetes.

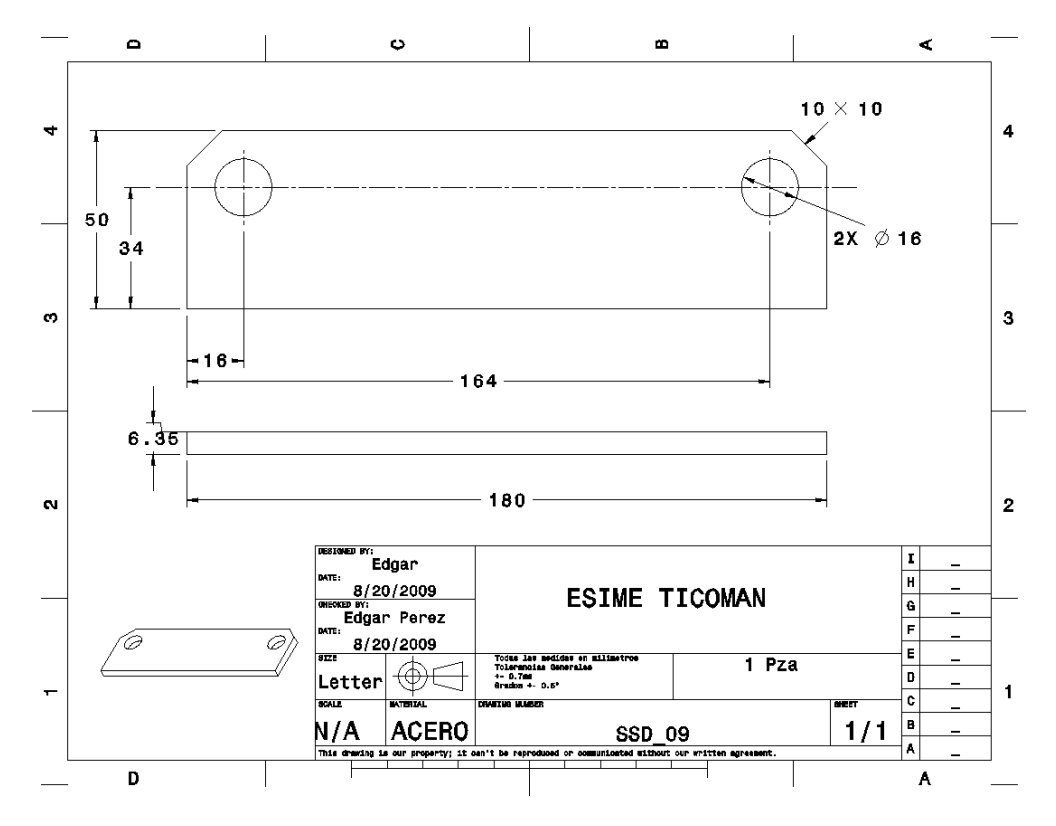

Dibujo de fabricación de SSD\_09

Fotografia de pieza SSD\_09 fabricada

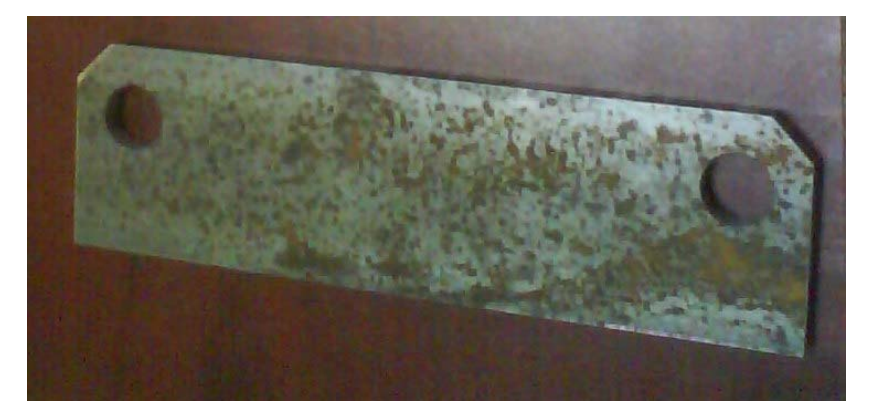

Dibujo de fabricación SSD\_10

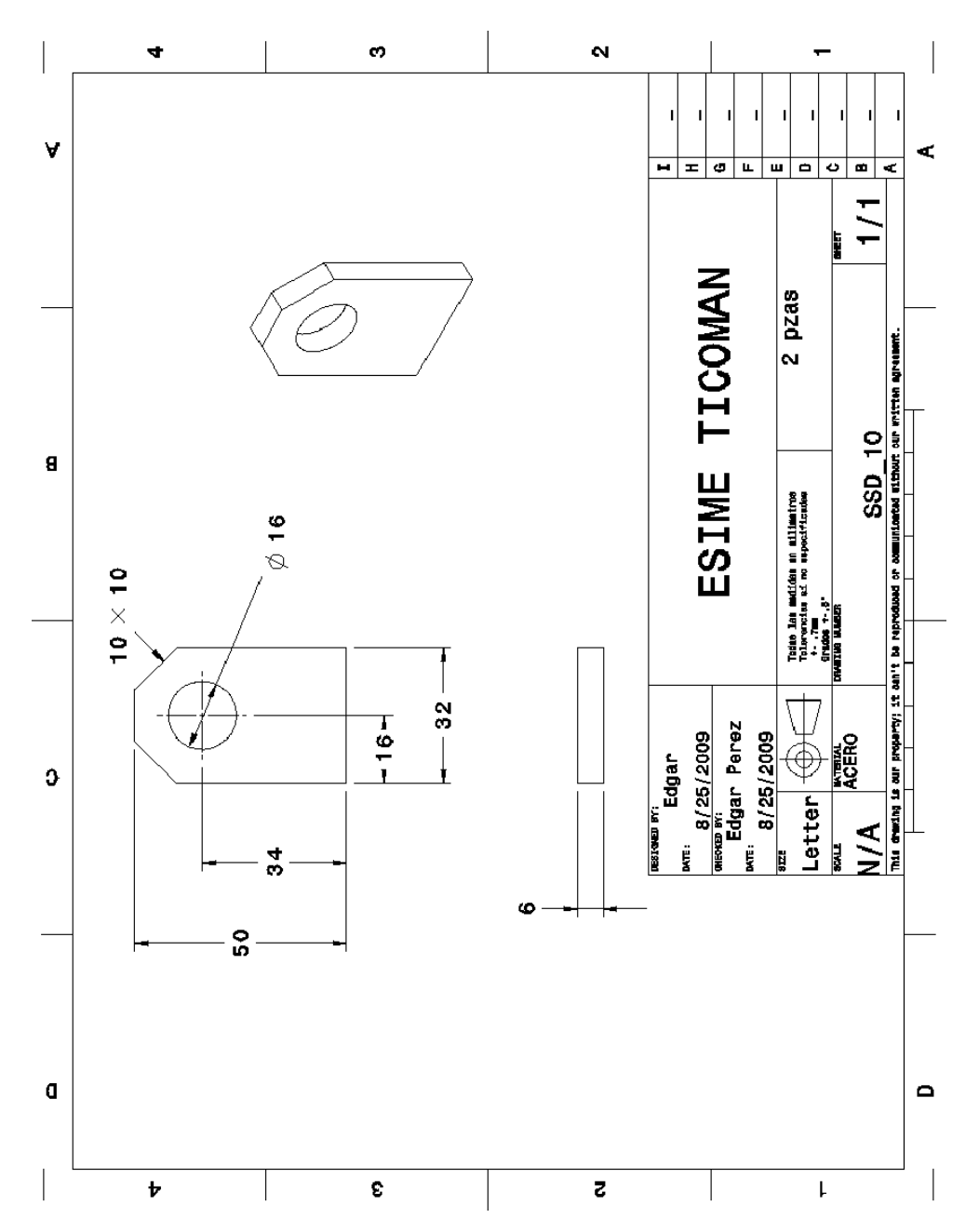

Unión superior Suspensión Chasis SSD\_11,12

Para las placas que sujetarán el montante superior del amortiguador se dibuja la forma de la cara, se le da espesor y después se hacen los barrenos.

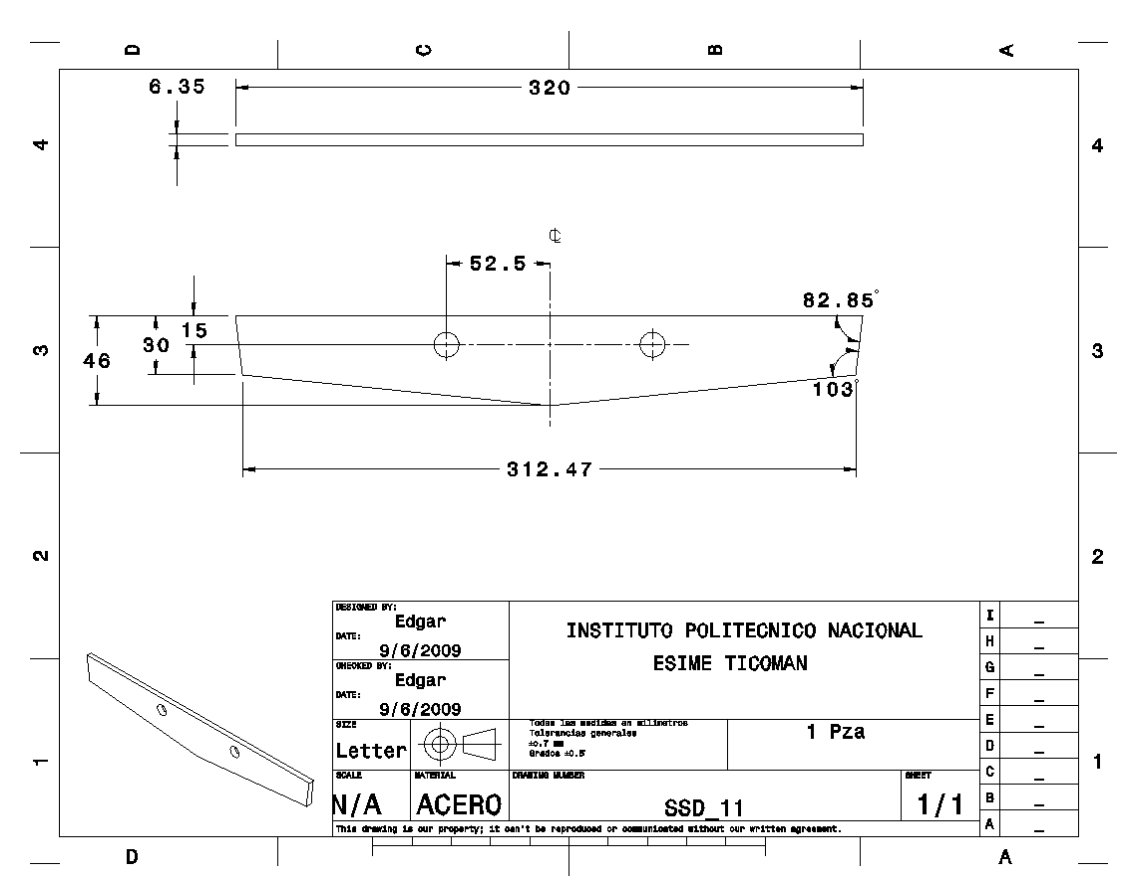

Dibujo de fabricación de SSD\_11

Fotografía de pieza SSD\_11 fabricada

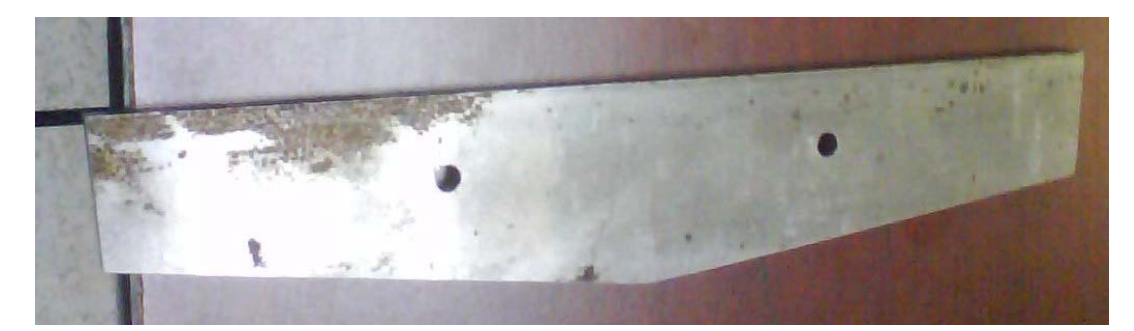

Dibujo de fabricación SSD\_12

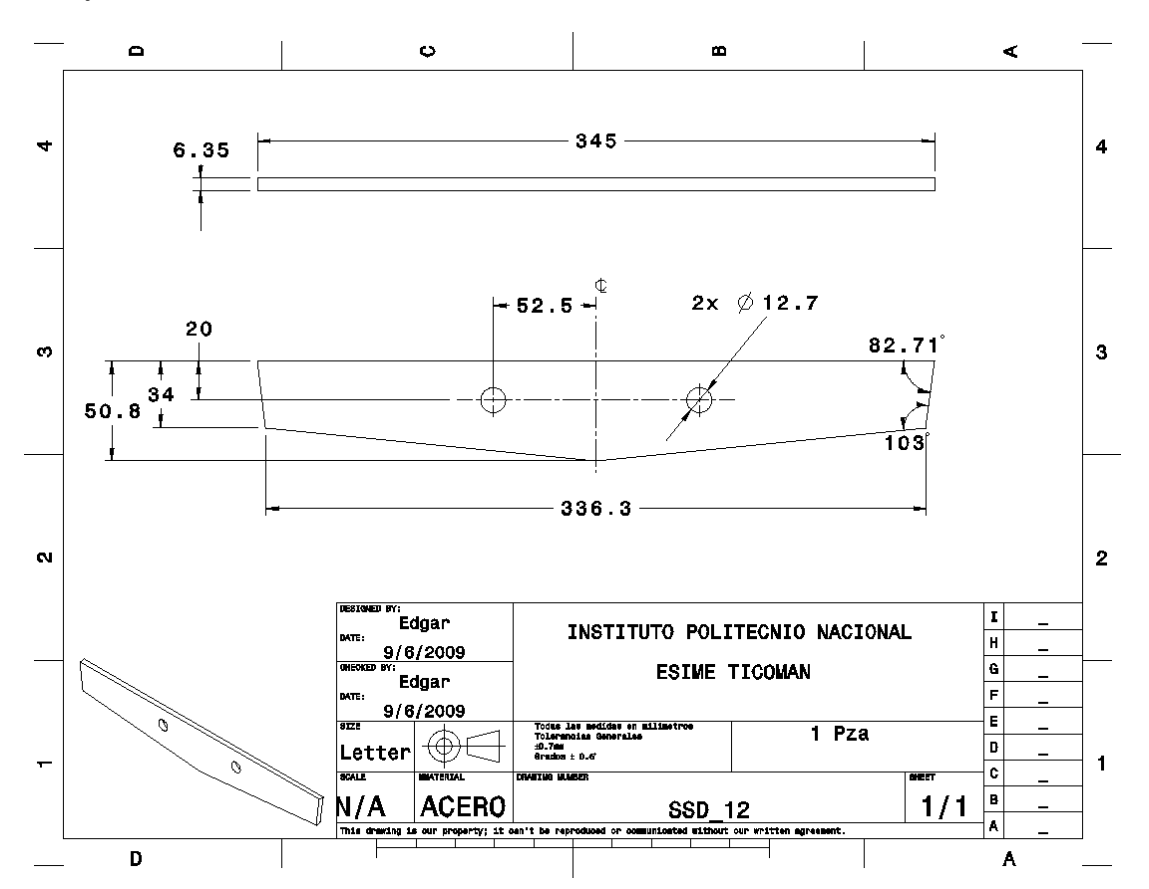

Fotografía de pieza SSD\_12 Fabricada

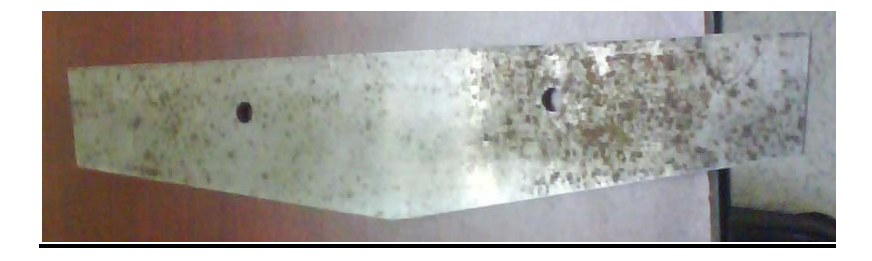

## 4.2 Amortiguador

Un criterio para buscar y seleccionar el amortiguador fue la distancia que hay de centro a centro entre los montantes que sujetarán al mismo.

Los montantes irán sobre el chasis, a sí que el equipo encargado del diseño del chasis fue el responsable de proporcionarnos la distancia requerida. La distancia fue de 390 mm.

Otro criterio es buscar el que tenga montantes tipo argolla, ya que este tipo de montante es más simple y fácil de colocar para nuestro diseño.

Los datos obtenidos de un catálogo de amortiguadores marca Monroe, fueron:

- ‐ Longitud comprimida y extendida del amortiguador, que es tomada desde el centro de las argollas.
- ‐ Diámetro interior y ancho de los montantes superior e inferior.
- ‐ Distancia de recorrido.
- ‐ Número de parte 58624

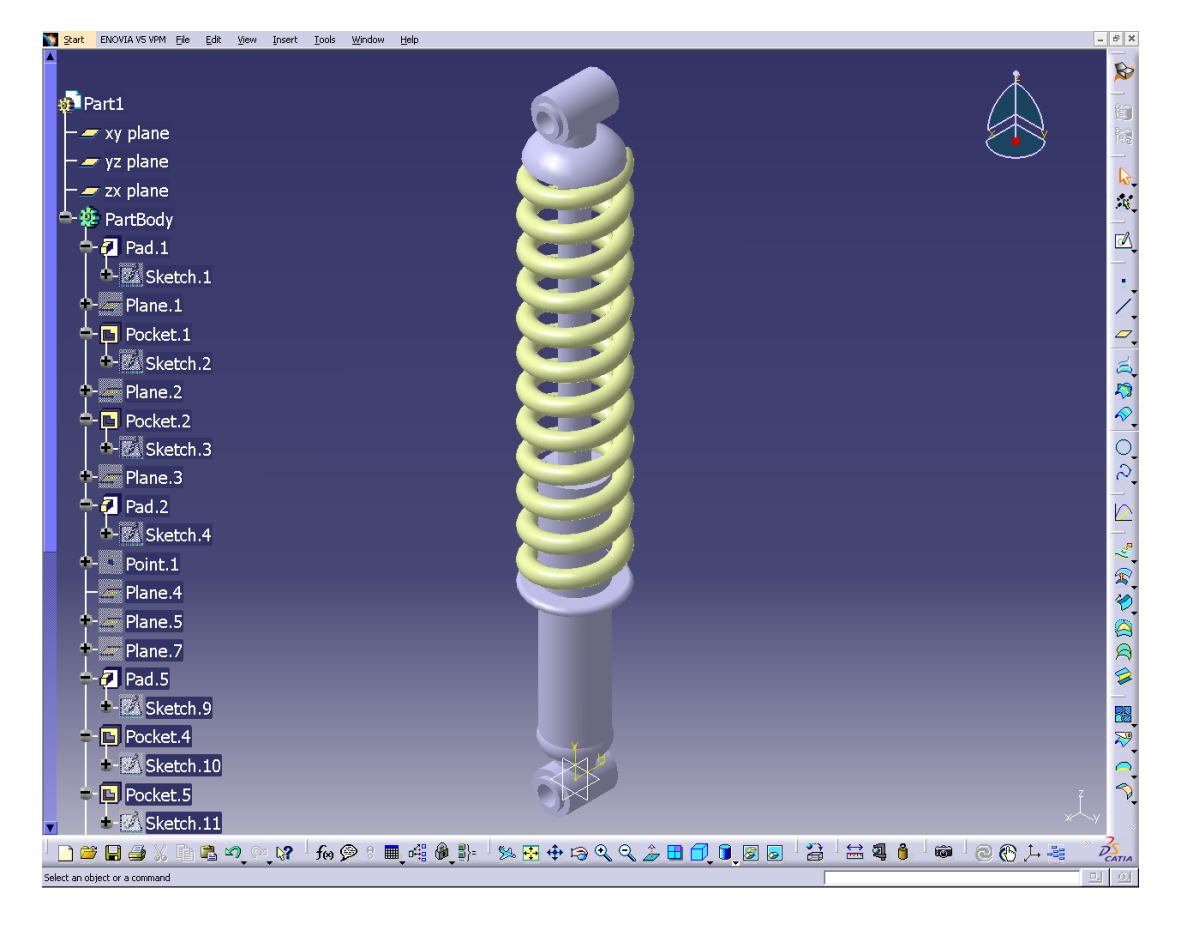

Para modelar el amortiguador el primer paso que seguimos fue dibujar los diámetros del montante inferior.

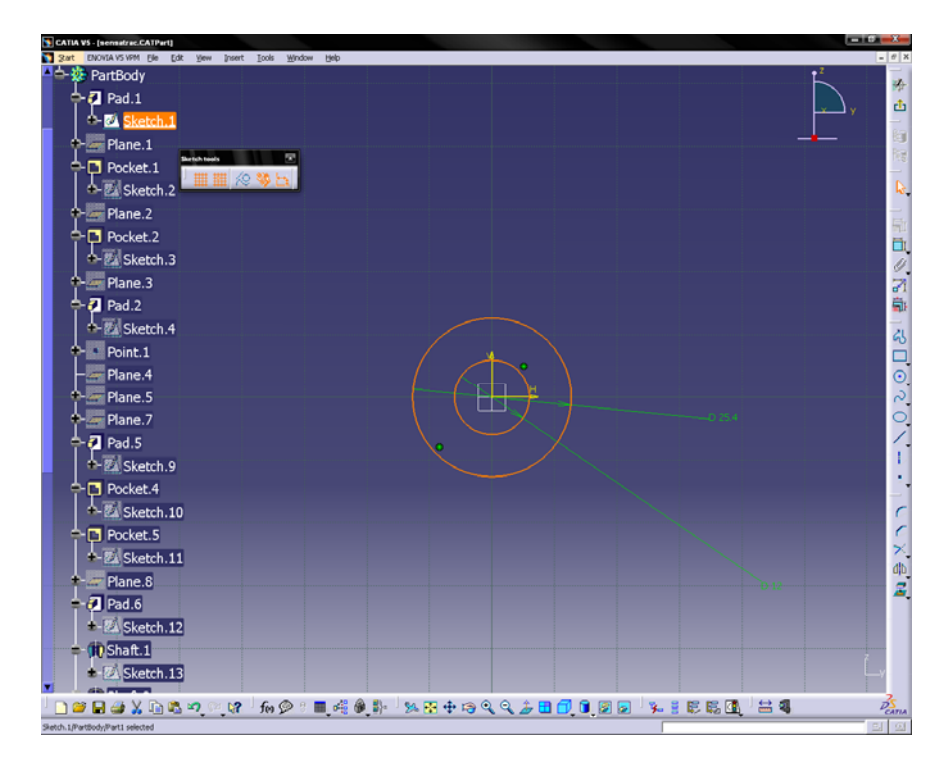

Con la herramienta "Pad" hacemos un volumen.

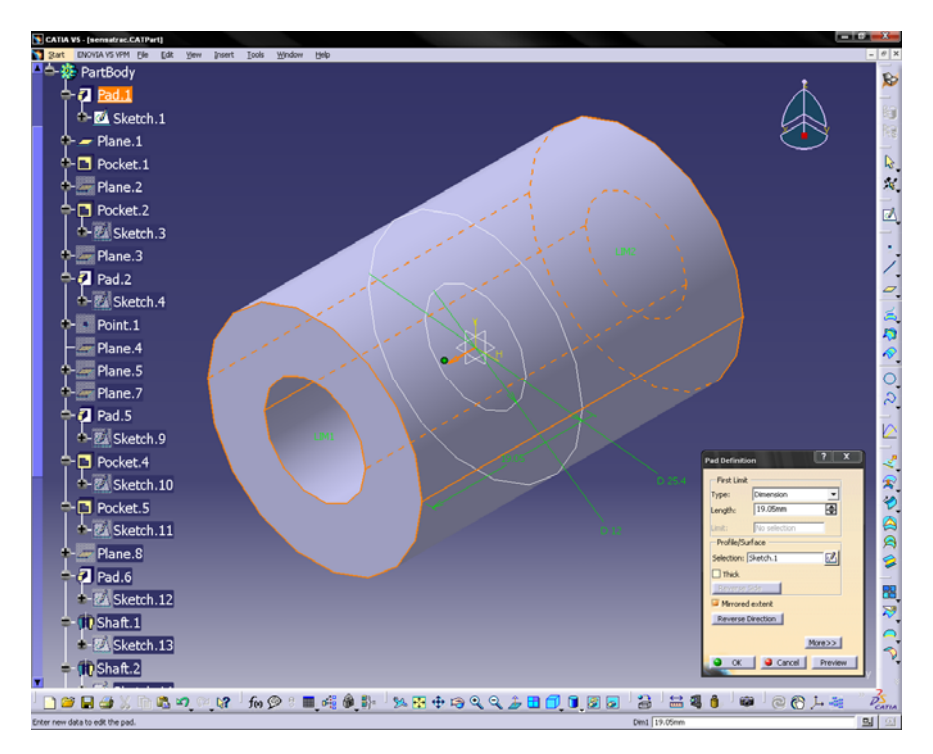

Creamos un plano que quede a una distancia que sea igual a la mitad del ancho del montante y dibujamos dos círculos iguales a los anteriores.

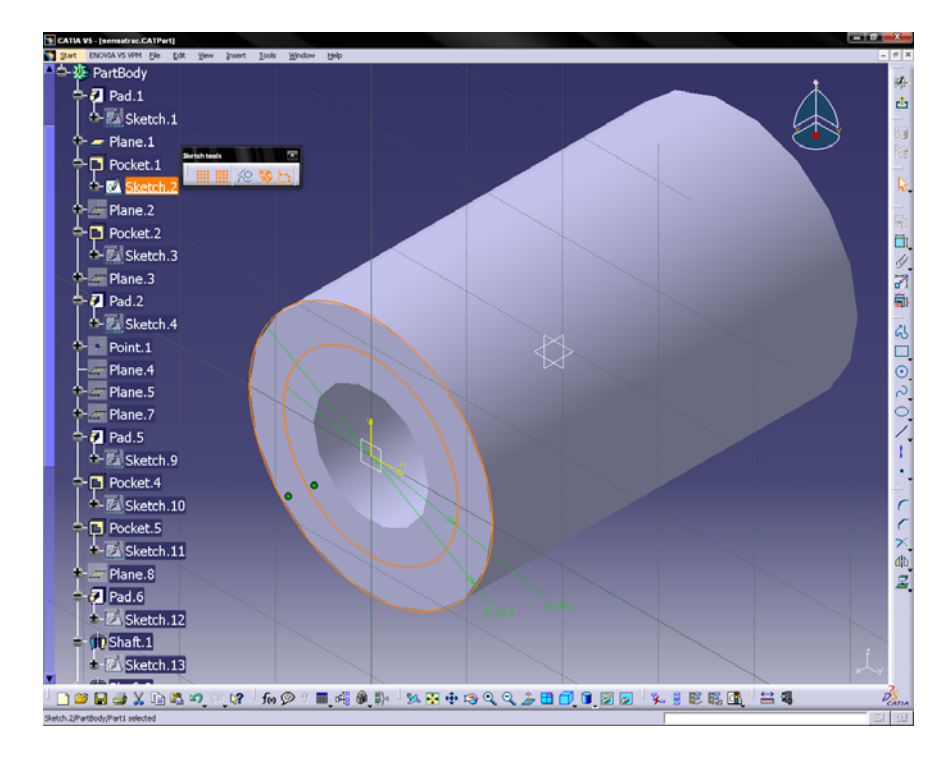

Seleccionando los últimos círculos ocupamos la herramienta "Pocket" donde nos pide una profundidad para "quitar" parte del material.

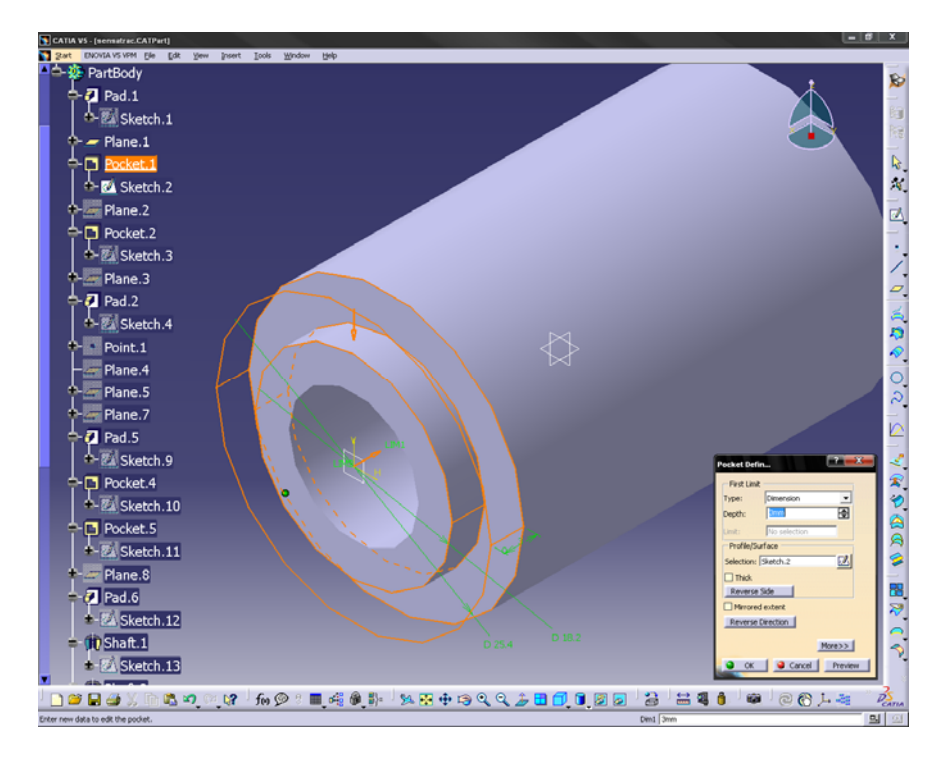

Hacemos otro plano en el otro extremo, dibujamos otros círculos iguales y volvemos hacer la herramienta "Pocket"

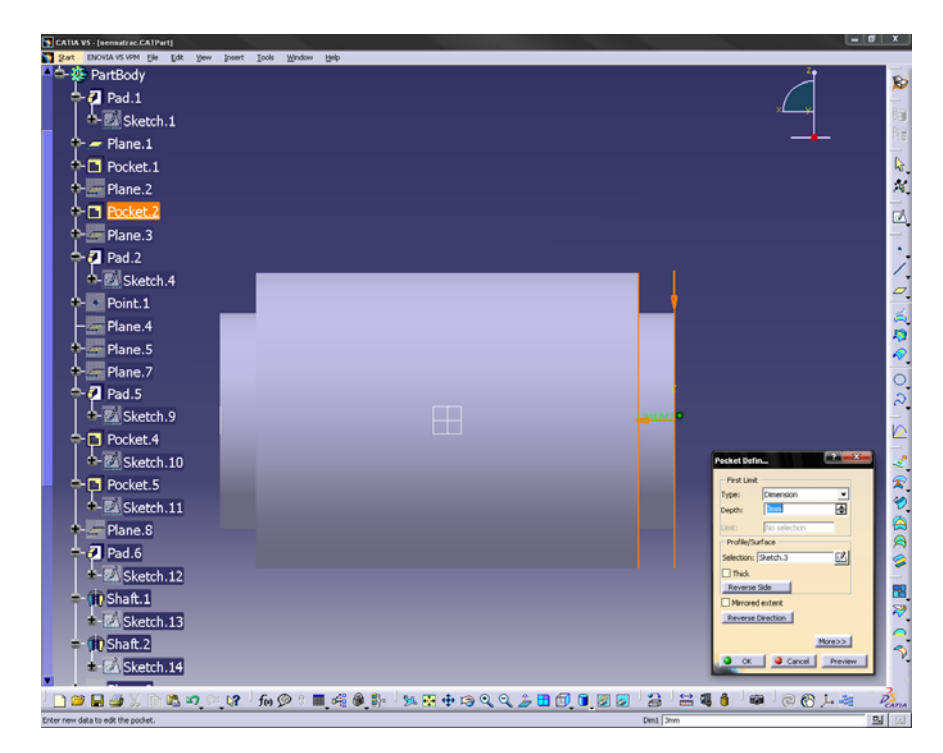

Creamos otro plano, dibujamos otro círculo y le damos volumen con la herramienta "Pad"

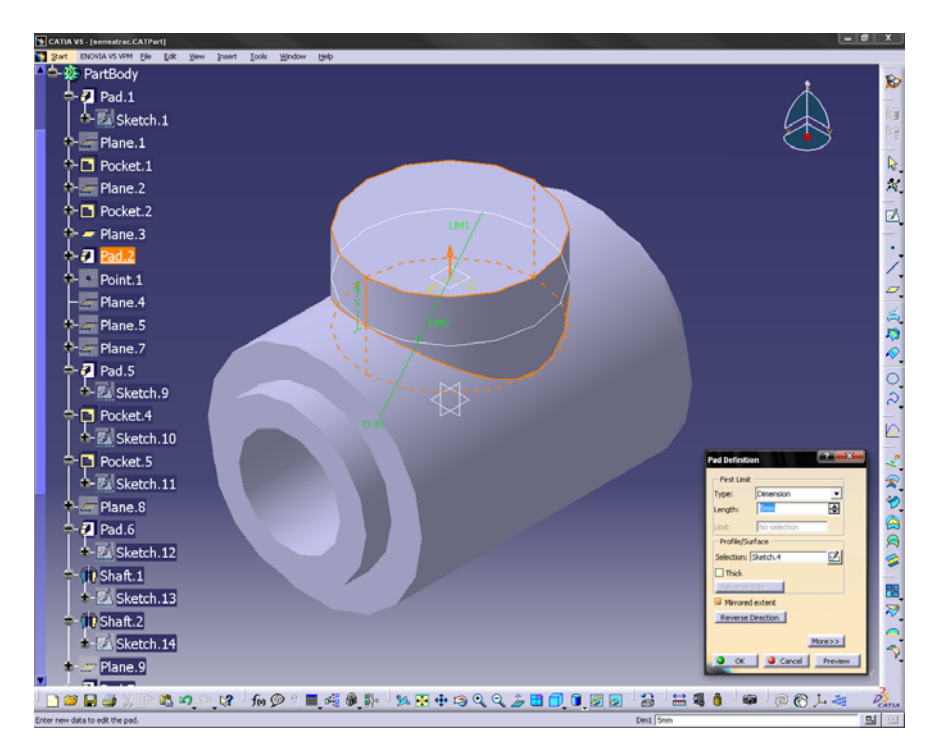

A partir del plano origen creamos un punto con una distancia igual a la de centro centro de los montantes del amortiguador.

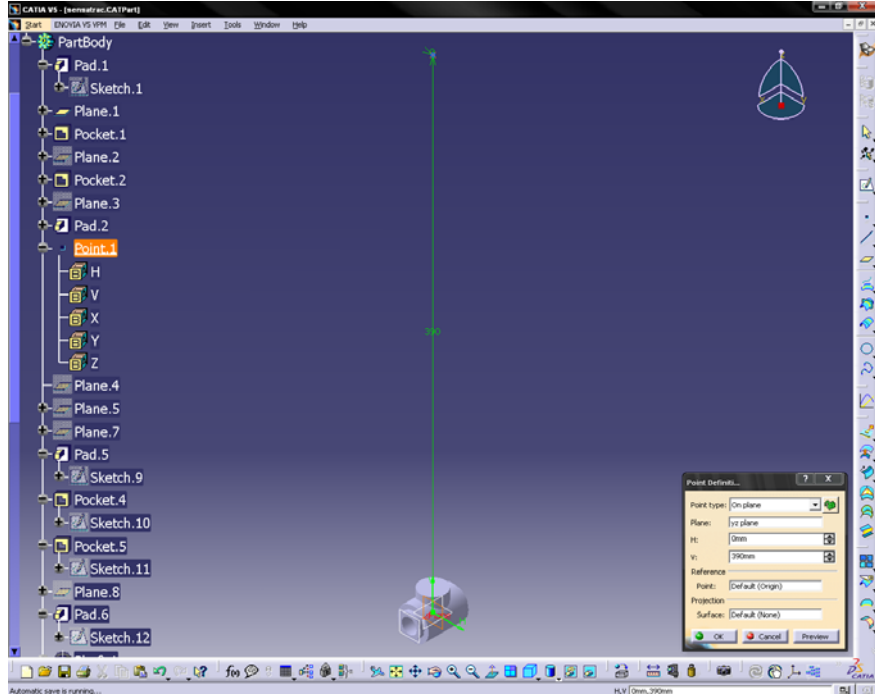

A partir del punto que acabamos de hacer creamos otros planos y hacemos los mismos pasos anteriores para dibujar el montante superior.

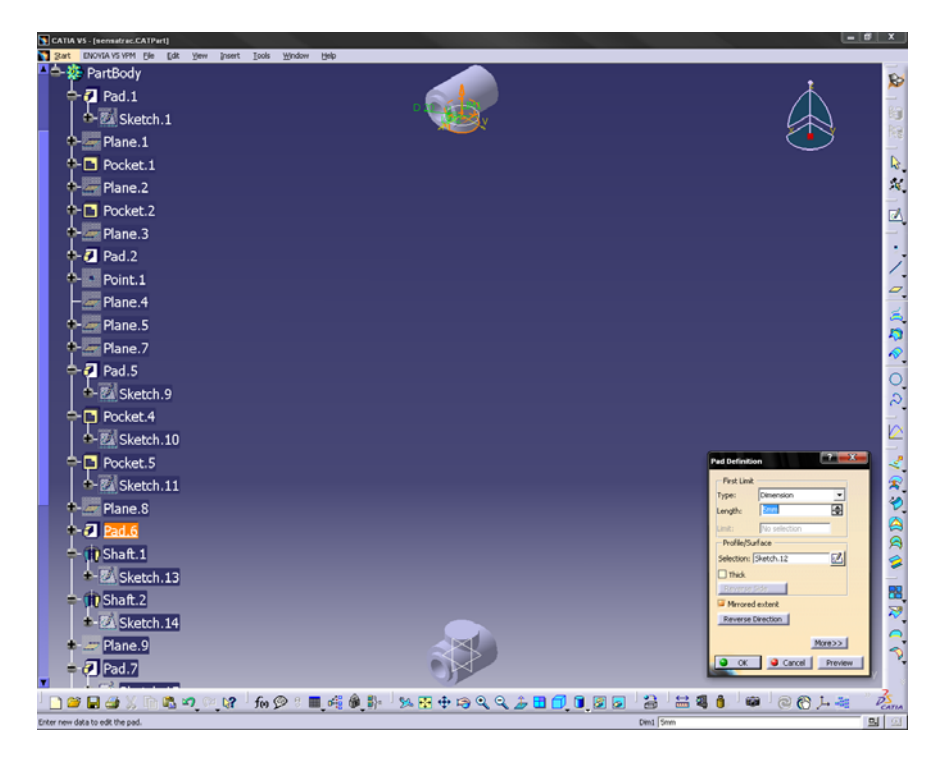

Dibujamos perfiles que queden justamente debajo y arriba de los cilindros de los montantes y después con la herramienta "Shaft" les damos volumen.

Vista del perfil superior

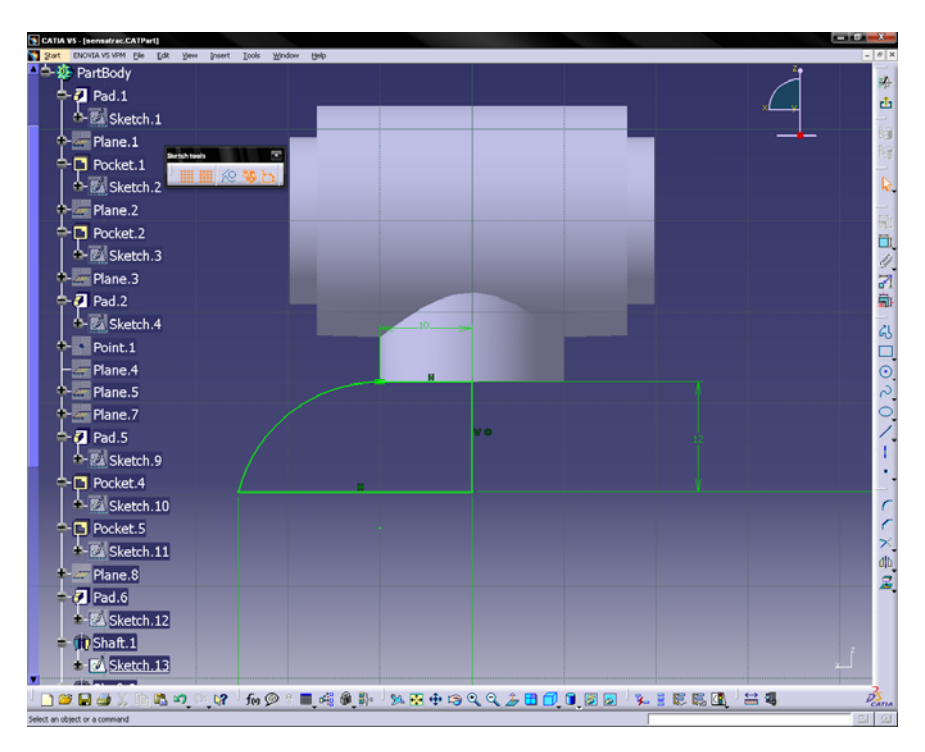

Vista del perfil inferior

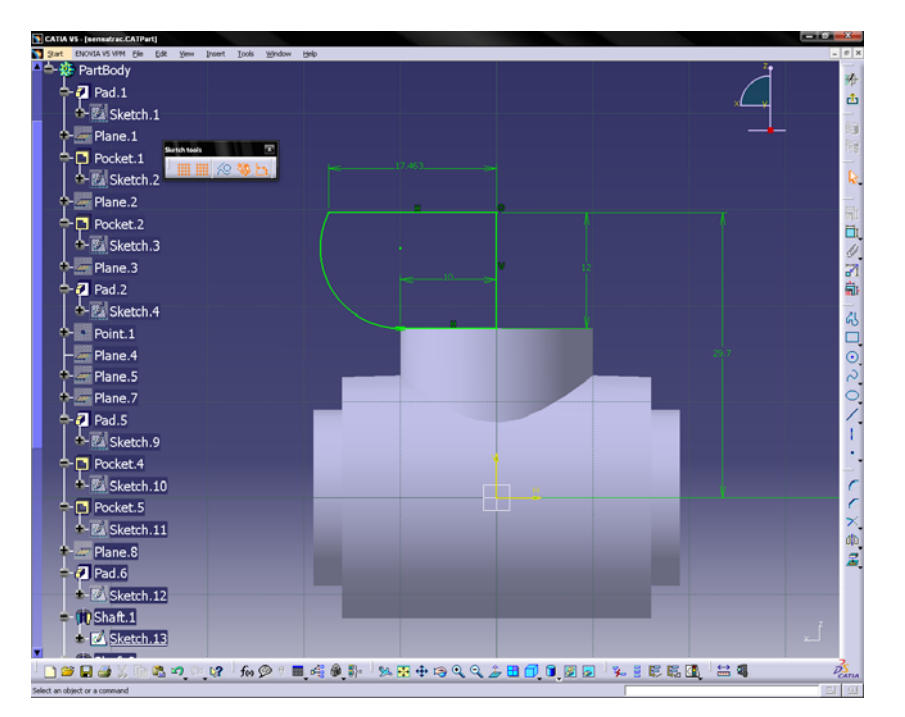

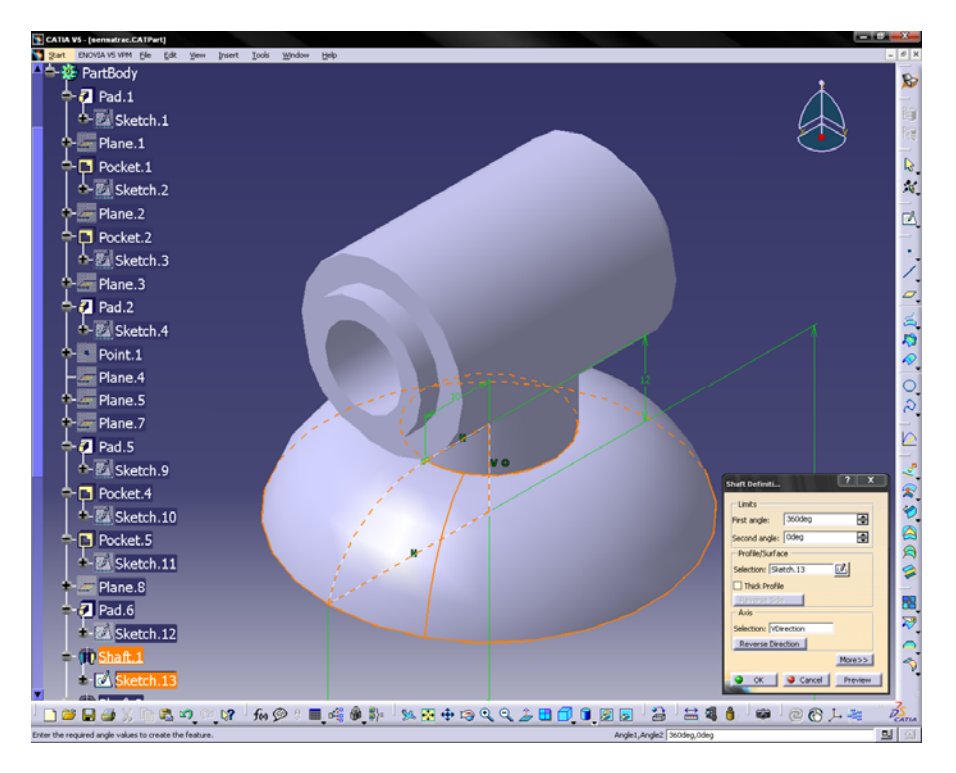

Vista perfil superior después de usar la herramienta "shaft"

Vista perfil inferior después de usar la herramienta "shaft"

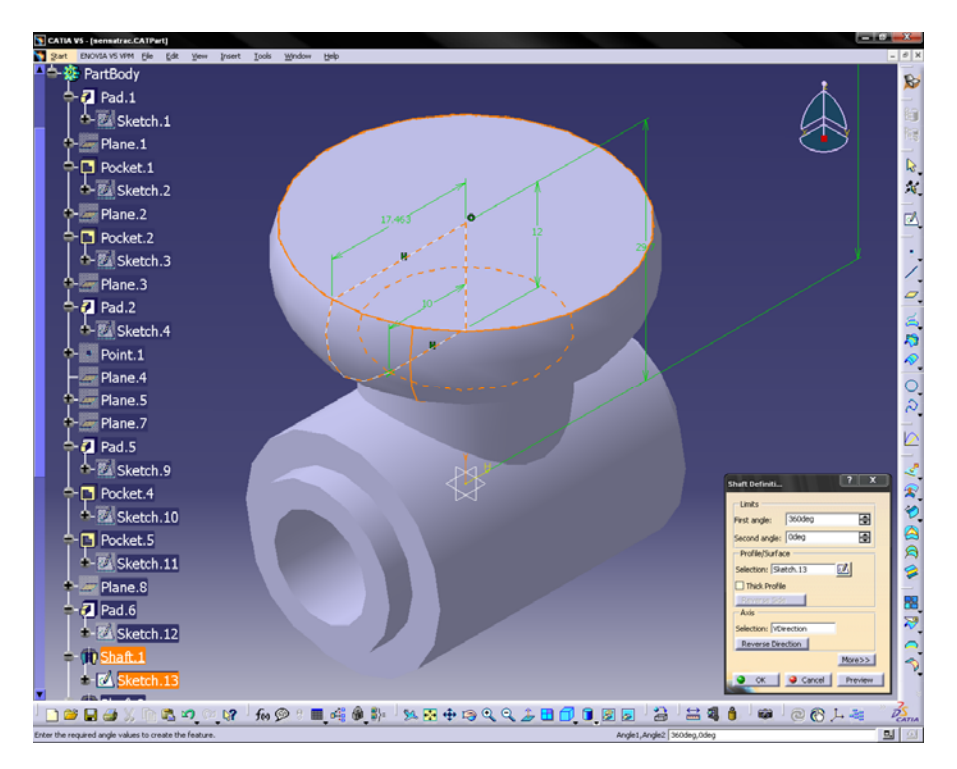

Vista de perfil de tope de resorte

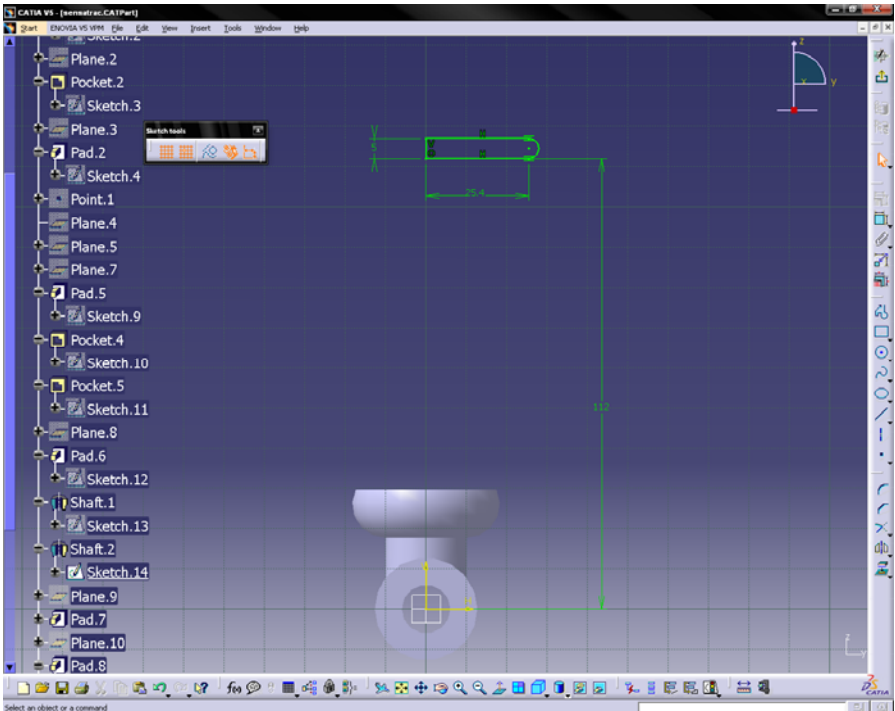

Vista perfil de tope de usar la herramienta "shaft"

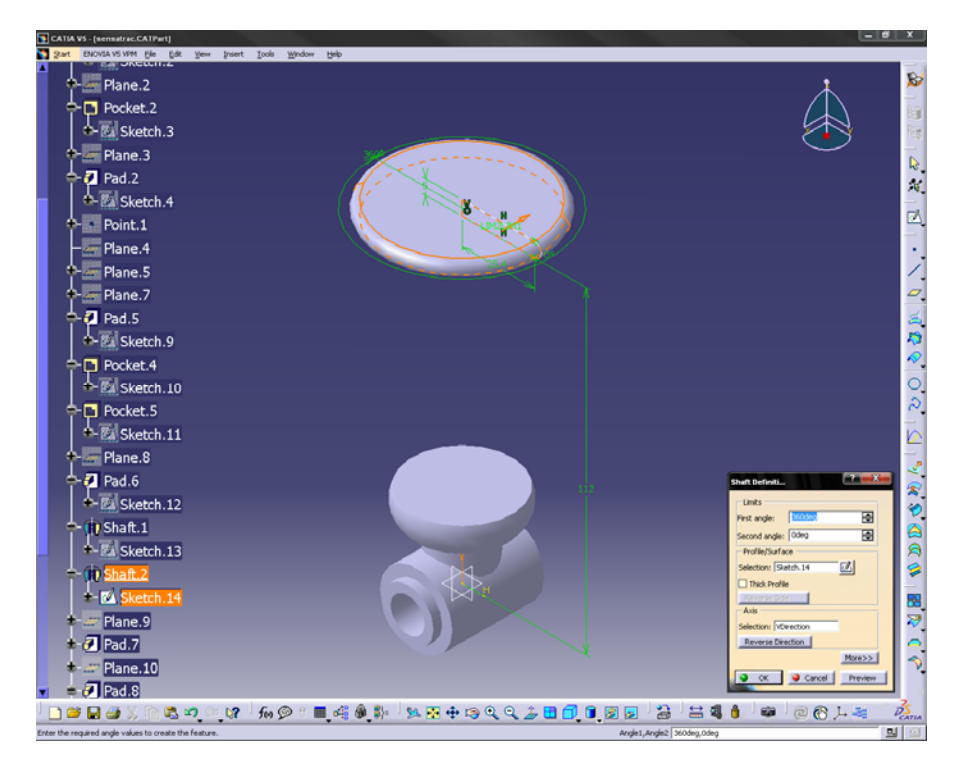

Ahora dibujamos los cilindros.

Vista de cilindro superior

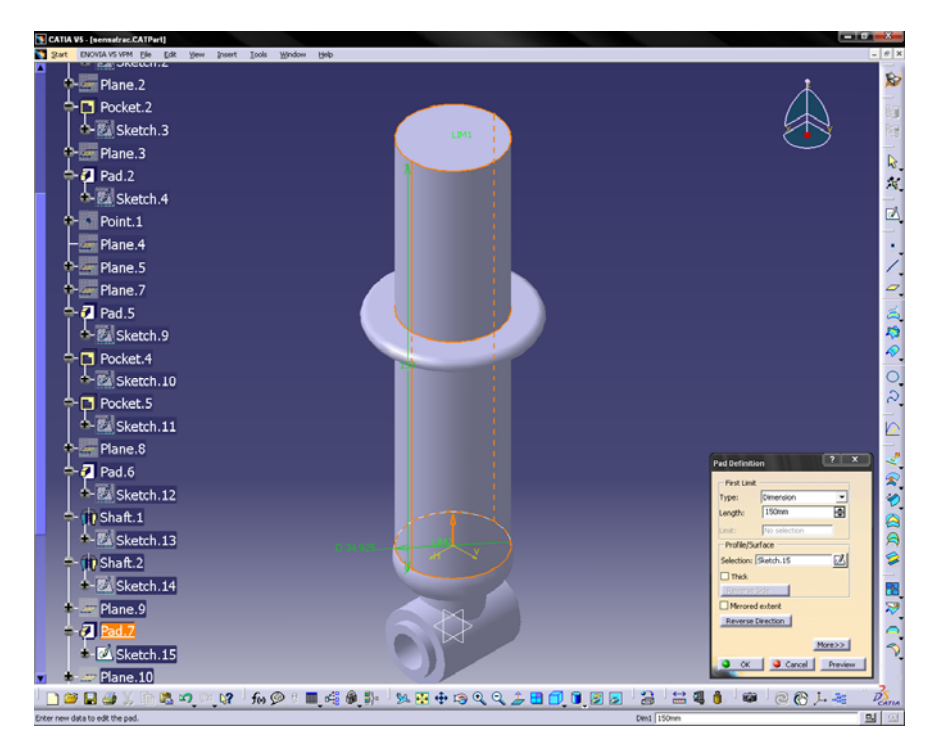

Vista de cilindro inferior

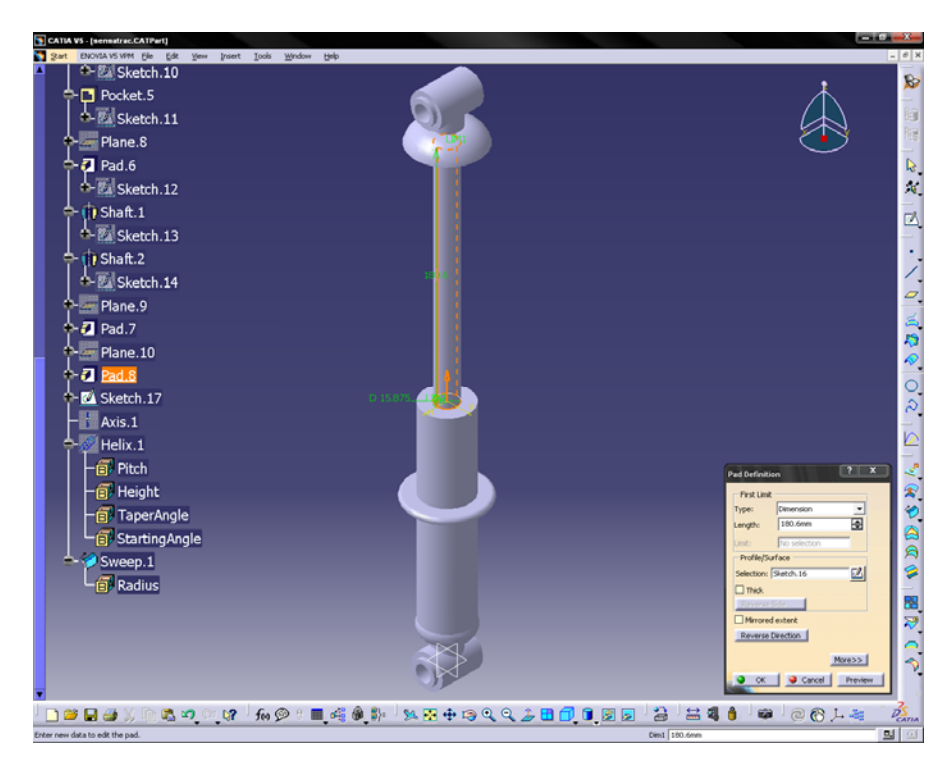

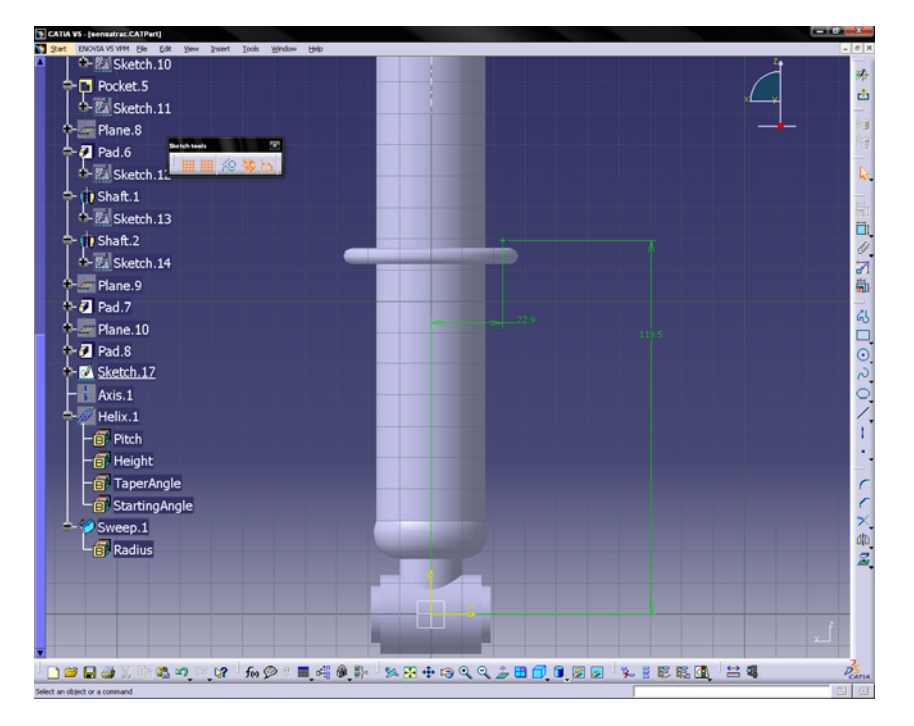

Para dibujar el resorte empezamos dibujando un punto.

Con la herramienta "Axis" dibujamos un eje sobre el mismo eje del tubo de diámetro menor.

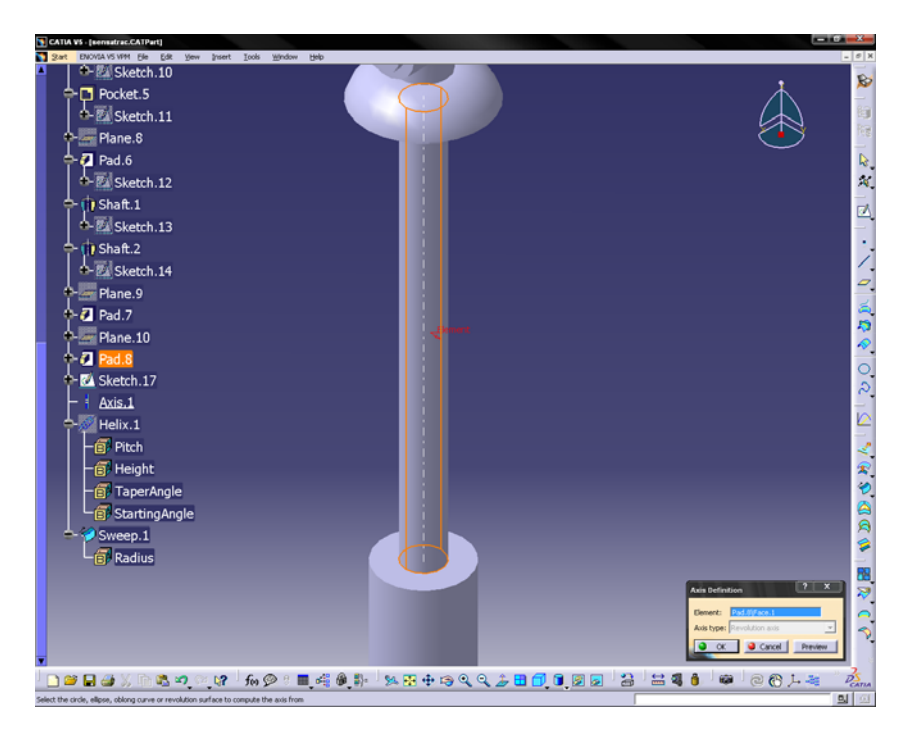

Con la herramienta "Helix" dibujamos la figura helicoidal, donde nos pide el punto de inicio que es el punto que dibujamos, el eje, la distancia de separación de las líneas, la altura del resorte y la orientación del giro.

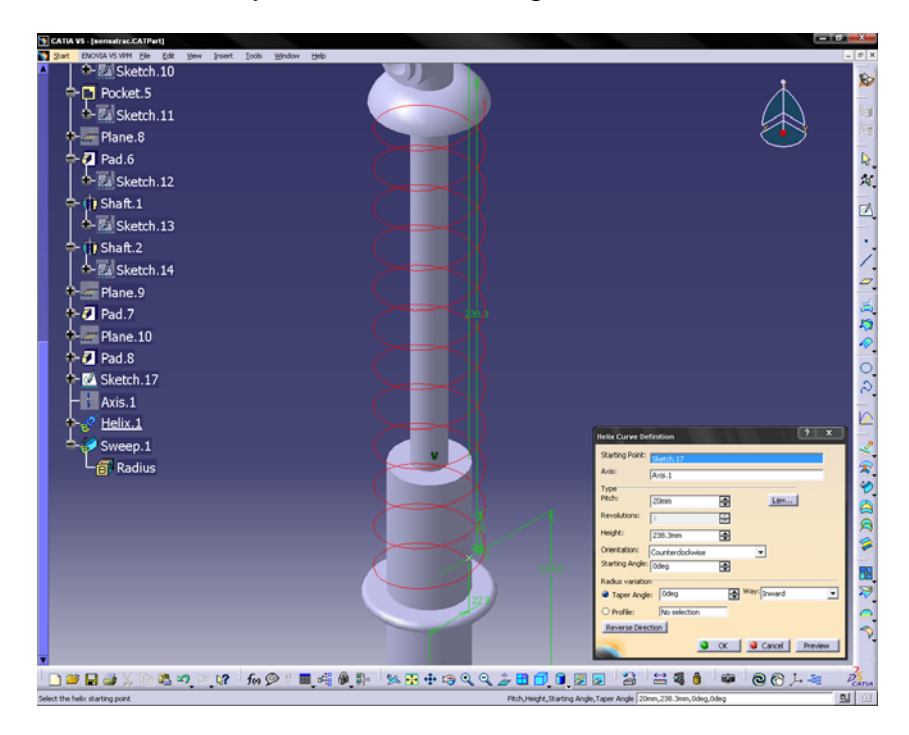

Finalmente con la herramienta "Sweep" le damos volumen a la línea resorte. Seleccionamos el tipo de perfil círculo y damos el valor del radio.

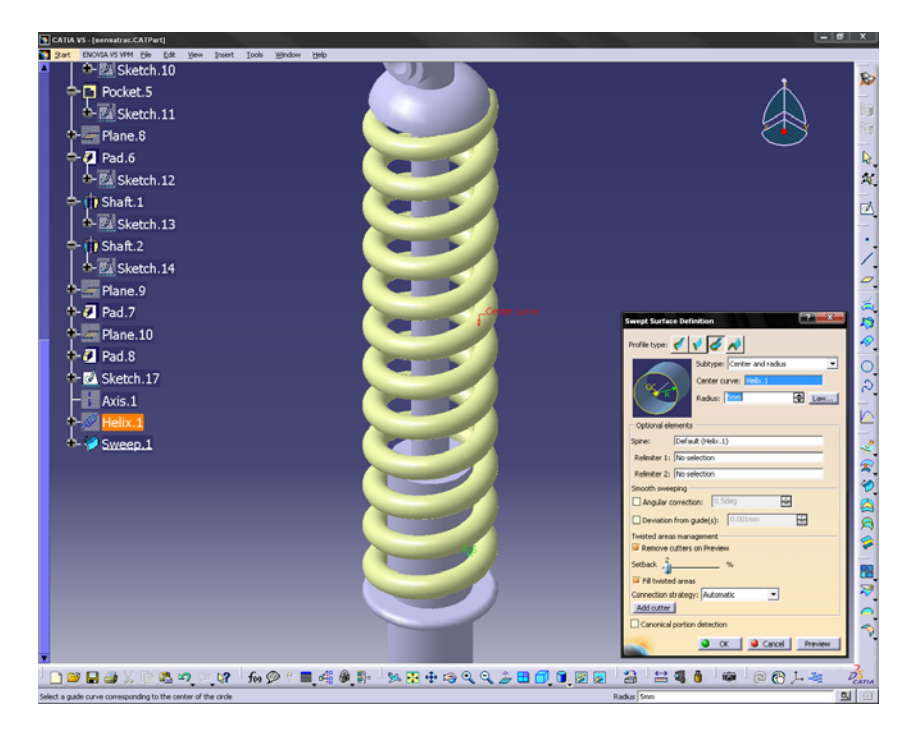

# 4.3 ENSAMBLE DE SISTEMA

En este apartado se presentan los dibujos de fabricación necesarios para realizar el ensamble de la suspensión y el ensamble suspensión chasis.

Sub ensamble de suspensión parte numero ASSD\_01

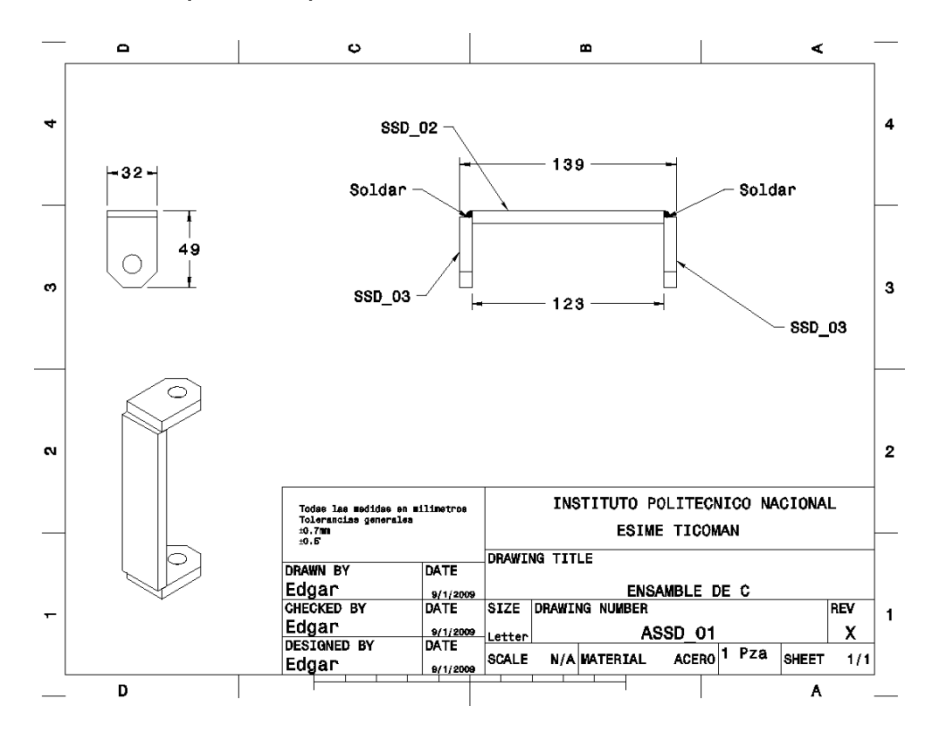

Fotografia de ensamble ASSD\_01 fabricado.

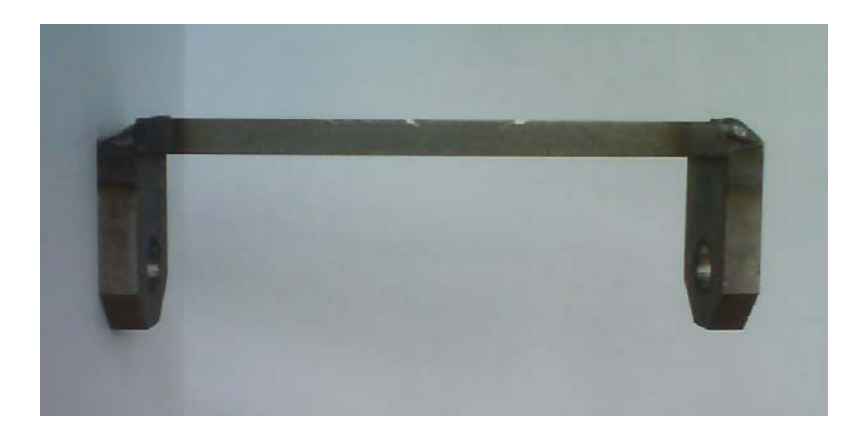

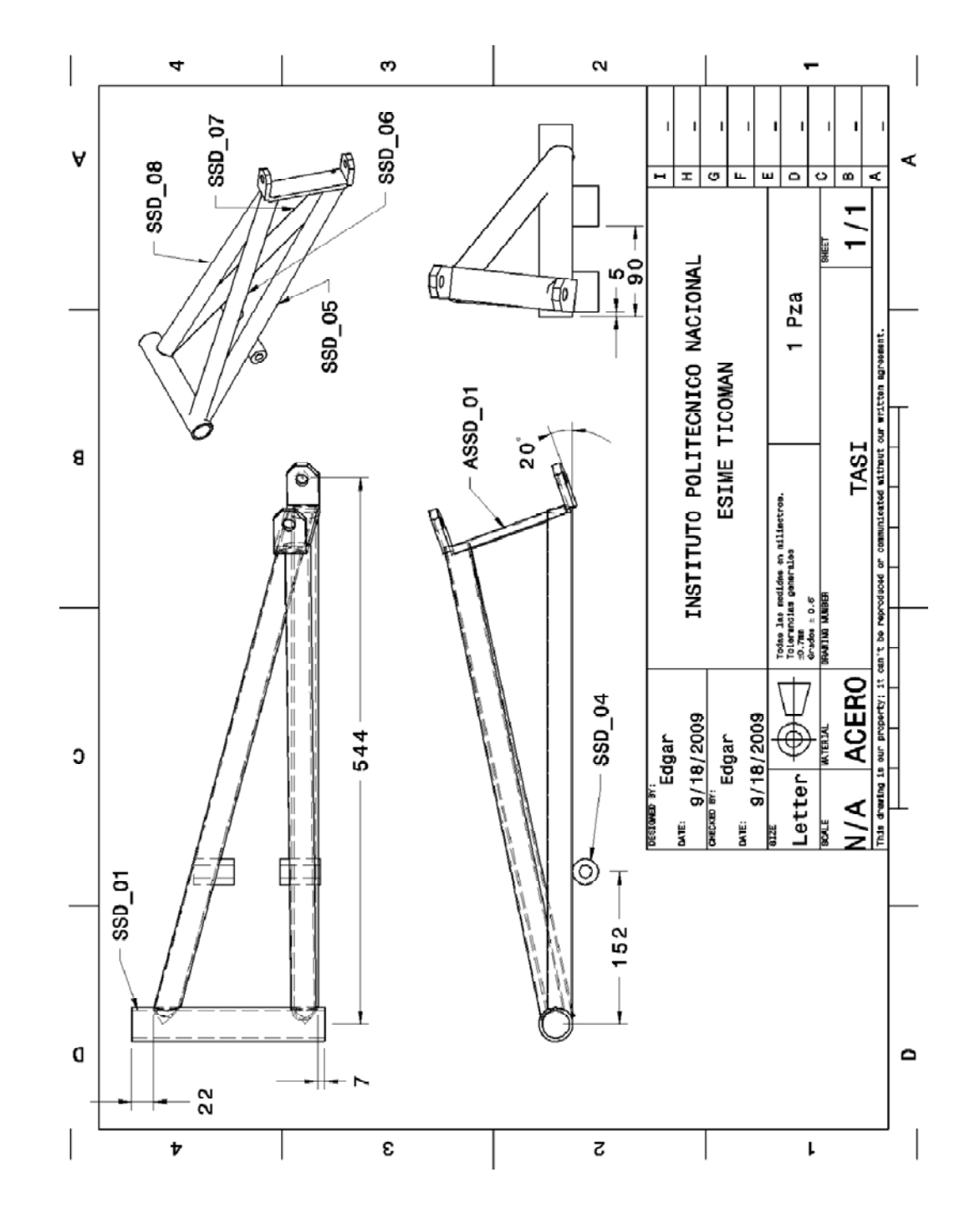

Dibujo de ensamble de suspensión Tipo "A"

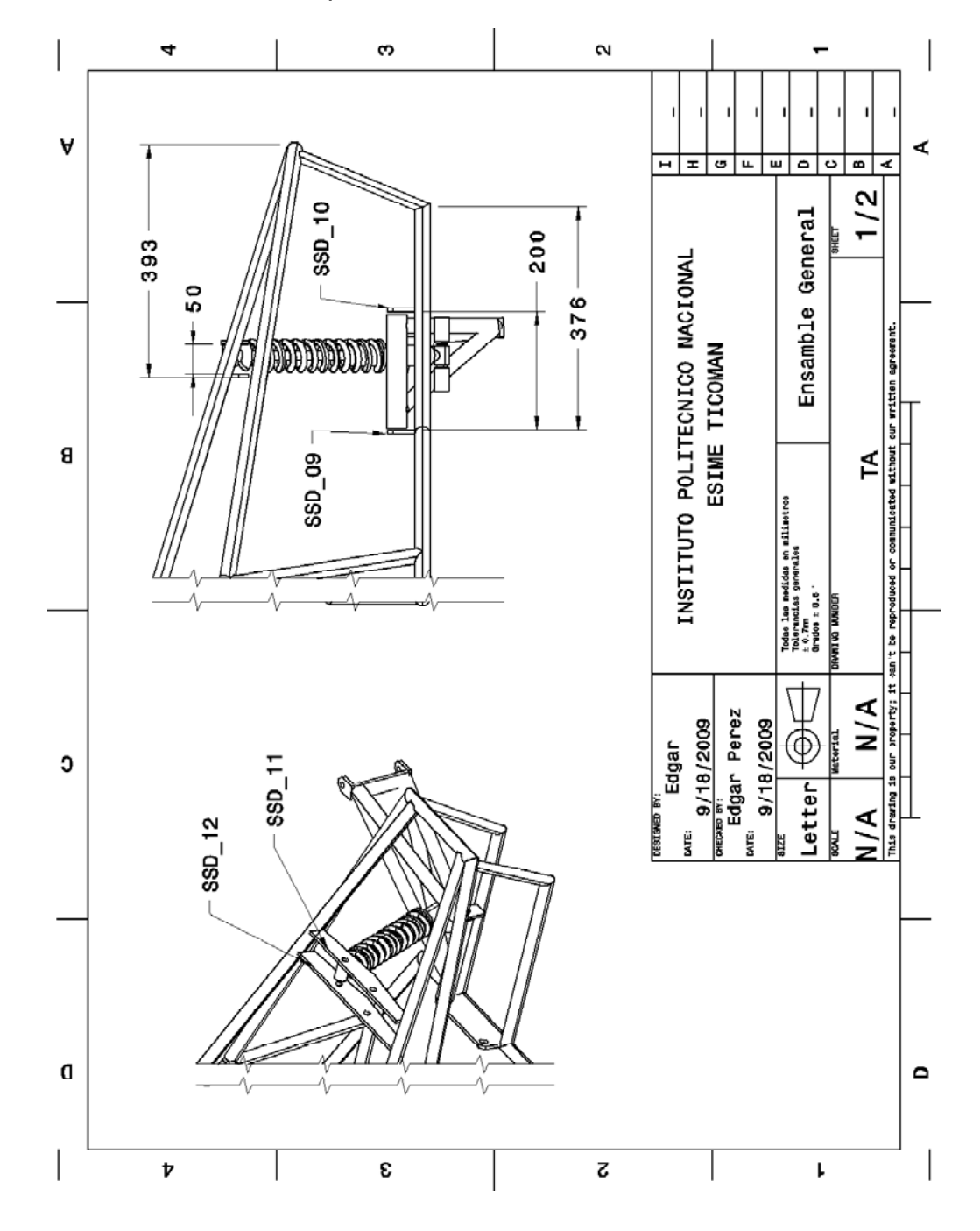

Dibujo de Ensamble General Suspensión Chasis.

Lista de materiales del ensamble

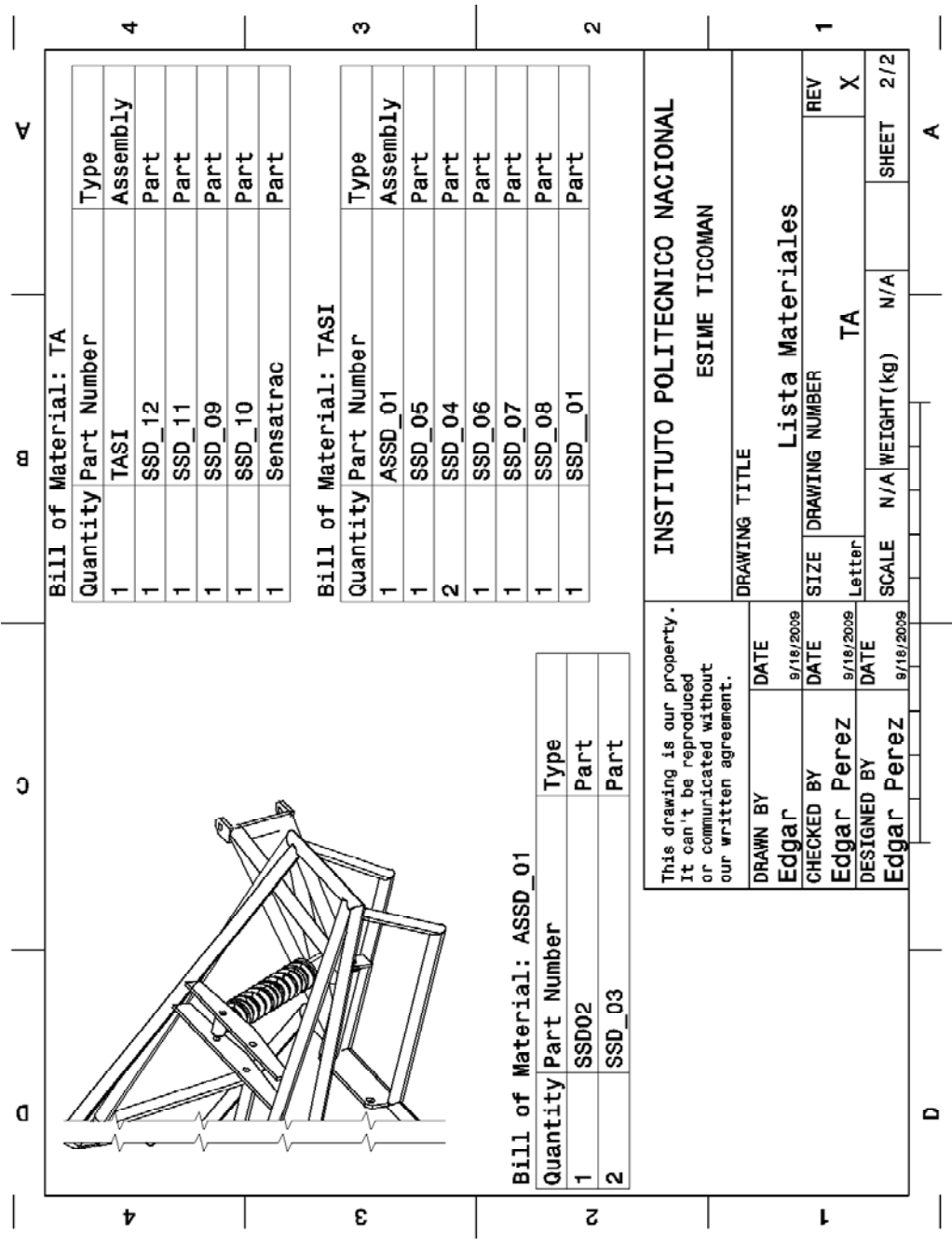

# CAPITULO V

# ANALISIS ESTRUCTURAL

# 5.1 Generación de Malla.

Desarrollada la geometría en Catia figura 5-1 se procede a realizar el análisis de esfuerzos

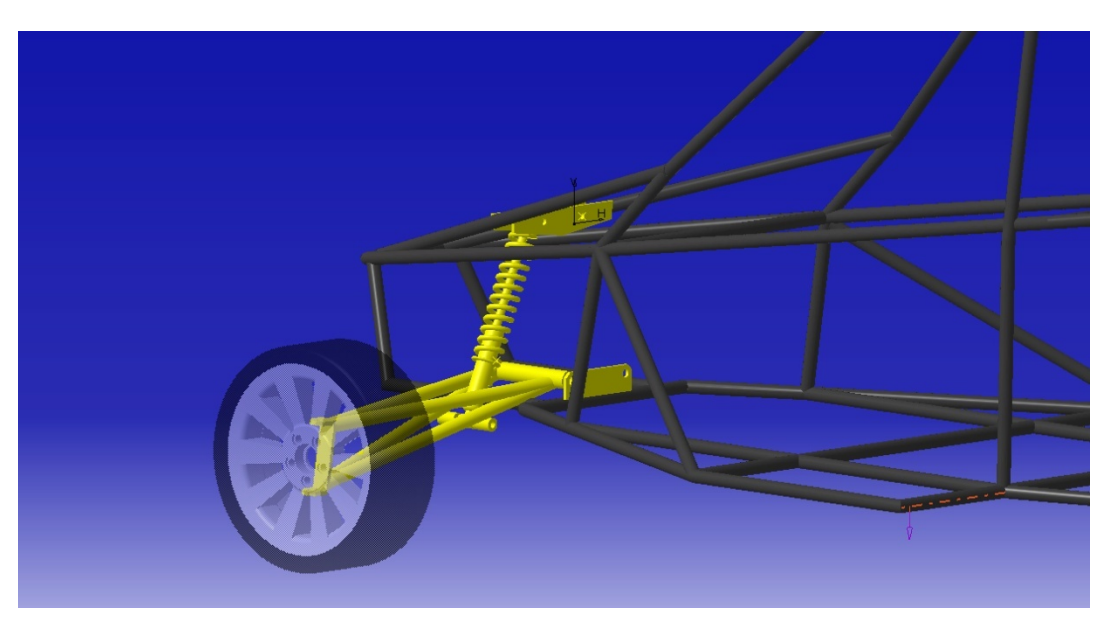

Figura 5-1

Es necesario primero definir el tipo de análisis que realizaremos lo cual lo haremos del siguiente modo.

• Menu principal> preferences

Marcar la opción Structural y h-Method como se muestra en la figura 5-2

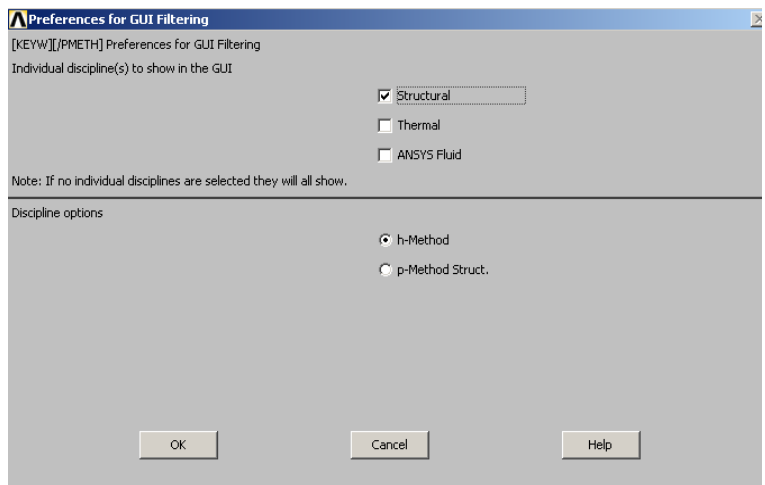

Figura 5-2

Generar el dibujo del elemento.

Selección de sistema de unidades a sistema métrico

En la barra de Ansys command prompt escribir:

/UNITS,SI

Creación de nodos

• Main Menu> Preprocessor> Modeling> Create> Nodes> In Active CS

Menu de entrada de datos figura 5-3 , escribir las coordenadas y presionar Apply.

| <b>ANSYS Main Menu</b>                                                          | ⊛<br>llo                                                                                                  |       |        |          |
|---------------------------------------------------------------------------------|----------------------------------------------------------------------------------------------------|-------|--------|----------|
| <b>E</b> Preferences<br>日 Preprocessor<br><b>Element Type</b>                   | <b>A Create Keypoints in Active Coordinate System</b><br>[K] Create Keypoints in Active Coordinate System |       |        | $\times$ |
| <b>IFI Real Constants</b><br><b>El Material Props</b><br><b>田 Sections</b>      | Keypoint number<br>NPT<br>X Y.2 Location in active CS                                                     |       |        |          |
| <b>□ Modeling</b><br>□ Create<br>$\boxminus$ Keypoints                          | <b>DK</b>                                                                                                 | Apply | Cancel | Help     |
| 对 On Working Plane<br><b>m</b> In Active CS<br>$\overline{\mathcal{P}}$ On Line |                                                                                                    | ×     |        |          |

Figura 5-3

Las coordenadas se enlistan en la figura 5-4:

| <b>Command</b><br><b>IANKLIST</b>                                                                                                    |                                                                                                    |                                                                                                    | 즤                                                                                                    |
|----------------------------------------------------------------------------------------------------|----------------------------------------------------------------------------------------------------|----------------------------------------------------------------------------------------------------|----------------------------------------------------------------------------------------------------|
| <b>File</b>                                                                                                    |                                                                                                    |                                                                                                    |                                                                                                    |
| LIST ALL SELECTED KEYPOINTS.<br>$DSYS =$<br>NO.<br><b>X.Y.Z LOCATION</b><br>0.000000<br>0.000000<br>2<br>0.000000<br>0.000000<br>3<br>0.000000<br>0.000000<br>0.000000<br>0.000000<br>4<br>5<br>0.4799000<br>-0.1627000<br>0.000000<br>0.000000<br>6<br>0.000000<br>0.000000<br>8<br>0.000000<br>0.000000<br>9<br>0.4838000<br>$-0.5570000E-01$ 0.1658000<br>$-0.5531800E-01$ 0.1693430<br>10<br>0.1631660<br>-0.5531800E-01 0.7769457E-01<br>0.1631660<br>11<br>12 0.1631660<br>$-0.5531800E-01$ 0.1189364<br>13-0.1740000Е-01<br>0.2815000<br>14 0.9676000E-02-0.1114000E-02 0.1692721 | ø<br>0.3048174E-01<br>0.000000<br>0.1693430<br>0.1693430<br>0.1693430<br>0.1920000<br>0.2020000<br>$-0.1000000E - 01$<br>0.1235188 | THXY,THYZ,THZX ANGLES<br>0.0000<br>0.0000<br>0.0000<br>0.0000<br>0.0000<br>0.0000<br>0.0000<br>0.0000<br>0.0000<br>0.0000<br>0.0000<br>0.0000<br>0.0000<br>0.0000<br>0.0000<br>0.0000<br>0.0000<br>0.0000<br>0.0000<br>0.0000<br>0.0000<br>0.0000<br>0.0000<br>0.0000<br>0.0000<br>0.0000<br>0.0000<br>0.0000 | 0.0000<br>0.0000<br>0.0000<br>0.0000<br>0.0000<br>0.0000<br>0.0000<br>0.0000<br>0.0000<br>0.0000<br>0.0000<br>0.0000<br>0.0000<br>0.0000 |
| 0.000000<br>0.000000<br>15                                                                                                    | 0.1693430                                                                                                    | 0.0000<br>0.0000                                                                                                    | 0.0000                                                                                                    |
|                                                                                                    |                                                                                                    |                                                                                                    |                                                                                                    |

Figura 5-4

Creación de líneas

• Main Menu> Preprocessor> Modeling> Create> Lines> Straight line

Menu de entrada de datos Figura 5-5, escribir el primer punto seguido de una coma, escribir el segundo punto presionar Apply.

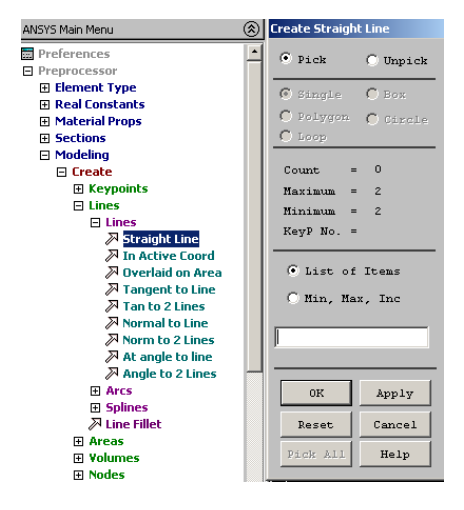

Figura 5-5

Los nodos de cada extremo de línea se enlistan en la figura5- 6

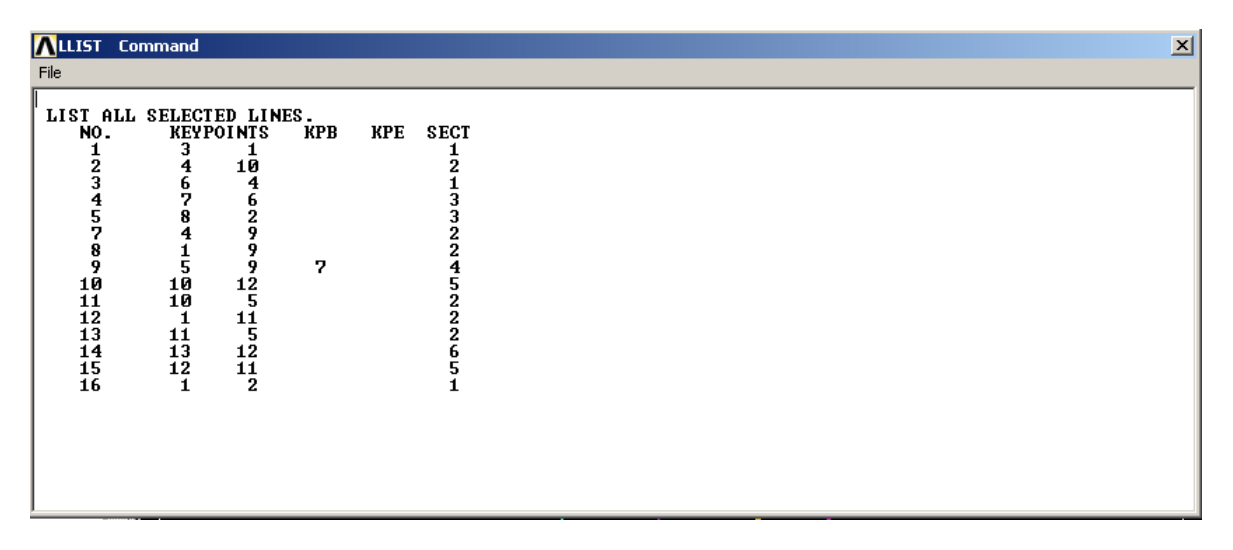

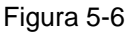

Visualización de líneas y su numeración

• Utility Menu>PlotCtrls>Numbering

Activar line On, como se muestra en la figura 5-7

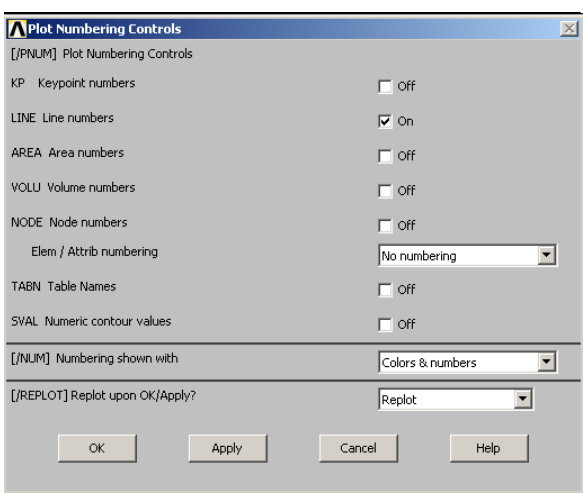

Figura 5-7

Utility Menu>Plot>Lines

Se muestra la pantalla con las líneas y su numeración figura 5-8 este es el modelado del sistema

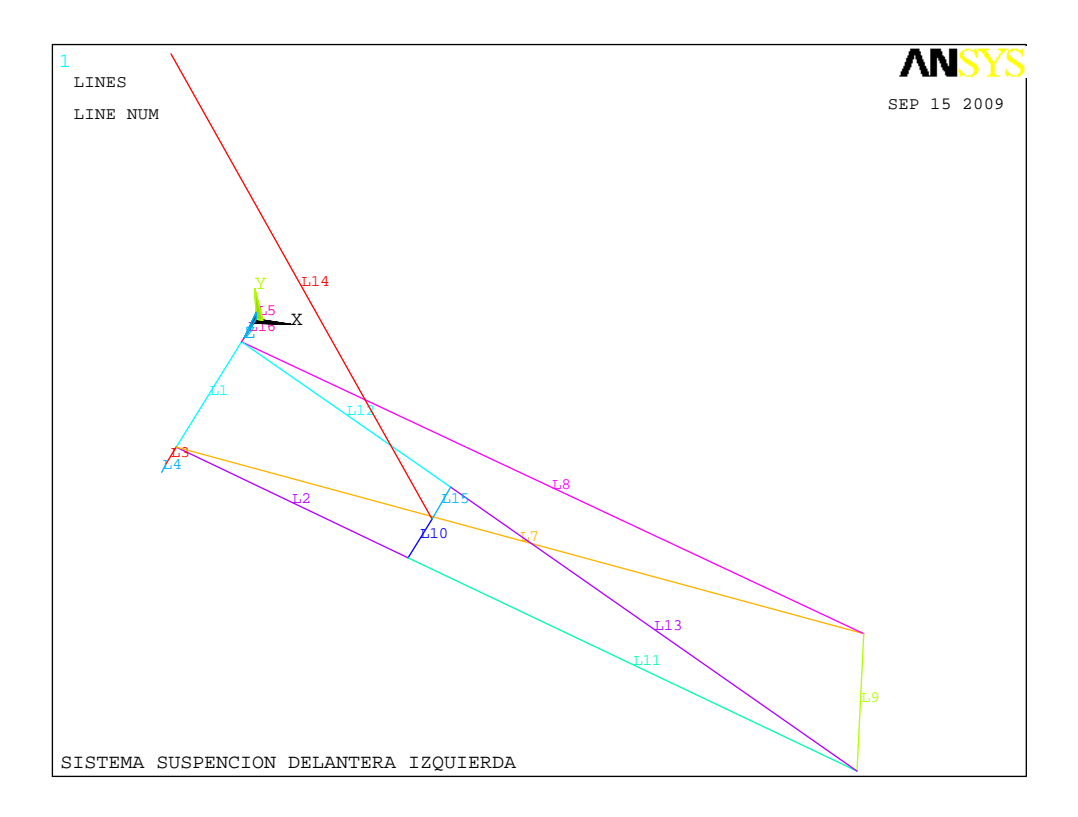

Figura 5-8

Definir tipos de elementos

Es necesario definir dos tipos de elementos

- Beam 88
- Spring-damper 14

El tipo Beam 88 sera para toda la estructura, el tipo spring-damper 14 se aplicara solo para la simulación del amortiguador línea 14.

• Main Menu> Preprocessor> Element Type> Add/Edit/Delete

Seleccionar Add, seleccionar la opción Beam 188 como se muestra en la figura 5- 9, presionar Apply seleccionar Combin Spring dámper 14, presionar OK.

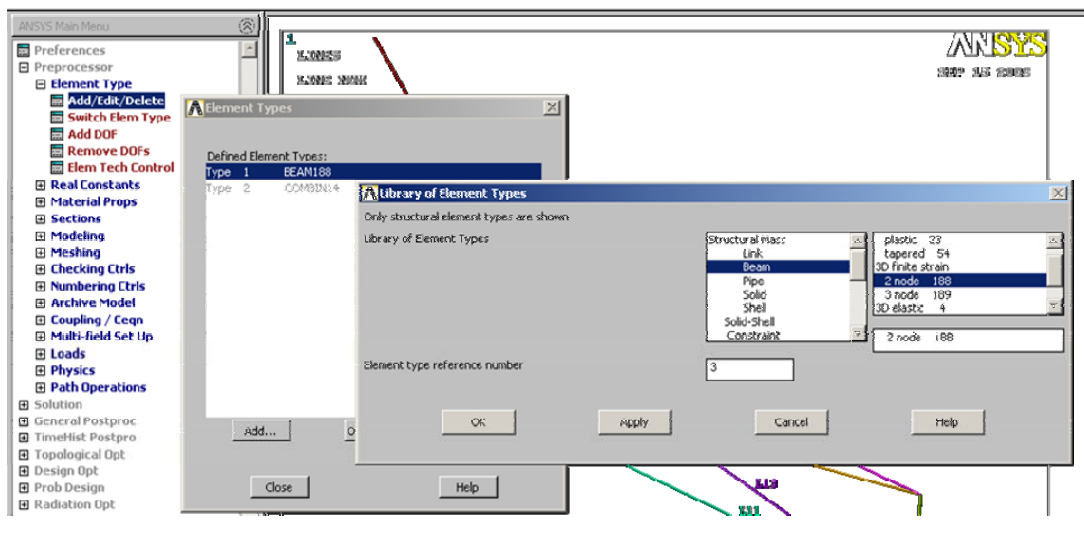

Figura 5-9

Definir propiedades de los materiales

Para este análisis tenemos un modulo de Young de elasticidad y un rango de Poisson.

 $EX = 2e11$  N/m<sup>2</sup>

NUXY=0.27

• Main Menu> Preprocessor> Material Props> Materials Models

En la figura 5-10 introduciremos los datos de EX y NUXY, dar OK y cerrar la ventana

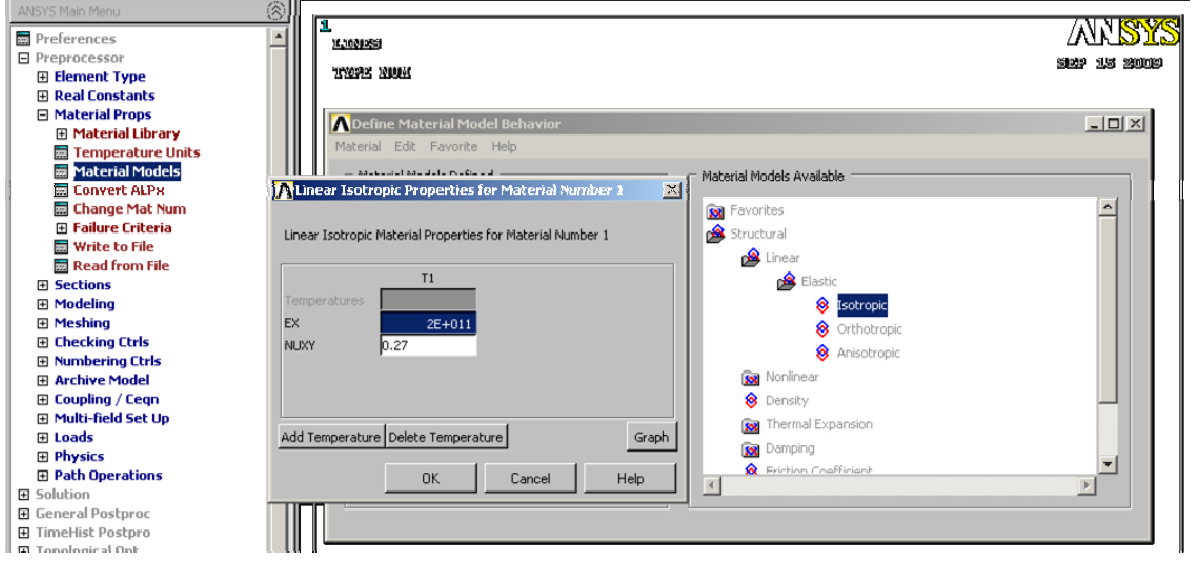

Figura 5-10

Definir las constantes Reales

Para este análisis las constantes reales que necesitamos son K Spring constant y CV1 Damping coefficient

 $K = 230458 N$ 

CV1= 11511 N s/m

• Main Menu> Preprocessor> Real Constants> Add/Edit/Delete

Seleccionar Agregar y el tipo COMBIN 14 introducir los datos como se muestra en la figura 5-11

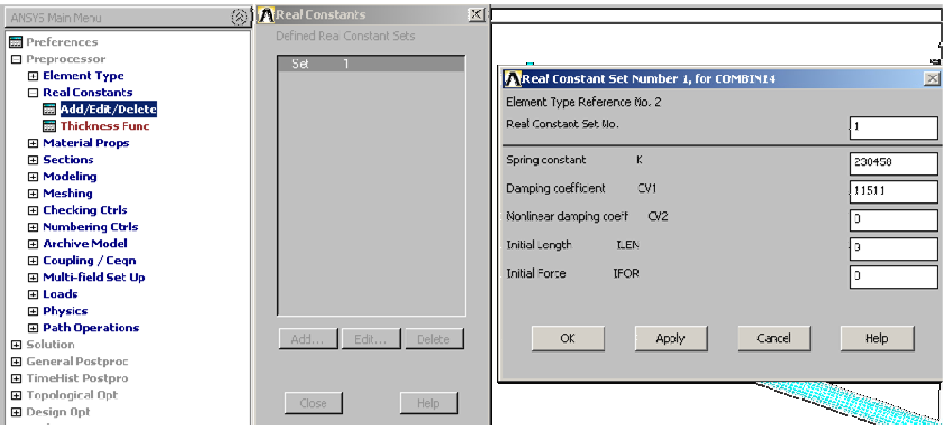

Figura 5-11

Agregar secciones transversales

• Main Menu>Sections>Beam>Common Sections

Introducir los datos como se muestra en las siguientes figuras, seleccionar Meshview para mostrar la sección.

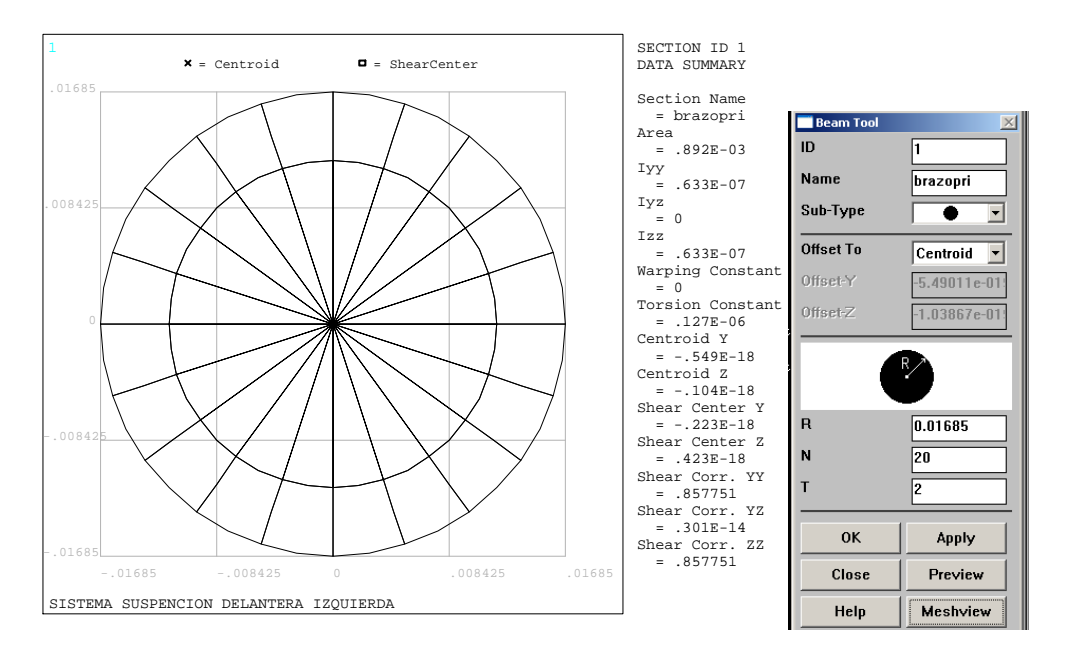

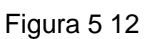

Sección transversal de la sección con ID numero 2 figura 5-13.

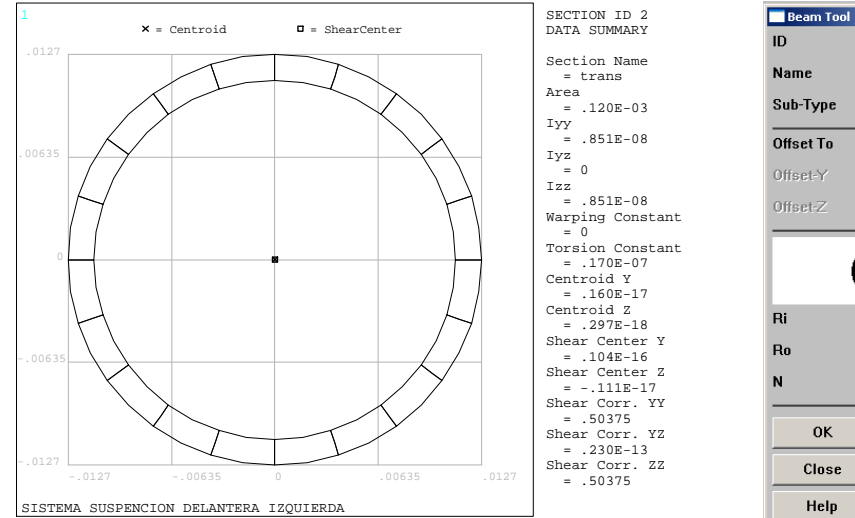

 $\overline{2}$ trans  $\overline{\circ}$  $\overline{\phantom{0}}$  $\overline{\mathbf{r}}$ Centroid  $1.60417e-018$ 2.97325e-019 R<br>Ro  $0.0111$  $0.0127$  $\overline{20}$ Apply Preview Meshview

 $\times$ 

Figura 5-13

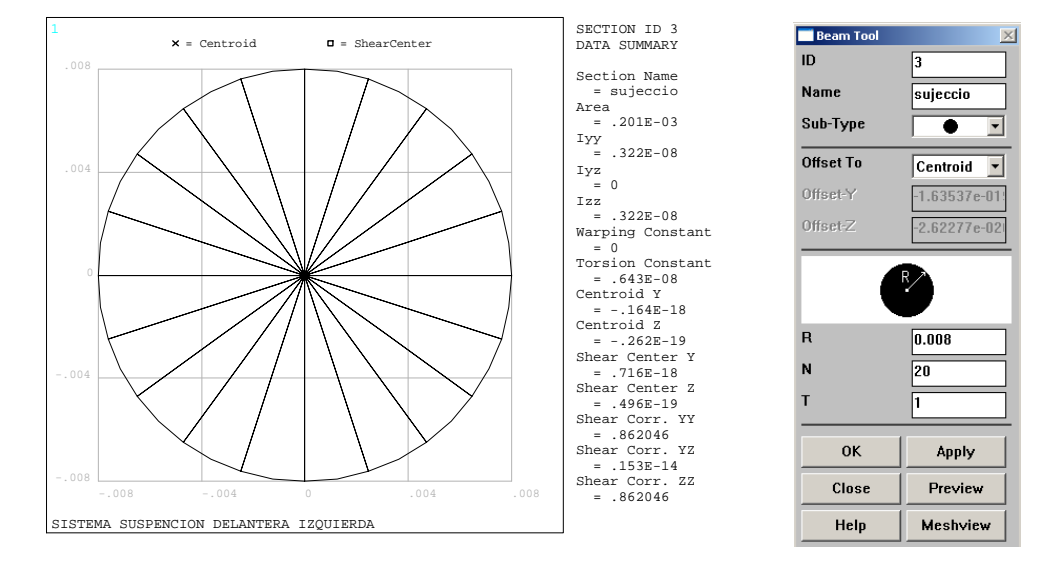

#### Sección transversal de la sección con ID numero 3 figura 5-14.

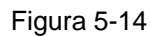

Sección transversal de la sección con ID numero 4 figura 5-15.

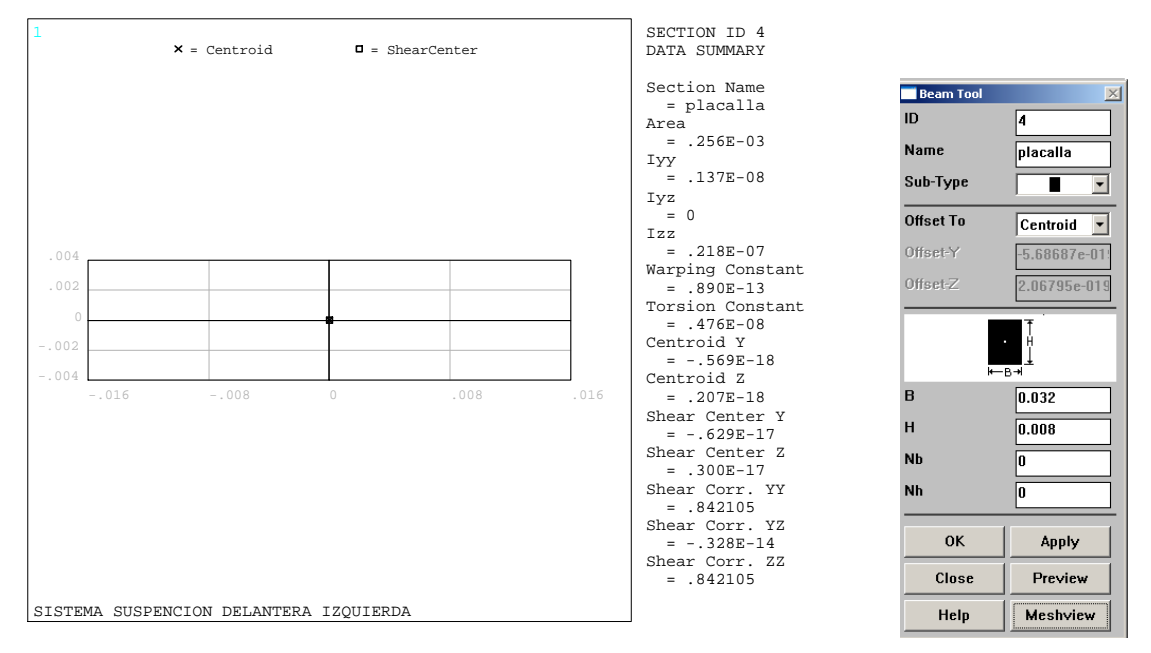

Figura 5-15

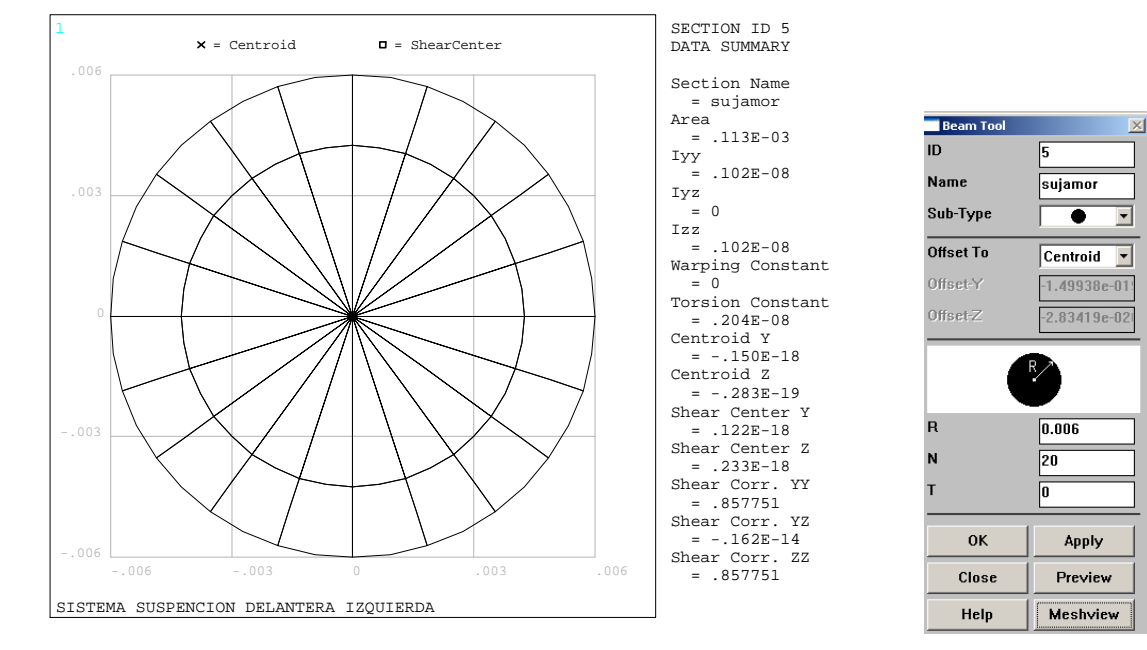

#### Sección transversal de la sección con ID numero 5 figura 5-16.

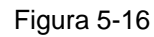

#### Sección transversal de la sección con ID numero 6 figura 5-17.

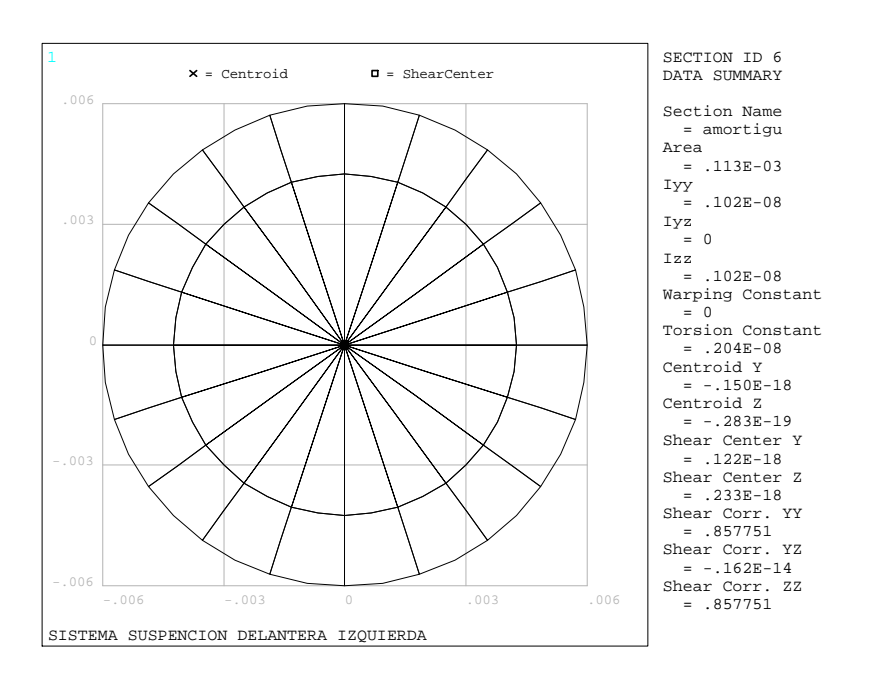

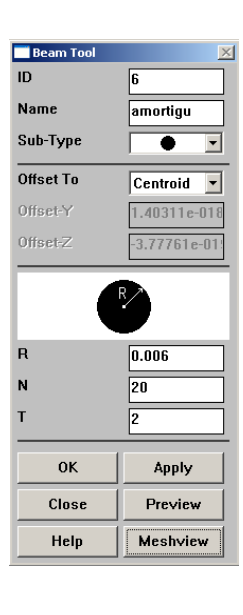

Figura 5-17

#### Generar la malla

Se asignaran las secciones transversales a cada línea para generar el modelo

• Main Menu>Preprocessor>Meshing>Mesh Tool

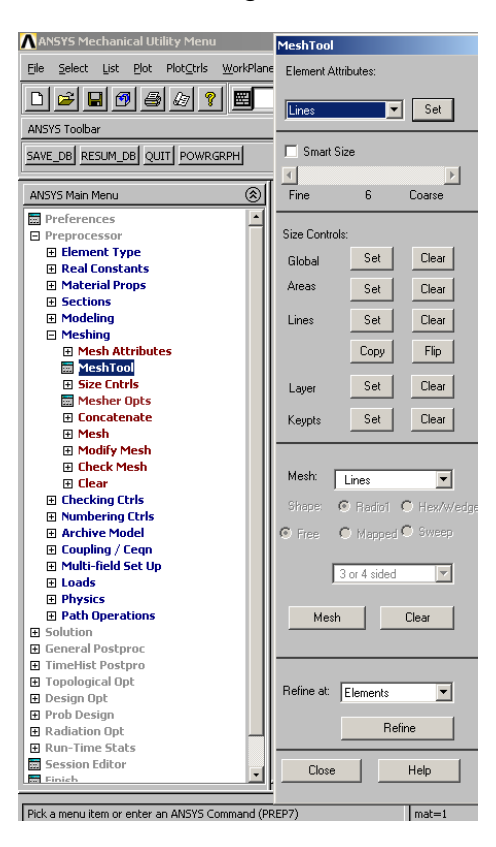

Figura 5-18

Seleccionar Element Attributes Lines dar set como se muestra en la figura 5-18

| <b>Line Attributes</b>                       |        |  |  |  |
|----------------------------------------------|--------|--|--|--|
| $\mathbf{F}$ Pick                            | Unpick |  |  |  |
| C Single C Box                               |        |  |  |  |
| O Polygon O Circle                           |        |  |  |  |
| C Loop                                       |        |  |  |  |
| Count                                        | $= 0$  |  |  |  |
| $Maximum = 15$                               |        |  |  |  |
| $\mathbf{1}$<br><b>Hinimum</b><br><b>FOR</b> |        |  |  |  |
| Line No. =                                   |        |  |  |  |
| G List of Items                              |        |  |  |  |
| C Min, Max, Inc                              |        |  |  |  |
| $\overline{\mathbf{u}}$                      |        |  |  |  |
| 0K                                           | Apply  |  |  |  |
| <b>Reset</b>                                 | Cancel |  |  |  |
| Pick All                                     | Help   |  |  |  |

Figura 5- 19

Para seleccionar la línea a configurar introducir el numero de línea en esta caso el numero 1 dar ok como se muestra en la figura 5-19

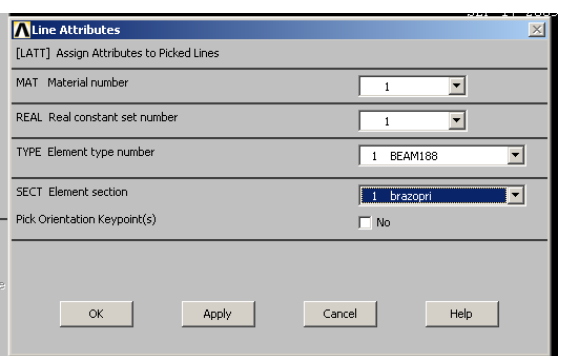

Figura 5-20

En el siguiente cuadro de dialogo se elegirá el tipo de sección para la línea 1 como se muestra en la figura 5-20, la línea 14 que corresponde al amortiguador seleccionar Element type COMBIN 14

Abrir la herramienta mesh tool, en la opción Size Controls seleccionar Set, introducir el valor de 0.005 en la opción size como se muestra en la figura 5-21, en la línea 14 se dará el valor de 1

| MeshTool                                                    |                                  |                                          |                                                                                                    |                                                 |  |
|-------------------------------------------------------------|----------------------------------|------------------------------------------|----------------------------------------------------------------------------------------------------|-------------------------------------------------|--|
| Element Attributes:<br>Lines<br>Set<br>$\blacktriangledown$ |                                  |                                          | 罰<br>$\overline{c}_\parallel$<br>$\mathbf{r}$<br>EI                                                                                                    |                                                 |  |
| г                                                           | <b>Smart Size</b>                | $\rightarrow$                            |                                                                                                    |                                                 |  |
| Fine                                                        | 6                                | Coarse                                   |                                                                                                    | <b>BELICTY</b>                                  |  |
| Size Controls:<br>Global<br>Areas<br>Lines<br>Layer         | Set<br>Set<br>Set<br>Copy<br>Set | Clear<br>Clear<br>Clear<br>Flip<br>Clear | Element Sizes on Picked Lines<br>[LESIZE] Element sizes on picked lines<br>Element edge length<br>SIZE<br>No. of element divisions<br><b>NDIV</b><br>(NDIV is used only if SIZE is blank or zero)<br>KYNDIV SIZE, NDIV can be changed<br>SPACE Spacing ratio | $\times$<br>.005<br>$\overline{\mathsf{v}}$ Yes |  |
| Keypts<br>Mesh:                                             | Set                              | Clear                                    | ANGSIZ Division arc (degrees)<br>(use ANGSIZ only if number of divisions (NDIV) and<br>element edge length (SIZE) are blank or zero)                                                                                                    |                                                 |  |
| Shape:<br>$C$ Free                                          | Lines<br>O Mapped O Sweep        | C Radio1 C Hex/Wedge                     | Clear attached areas and volumes                                                                                                    | $\Gamma$ No                                     |  |
|                                                             | 3 or 4 sided                     | Ń.                                       | OK<br>Apply                                                                                                    | Cancel<br>Help                                  |  |

Figura 5-21

Abrir la herramienta Mesh toll

Seleccionar Mesh , seleccionar la línea 1 y ok

• Utility Menu>Plot>Elements

Se obtendrá la malla de la línea 1 con la sección número 1 como se muestra en la figura 5-22

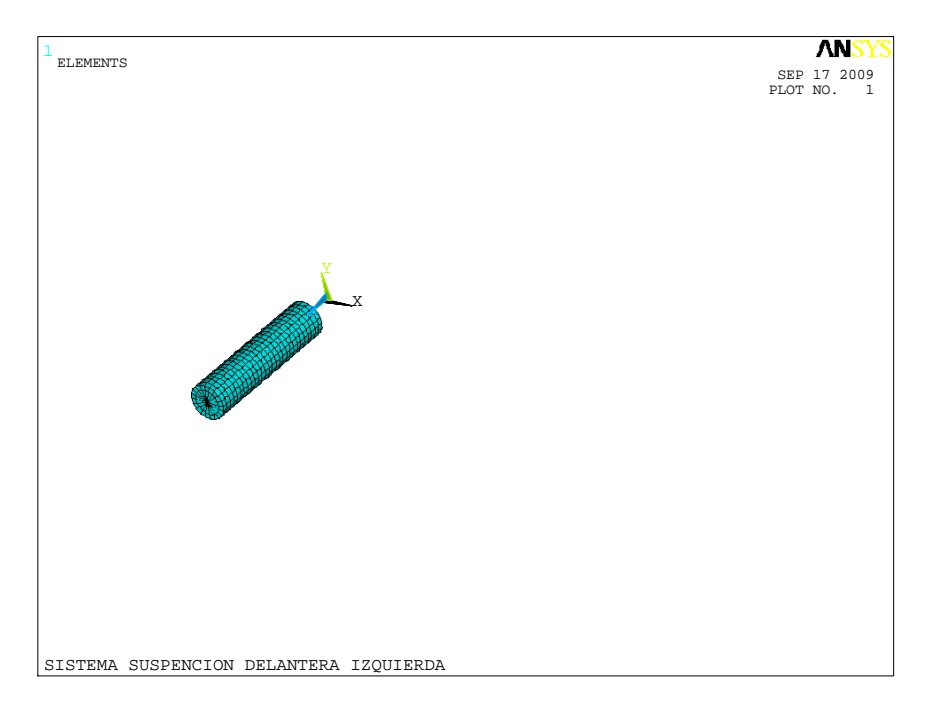

Figura 5-22

En la figura 5-23 se enlistan las líneas con la sección transversal que deberá de tener

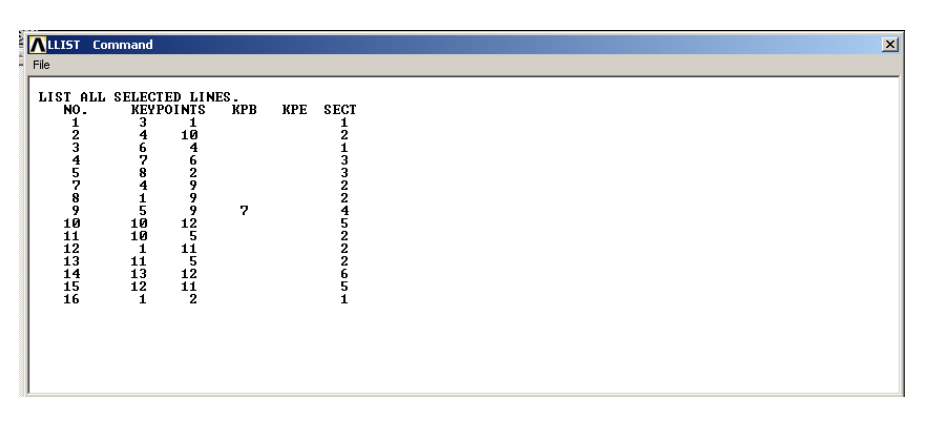

Figura 5- 23

AL finalizar de Mallar las líneas obtendremos la malla completa como se muestra en la figura 5-24

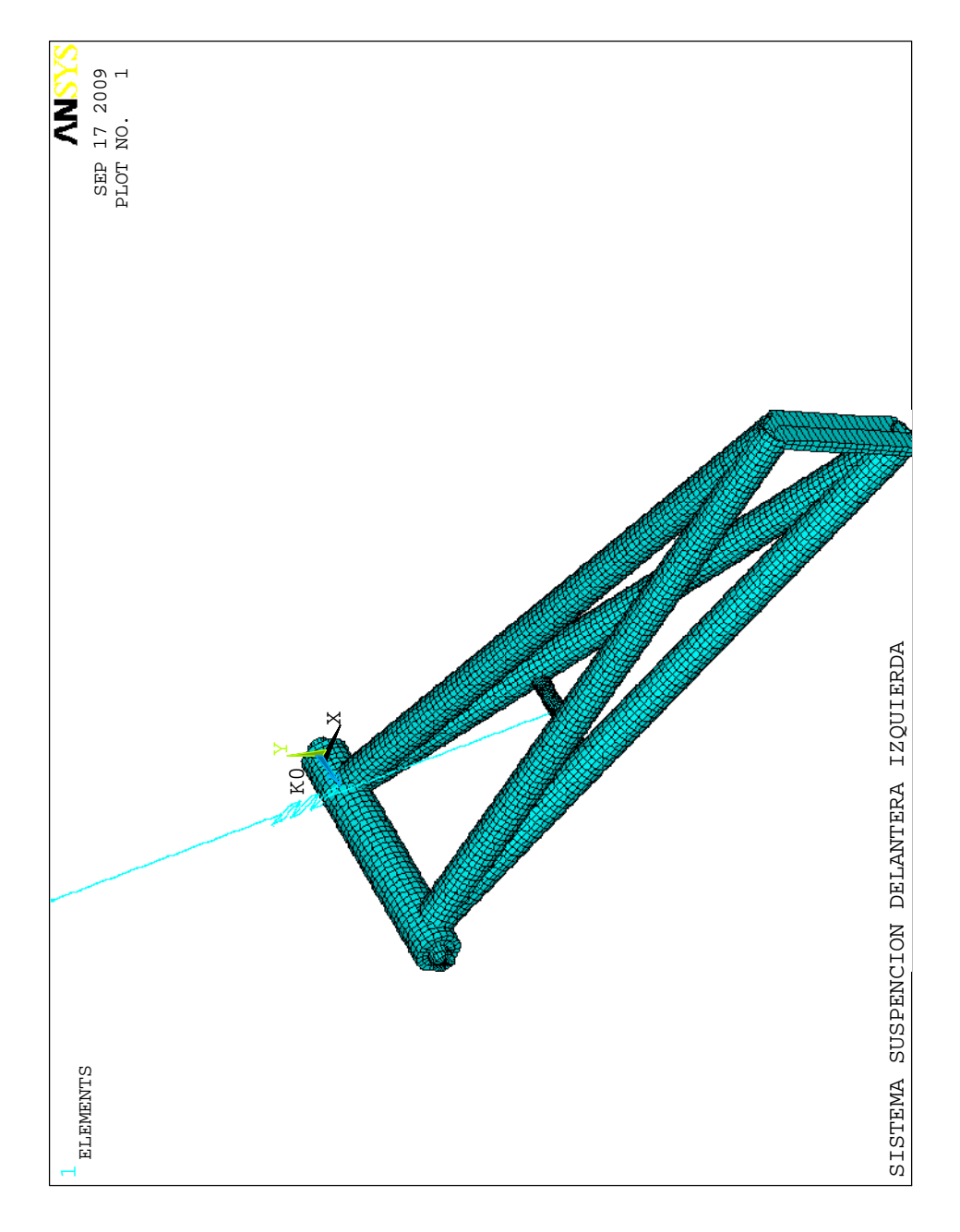

**Figura5- 24** 

# 5.2 Determinación de restricciones

• Main Menu>Preprocessor>Loads>Define Loads>Apply >Structural >Displacement> On lines

Seleccionar línea 4 y 5. Figura 5-25

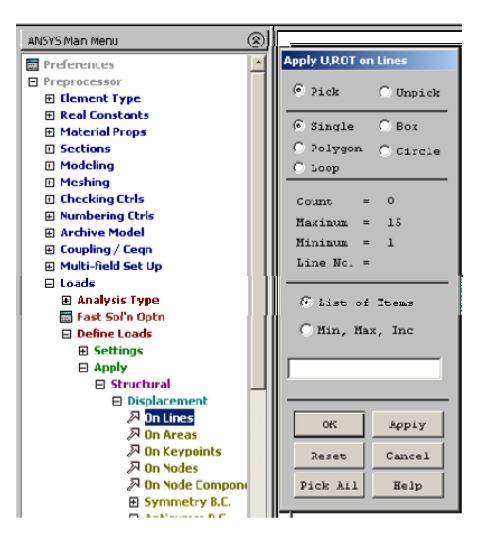

Figura 5-25

Seleccionar All DOF como se muestra en la figura 5-26

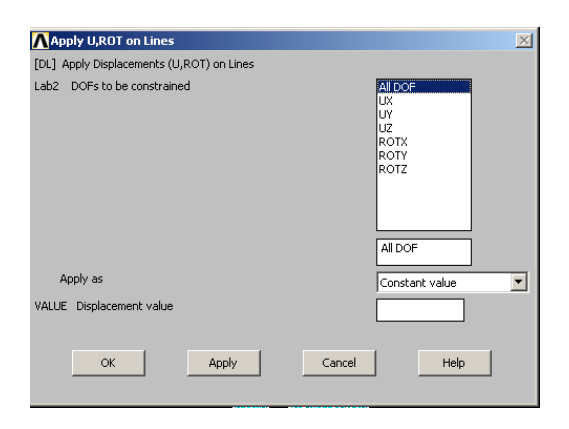

Figura 5-26

El KEYPOINT 13 deberá tener restricción de tipo ALL DOF

## 5.3 Aplicación de Fuerzas.

• Main Menu>Preprocessor>Loads>Define Loads>Apply >Structural>Force/Moment> On Key Points

Seleccionar Keypoints 5 y 9 figura 5-27

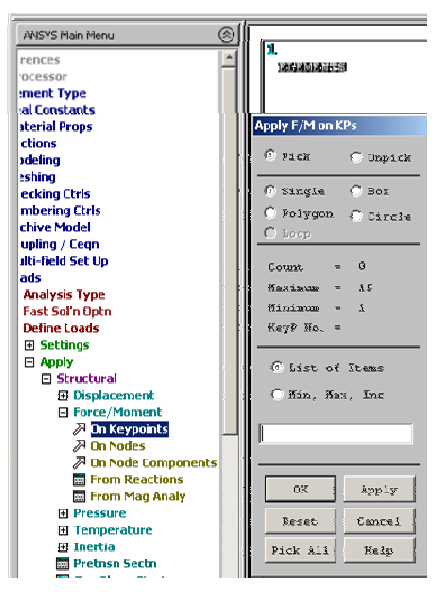

Figura 5-27

Dar ok , en el cuadro de dialogo de la figura 5-28 seleccionar Fy, un valor de 625 dar ok

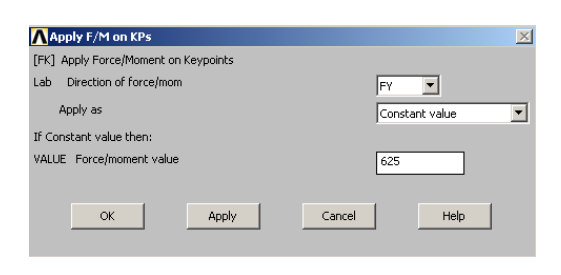

Figura 5-28
## 5.4 Solución.

• Main Menu>Solve>Current LS

Como se muestra en la figura 5-29 dar ok

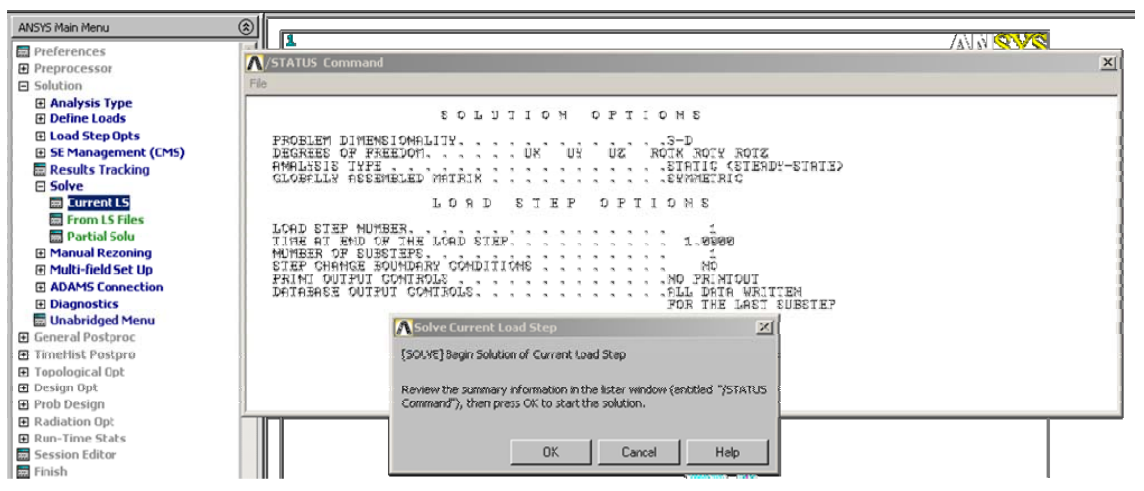

Figura5-29

Al realizarse la solución se obtendrá una imagen como la figura 5-30

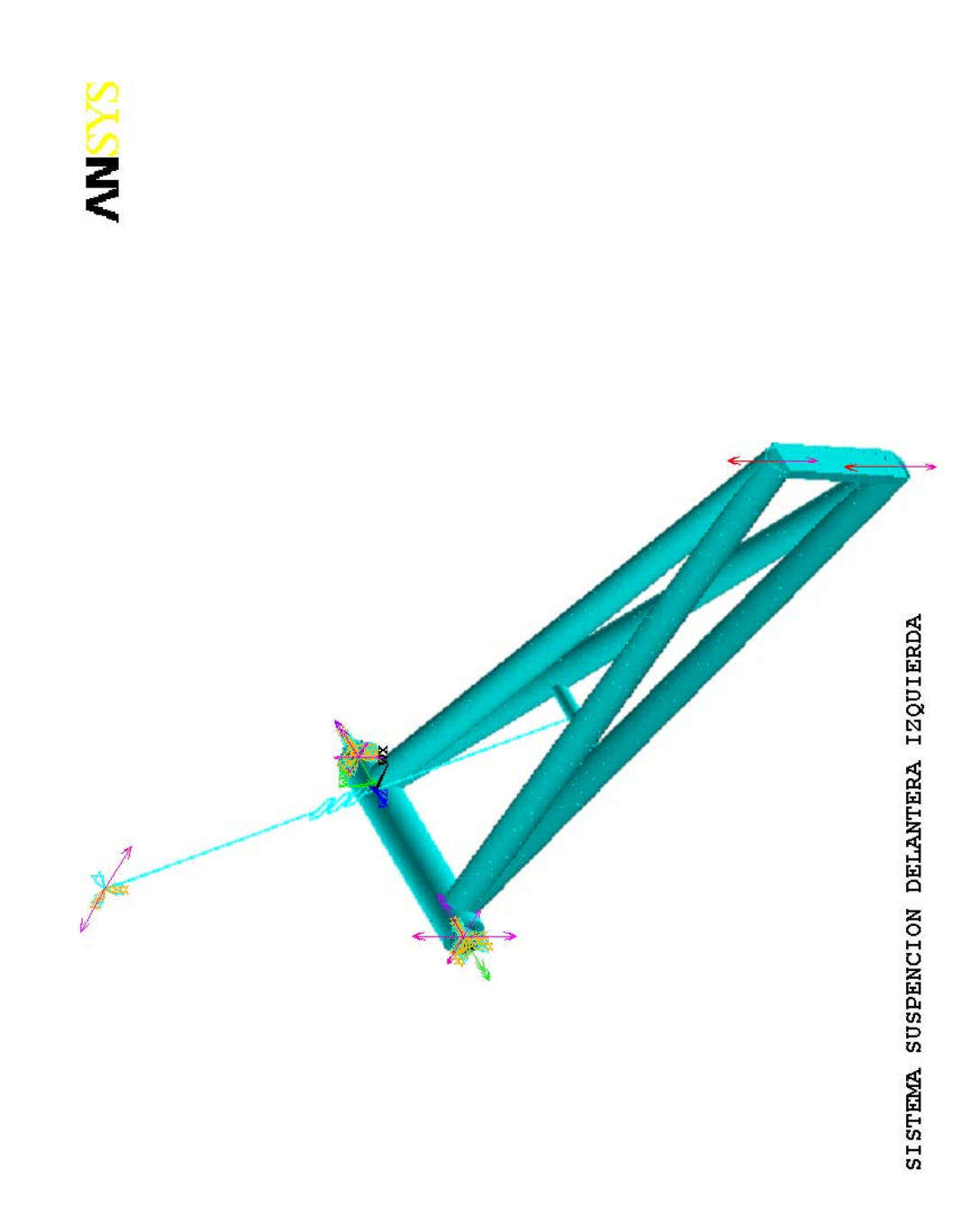

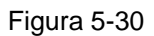

Visualización de Resultados.

• Main Menu>General Postproc>Plot Results>Contour Plot >Nodal Solu

Seleccionar Stress Von Mises stress dar ok figura 5-31

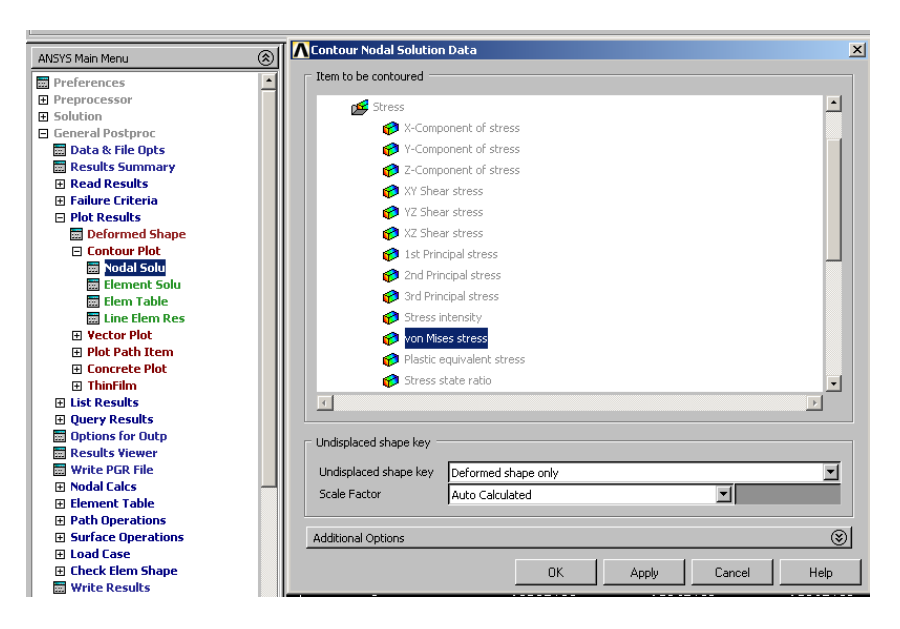

Figura 5-31

Se obtienen los esfuerzos figura 5- 32

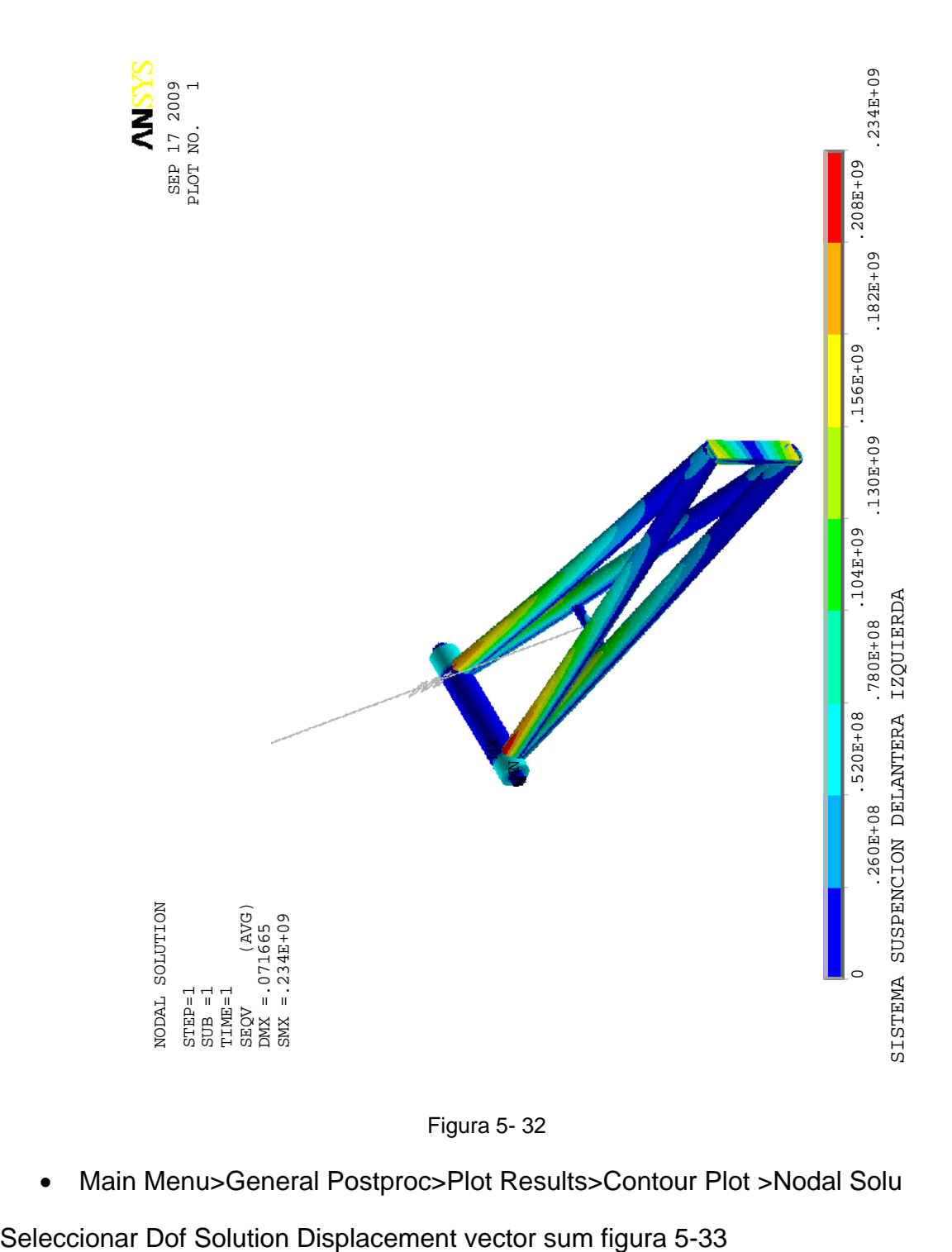

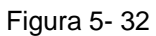

• Main Menu>General Postproc>Plot Results>Contour Plot >Nodal Solu

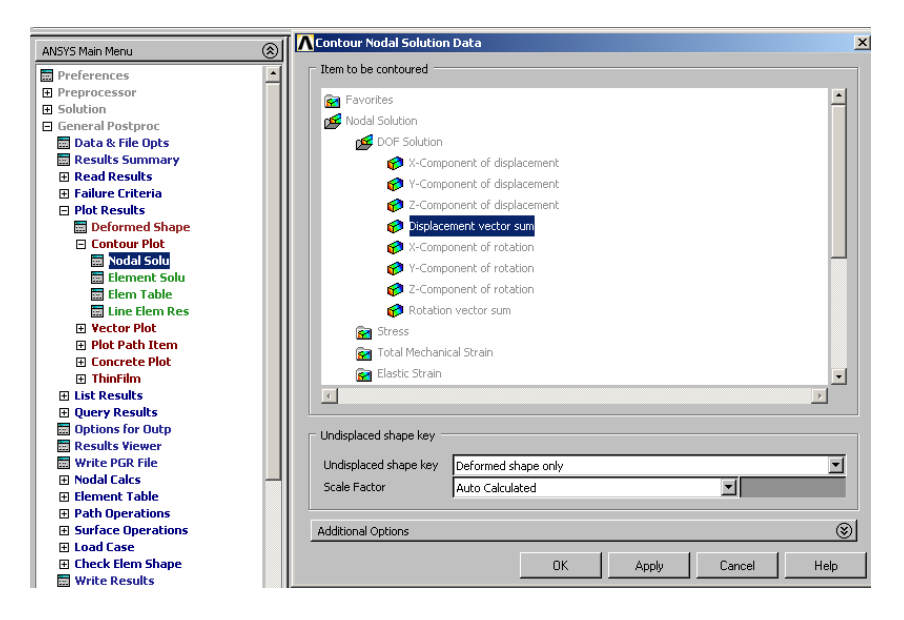

Figura 5-33

Se obtiene la imagen 5-34 deformaciones.

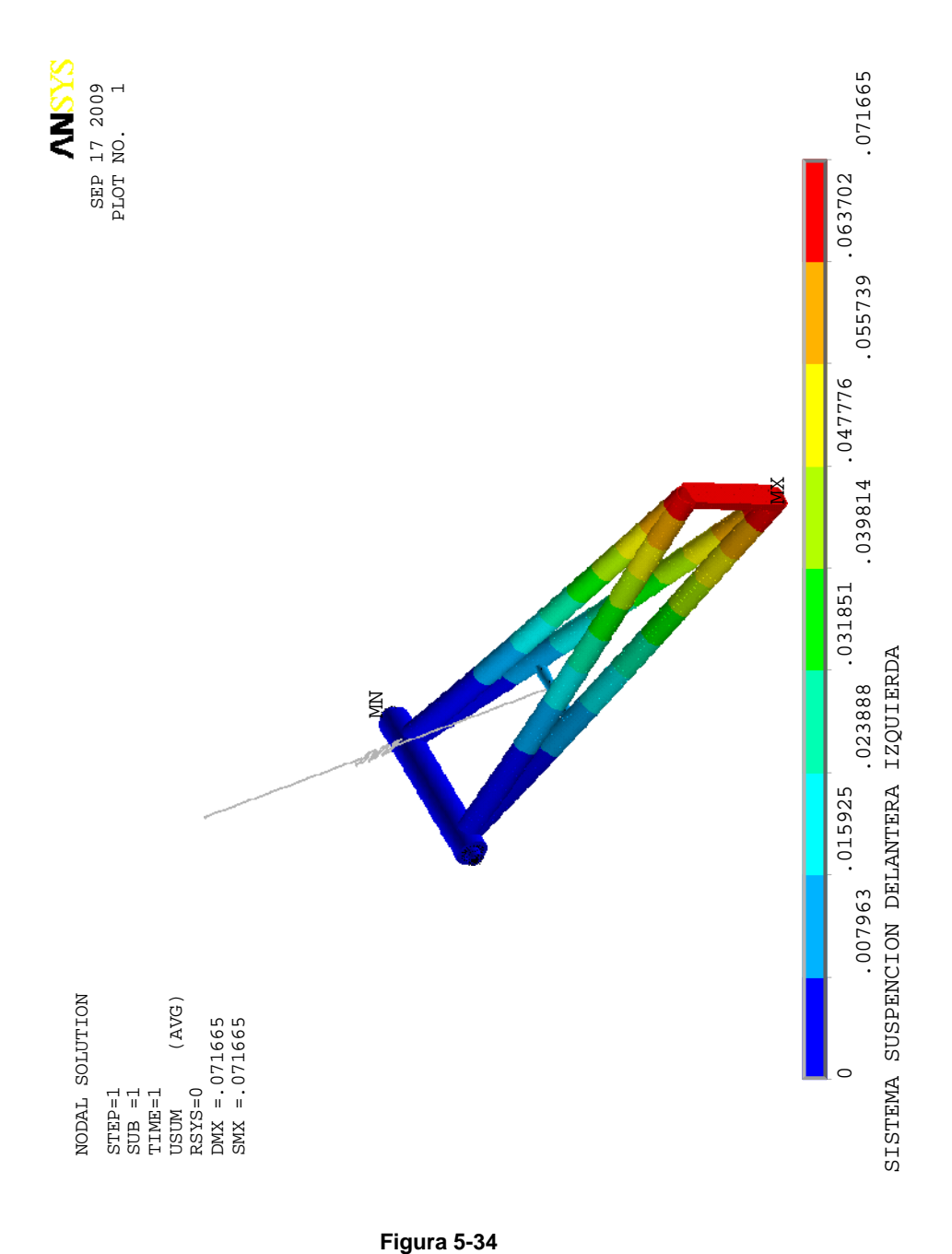

## CONCLUSIONES:

 En este apartado se llega a los objetivos plateados los dibujos de fabricación, en algunos casos fue posible su fabricación, esto nos llevo a un procedimiento necesario para poder llegar del bosquejo a la fabricación de las partes.

## RECOMENDACIONES.

Se recomienda hacer el análisis con otro software distinto al usado en este trabajo para comparar los resultados obtenidos.

Hacer el mismo ejercicio usando propiedades mecánicas diferentes al acero para encontrar alternativas en el material de fabricación.

Realizar la etapa de experimentación para realizar la comprobación de los resultados obtenidos en este trabajo.

## **BIBLIOGRAFIA**

• Diseño en ingeniería Mecánica. Sexta Edición.

Joseph E. Shigley

Mc Graw Hill

• Dibujo y diseño en ingeniería. Sexta Edición.

Cecil Jensen.

Mc Graw Hill.

• Mecánica Vectorial para Ingenieros. Dinámica. Séptima Edición.

Ferdinand P. Beer.

Mc Graw Hill.

- ANSYS Help System.
- CATIA Documentation.